# **GARMIN.**

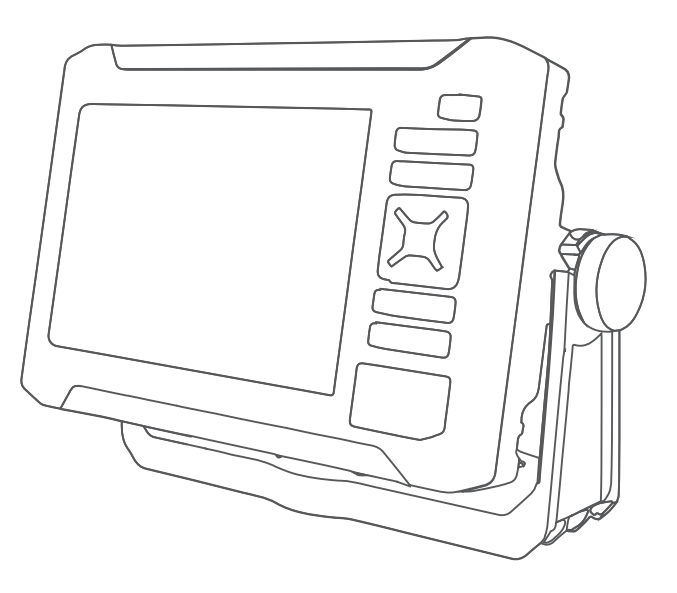

# ECHOMAP™ UHD2 5X/7X 使用者手冊

#### © 2022 版權所有,Garmin Ltd. 或其子公司

版權所有。 根據著作權法規定,未經 Garmin 書面同意,不得複製此手冊之全部或局部內容。 Garmin 保留變更或改良其產品、以及變更此手冊內容之權 利,而無義務知會任何人士或組織關於此類變更或改良。 請至 [www.garmin.com](http://www.garmin.com) 取得關於使用本產品的最新更新及補充資訊。

Garmin®、Garmin 標誌、ActiveCaptain® 及 BlueChart® 為 Garmin Ltd. 或其子公司的商標,於美國及其他國家/地區註冊。ECHOMAP™、Garmin ClearVü™、Garmin Connect™、Garmin Express™、Garmin LakeVü™、Garmin Quickdraw™、Garmin Navionics Vision+™、Panoptix™ 和 OneChart™ 為 Garmin Ltd. 或其子公司的商標。未獲得 Garmin 明確同意,不得使用這些商標。

Mac<sup>®</sup> 是 Apple Inc. 的商標, 已在美國及其他國家/地區註冊。microSD<sup>®</sup> 及 microSD 標誌為 SD-3C, LLC 的商標。Standard Mapping® 是 Standard Mapping Service, LLC 的商標。Wi-Fi® 是 Wi-Fi Alliance Corporation 的註冊商標。Windows® 為 Microsoft Corporation 於美國和其他國家/地區的註冊商標。所有其他商標與版權為其各自 擁有者之財產。

# 目錄

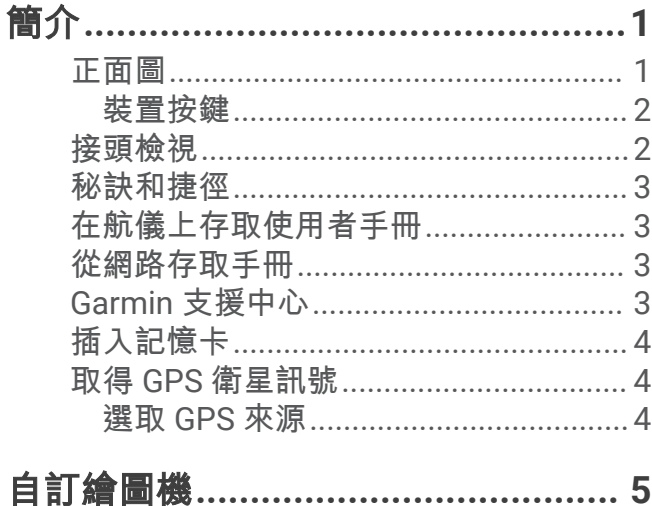

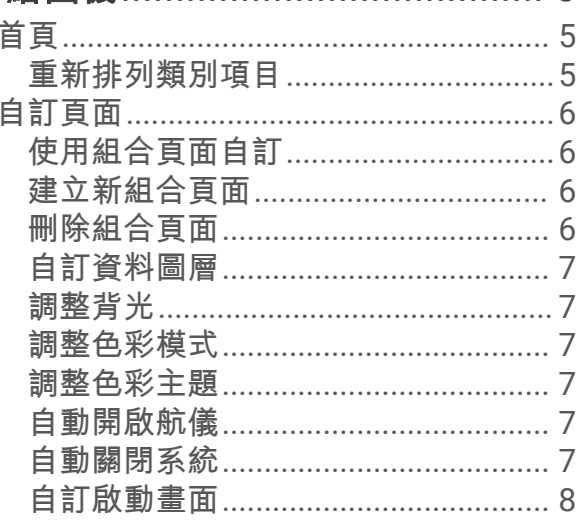

# 

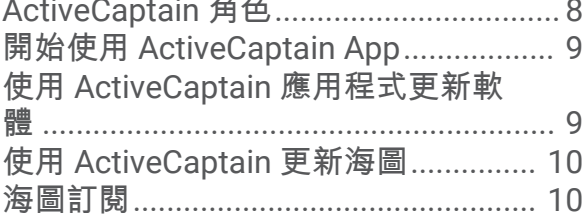

# 

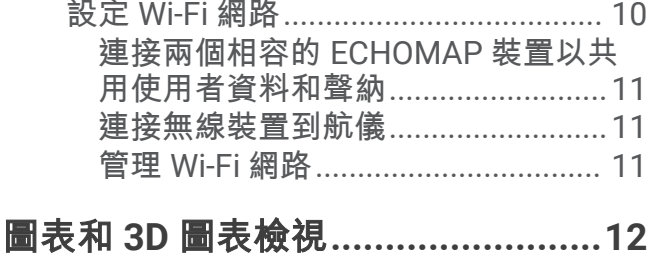

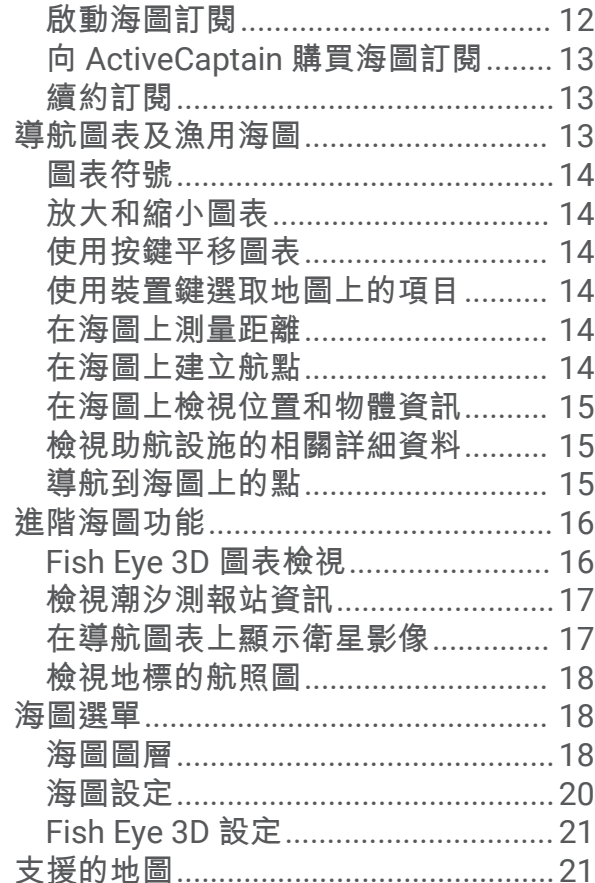

# Garmin Quickdraw Contours 地圖繪 製

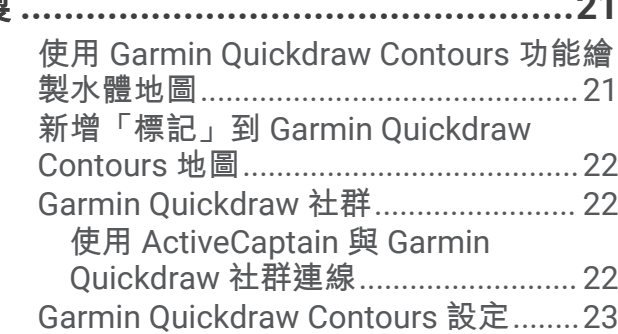

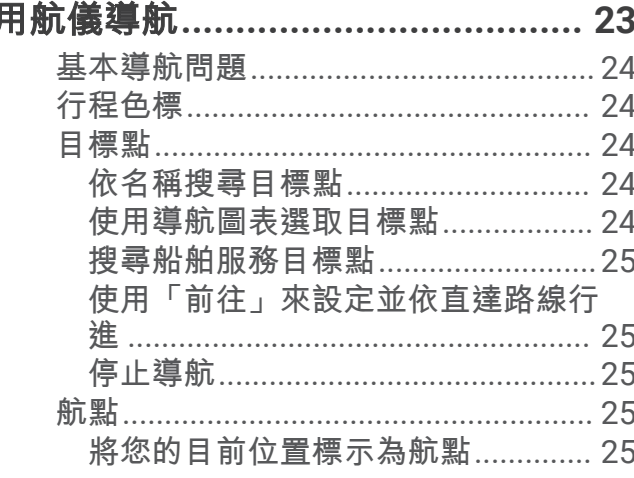

ī

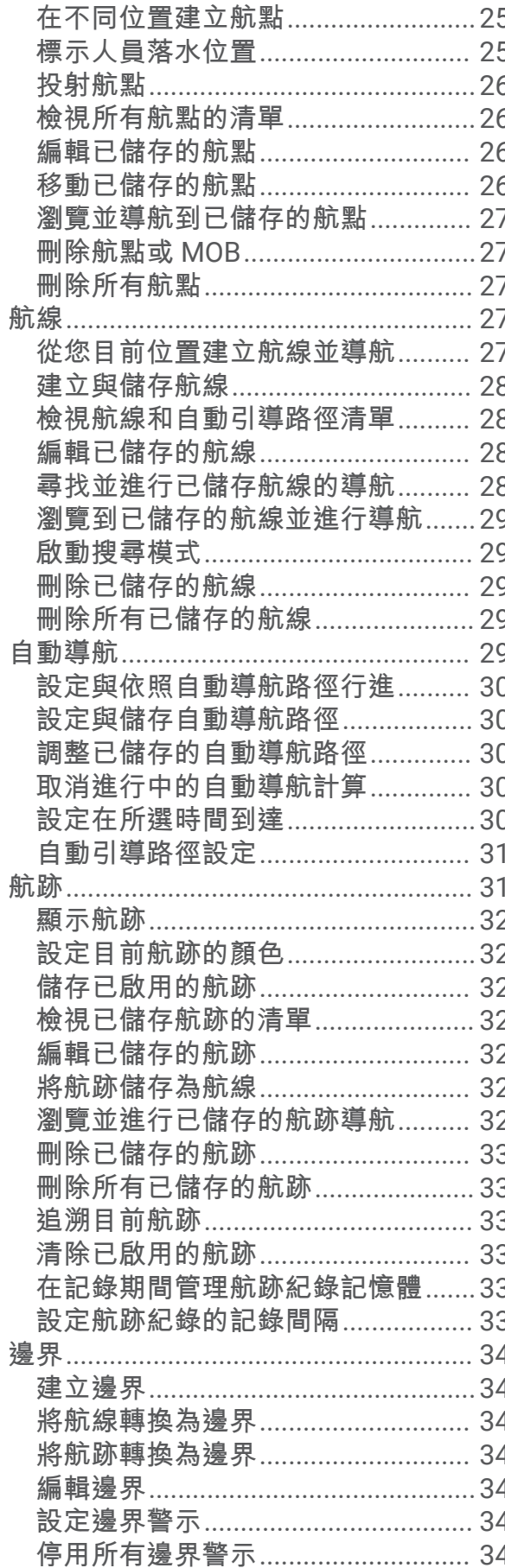

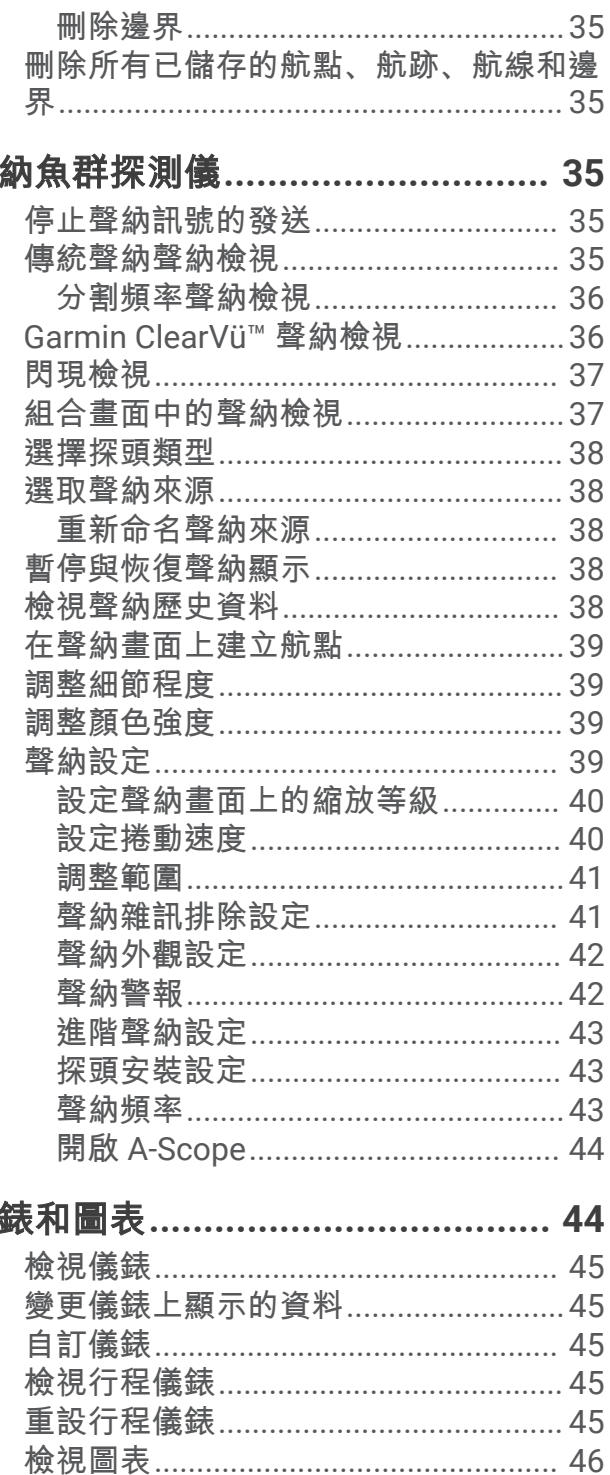

設定圖表範圍和時間標度.................. 46

新增潮汐和潮流圖層.............................47 

潮汐、潮流和天文資訊.................... 46

摩

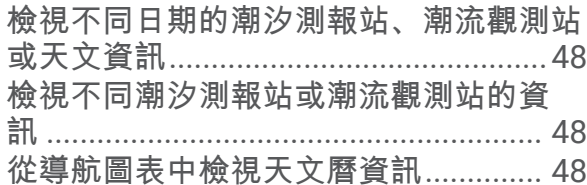

# 

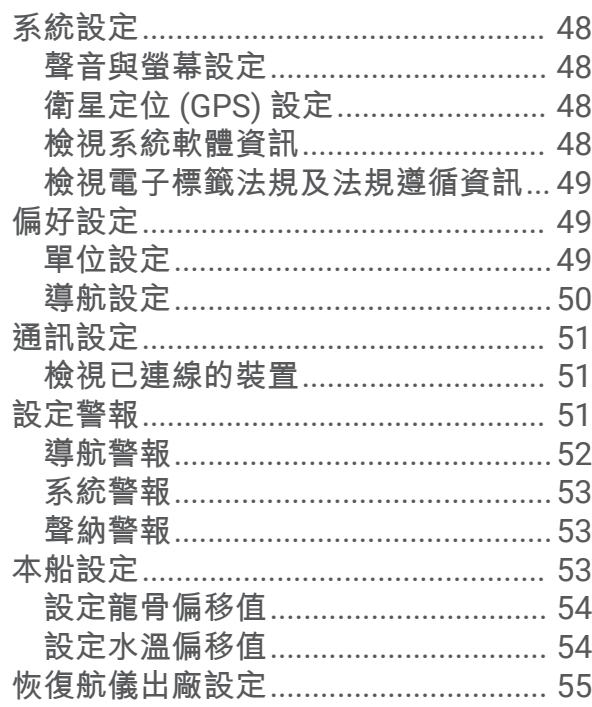

# 分享和管理使用者資料.................... 55

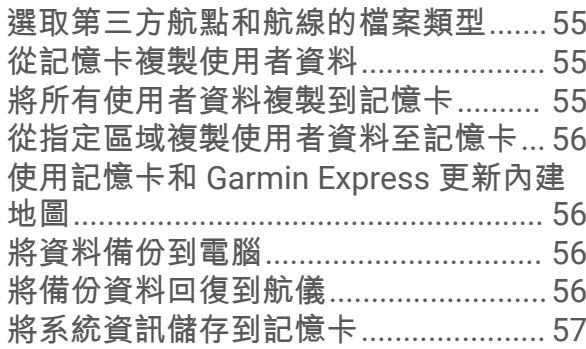

# 附錄…………………………………………57 ActiveCaptain 和 Garmin Express........ 57 Garmin Express 應用程式...................... 57 在電腦上安裝 Garmin Express 應用程 使用 Garmin Express 應用程式註冊您 使用 Garmin Express 應用程式更新海 圖 ……………………………………………… 58

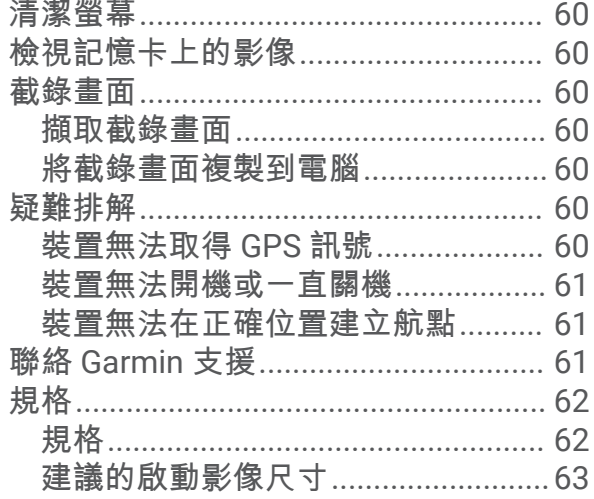

# 簡介

<span id="page-6-0"></span>警告 請見產品包裝內附的 GARMIN 安全及產品資訊須知,以瞭解產品注意事項及其他重要資訊。 航儀上顯示的所有航線和導航線僅預定用於提供一般路線引導,或用於識別適當航道,不應過分拘泥地遵循。導 航時請務必遵守助航設施並按照水上狀況行動,以避免擱淺或會造成船隻損壞、人身傷害或死亡的危險。

備忘錄: 並非所有機型皆提供所有功能。

Garmin® 網站 [support.garmin.com](http://support.garmin.com) 提供了關於產品的最新資訊。 支援頁面將會提供常見問題的解答,您也可以下 載軟體和海圖更新。 假如您有任何問題,支援頁面也有 Garmin 詳細的聯絡資訊。

# 正面圖

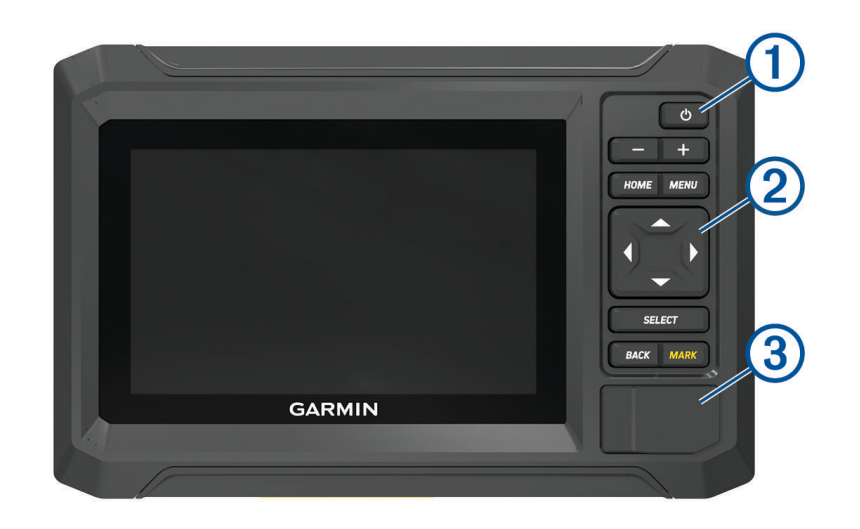

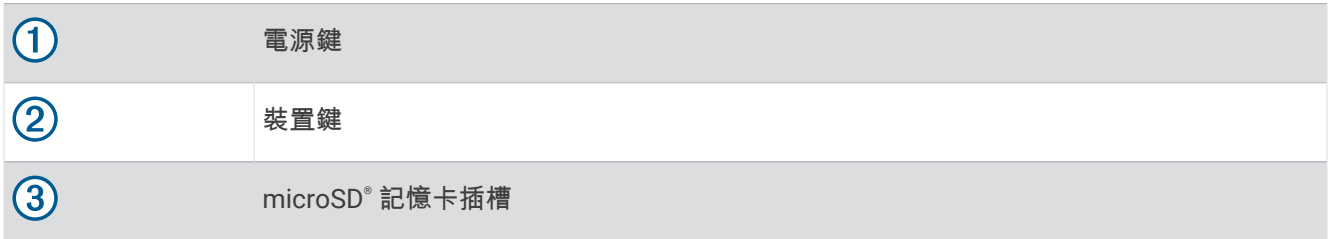

# <span id="page-7-0"></span>裝置按鍵

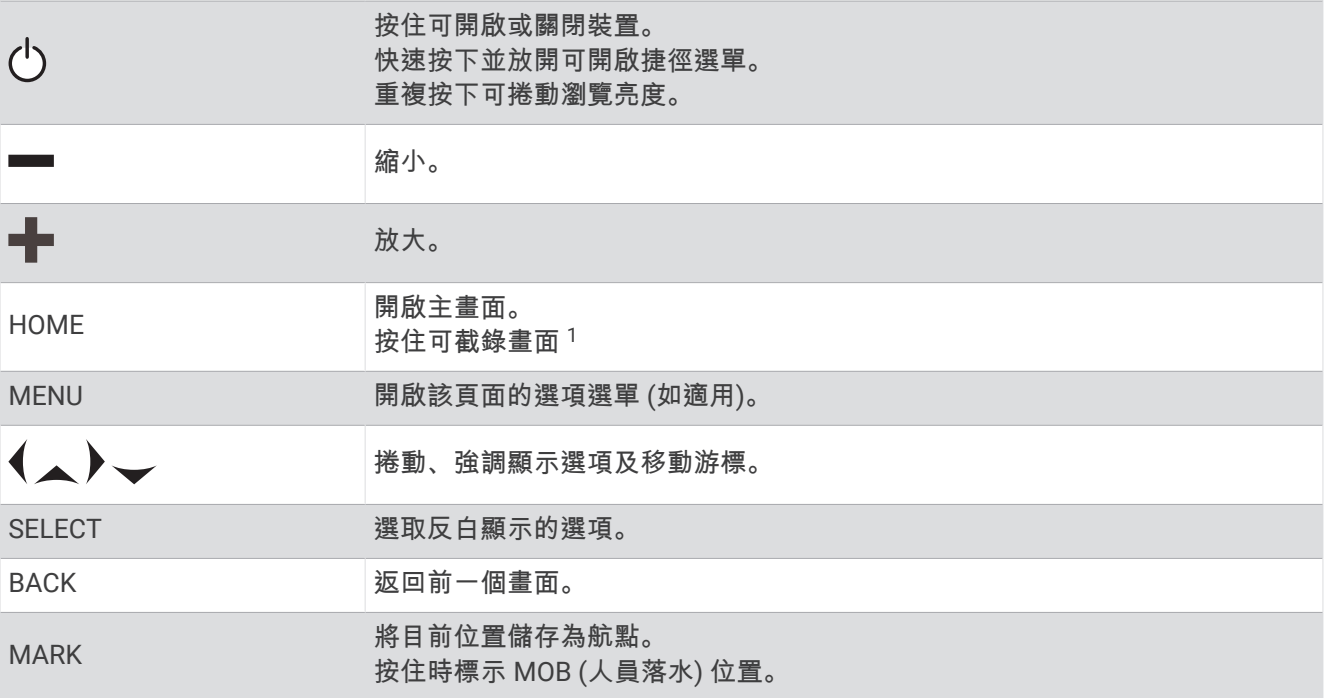

# 接頭檢視

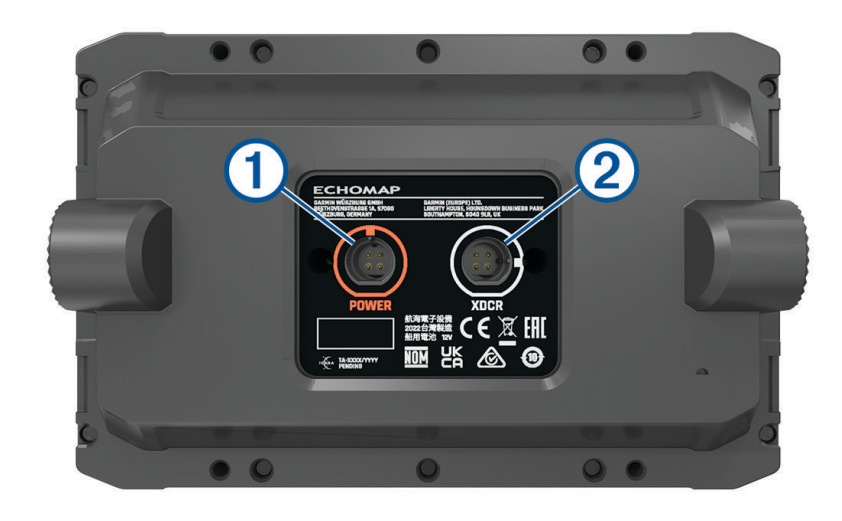

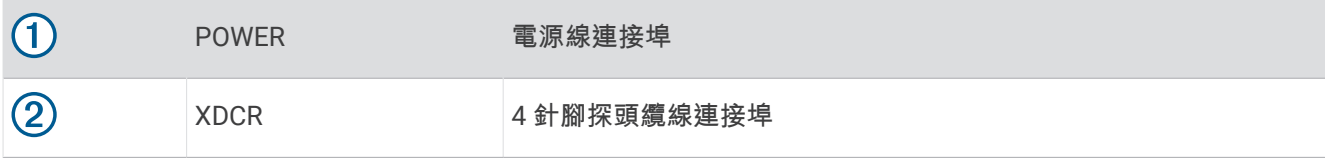

<sup>————————————————————&</sup>lt;br><sup>1</sup>此功能需要 microSD 記憶卡 ([插入記憶卡](#page-9-0), 第 4 頁)。

# <span id="page-8-0"></span>秘訣和捷徑

- 按下(り以開啟航儀。
- 在任何畫面,重複按下(')以調整亮度等級 (若有)。這在亮度太低導致您看不到畫面時會有幫助。
- 從任何畫面選擇 **HOME** 可開啟首頁。
- 選擇 **MENU** 可開啟該畫面的其他相關設定。
- 必要時,於用完選單後選擇 **BACK**。
- 按下 (1) 以開啟更多選項,例如調整背光。
- 按下 $(\dot{\phantom{a}})$ ,並選擇 電源 > 關閉系統,或按住 $(\dot{\phantom{a}})$ 直到 關閉系統 列填滿以關閉航儀 (若有)。
- 按下 (<sup>)</sup>),並選擇 電源 > 站台休眠 以將航儀設定為待機模式 (若有)。

#### 要結束待機模式,請選擇 $\bigcirc$ 。

- 如果箭頭顯示並非所有選項皆可使用,按下指定的方向鍵以檢視更多選項。
- 在部分選單按鍵上,選擇按鍵 1 以啟用選項。

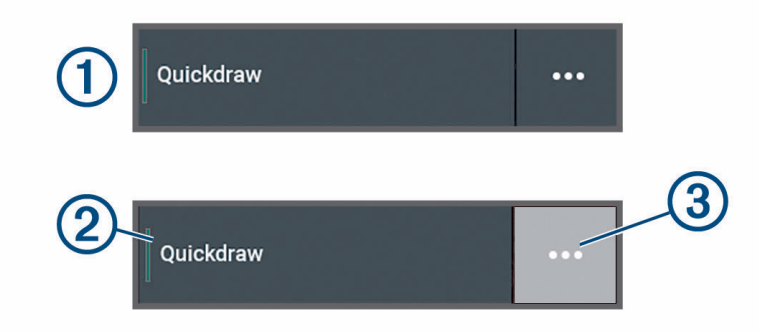

選項上有綠色燈號表示選項已啟用 2。

• 當可用時,選擇 ••• (3)可開啟選單。

# 在航儀上存取使用者手冊

- **1** 選擇 > 使用手冊。
- **2** 選擇一個手冊。
- **3** 選取開啟。

# 從網路存取手冊

您可以從 Garmin 網站取得最新的使用手冊和手冊翻譯。

- **1** 前往 [garmin.com/manuals/echomapUHD2](http://www.garmin.com/manuals/echomapUHD2/)。
- **2** 選取使用手冊。 網頁手冊會開啟。您可以選取下載 PDF,下載整個手冊。

# Garmin 支援中心

若需說明與資訊,例如產品手冊、常見問題、影片、軟體更新及客戶支援,請前往 [support.garmin.com](http://support.garmin.com)。

# <span id="page-9-0"></span>插入記憶卡

自軟體版本 34.00 起,本裝置支援最高 1 TB 且格式化至 exFAT、速度等級為 10 或更高的 microSD 記憶卡。 1 開啟航儀前側的介面蓋或門(1)。

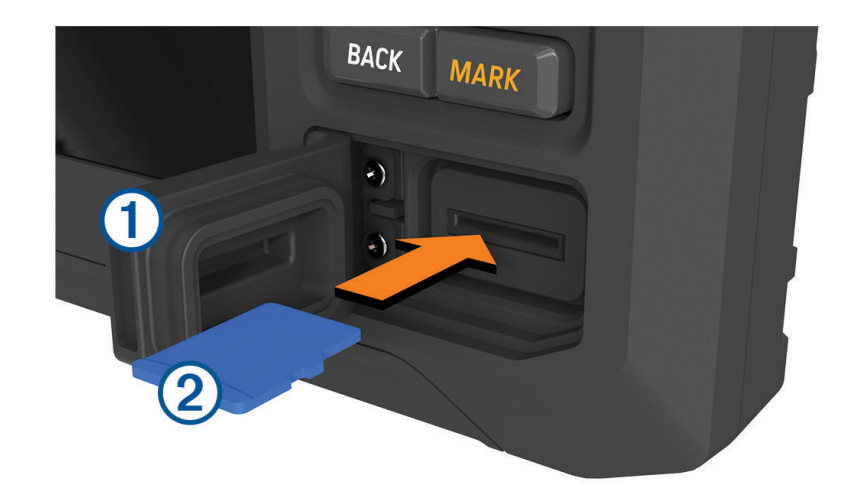

- 2 完整插入記憶卡 2。
- **3** 清潔並擦乾墊片與門。

#### 注意

為了避免腐蝕,在關閉門前,請先確定記憶卡、墊片和門已經完全乾燥。

**4** 將防水蓋關閉。

# 取得 GPS 衛星訊號

裝置可能需位於開闊無遮閉的地方才可取得衛星訊號。時間與日期是根據 GPS 位置自動設定。

- **1** 開啟裝置。
- **2** 請等待裝置取得衛星訊號。

可能需要 30 到 60 秒才能取得衛星訊號。

要檢視 GPS 衛星訊號強度,請選取  $\clubsuit$  > 系統 > 衛星定位。

如果裝置失去衛星訊號,海圖上的船舶位置指示器 ( ) 上會出現閃爍的問號。

如需更多 GPS 的相關資訊,請前往 [garmin.com/aboutGPS](http://www.garmin.com/aboutGPS)。如需取得衛星訊號的協助,請參閱 [裝置無法取得](#page-65-0) [GPS](#page-65-0) 訊號, 第 60 頁。

# 選取 GPS 來源

如果您擁有超過一個 GPS 來源,您可以選取您偏好的 GPS 資料來源。

- 1 選取  $\bullet$  > 系統 > 衛星定位 > 來源。
- **2** 選取 GPS 資料來源。

# 自訂繪圖機

# <span id="page-10-0"></span>首頁

主畫面是可存取航儀中所有功能的圖層。這些功能跟您已經連接到航儀的配件有關。您可能沒有本手冊中所討論 的所有選項和功能。

在檢視任何畫面時,您可以透過選擇 HOME 回到首頁。

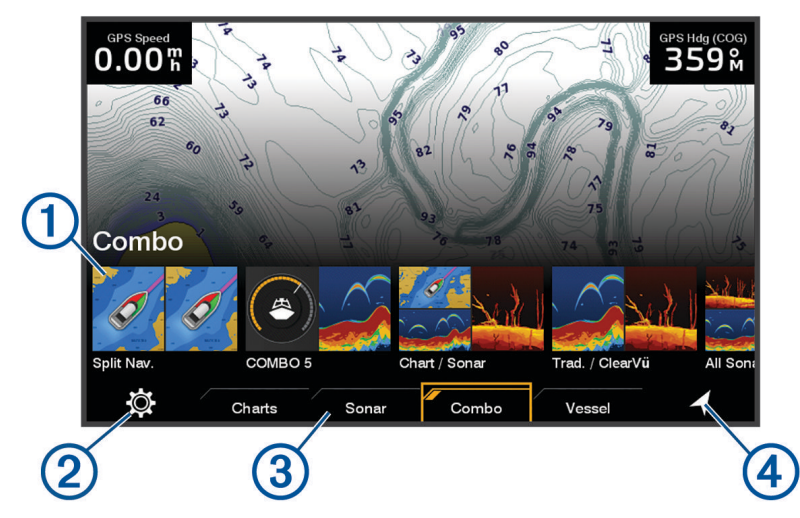

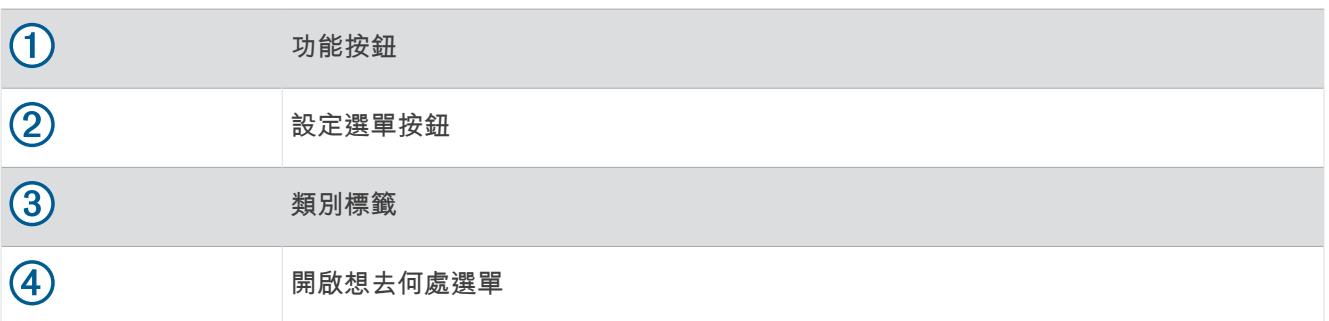

類別標籤可讓您快速存取航儀的主要功能。例如,聲納 標籤會顯示跟聲納功能有關的檢視和畫面。 秘訣: 若要檢視可用的類別標籤,您可能需要使用方向鍵,以向左或向右捲動。

# 重新排列類別項目

您可以重新排列類別中的項目來自訂畫面。

- **1** 選擇要自訂的類別,例如海圖
- **2** 反白顯示功能按鈕,例如導航圖表。導航圖表。
- **3** 按住 **SELECT** 按鈕。
- **4** 選擇重新排列。

功能按鈕上會出現箭頭。

- **5** 重新選擇按鈕以移動。
- **6** 使用方向鍵反白顯示新位置並取消選擇。
- **7** 選擇按鈕的新位置。
- **8** 重複直到完成自訂畫面。
- **9** 完成時請選擇 **BACK** 或首頁。

# <span id="page-11-0"></span>自訂頁面

# 使用組合頁面自訂

您可以自訂顯示在組合頁面的配置和資料。

- **1** 選取組合。
- **2** 選取要自訂的組合頁面。
- **3** 選取 **MENU** > 編輯組合。
- **4** 選取一個選項:
	- 若要變更組合名稱,請選取名稱,然後輸入新名稱。
	- 若要變更顯示的配置和功能數量,請選取配置,然後選取選項。
	- 若要變更畫面某部分的功能,請使用方向鍵反白顯示視窗以進行變更,選取該視窗,然後選取功能。
	- 若要變更畫面分割方式,請選取組合頁面,選取**調整配置大小**,並使用方向鍵調整大小。
	- 要變更頁面上顯示的資料和額外的資料列,選取圖層,然後選取一個選項。
- **5** 選取完成。

# 建立新組合頁面

您可以按照自己的需求建立自訂組合頁面。

- **1** 選擇組合 > 新增組合。
- **2** 選取視窗。
- **3** 選取視窗的功能。
- **4** 為頁面的每個視窗重複這些步驟。
- **5** 選取配置,然後選取一種配置。

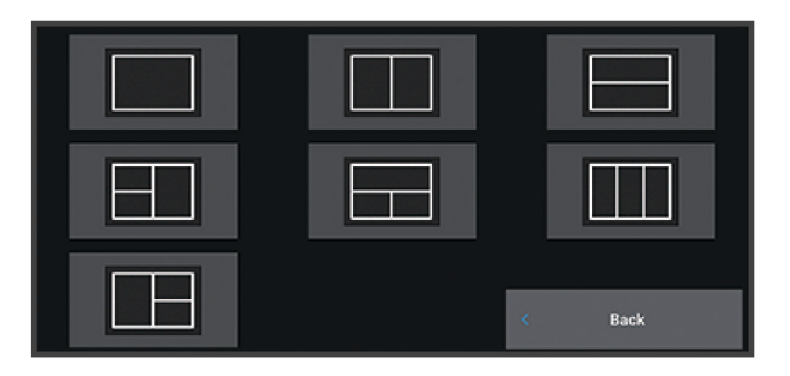

**6** 選取名稱,輸入頁面的名稱,然後選取完成。

- **7** 選取圖層,然後選取要顯示的資料。
- **8** 完成自訂頁面後,請選取完成。

# 刪除組合頁面

- **1** 選擇組合。
- **2** 反白顯示要刪除的組合頁面。
- **3** 選擇 **MENU**。
- **4** 選擇刪除組合 > 是。

# <span id="page-12-0"></span>自訂資料圖層

您可以自訂畫面上所顯示資料圖層中的資料。

- **1** 根據您正在檢視的畫面類型來選取選項:
	- 從全螢幕檢視中選取 **MENU** > 編輯圖層。
	- 從組合畫面中選取 **MENU** > 編輯組合 > 圖層。
- **2** 選取要自訂資料和資料列的項目:
	- 若要顯示資料圖層,請選取資料,選取位置,然後選取 **BACK**。
	- 若要變更圖層方塊中顯示的資料,請選取圖層方塊、選取要顯示的新資料,然後選取 **BACK**。
	- 若要自訂導航時顯示的資料,請選取導航,然後選取選項。
	- 若要開啟其他資料列, 請選取**頂列或底部列**, 然後選取必要的選項。
- **3** 選取完成。

#### 調整背光

#### 1 選取 **益** > 系統 > 聲音與顯示 > 背光。

**2** 調整背光。

**秘訣:** 在任何畫面中,重複按下 (<sup>l</sup>) 以捲動瀏覽亮度等級。這在亮度太低導致您看不到畫面時會有幫助。

#### 調整色彩模式

1 選取  $\ddot{\bullet}$  > 系統 > 聲音與顯示 > 顏色模式。

秘訣: 在任何畫面上選取 ( ) > 顏色模式,以存取色彩設定。

**2** 選擇一個選項。

#### 調整色彩主題

您可以變更大多數航儀螢幕上使用的強調顯示色和強調色。

1 選擇 **並** > 系統 > 聲音與顯示 > 色彩主題。

**2** 選擇一個選項。

#### 自動開啟航儀

您可以設定航儀在供給電力時自動開啟。否則,您必須按下(り才能開啟航儀。

選取 **益** > 系統 > 自動開機。

**備忘錄:** 當自動開機為開啟,且使用 (<sup>l</sup>) 關閉航儀並移除電力,然後在兩分鐘內重新供給電力,您可能需要按 下(り以重新啟動航儀。

### 自動關閉系統

您可以將航儀和整個系統設定為在休眠時間達到選取的時間長度後自動關閉。否則,您就必須按住 ( り, 手動關閉 系統。

#### 1 選取  $\bullet$  > 系統 > 自動關機。

**2** 選擇一個選項。

 $0.00\,\mathrm{m}$ 

 $032<sub>M</sub>$ 

58.29 P

Depth 386.1

Time of Da<mark>y</mark> 02:40 ል

**GPS Position** N 25°30.751<br>W078°53.088

# <span id="page-13-0"></span>自訂啟動畫面

您可以將航儀開機時顯示的影像個人化。為獲得最佳效果,影像應在 50 MB 以下,且必須符合建議尺寸 ([建議的](#page-68-0) [啟動影像尺寸](#page-68-0), 第 63 頁)。

**1** 插入含有欲使用影像的記憶卡。

- 2 選取 **貸** > 系統 > 聲音與顯示 > 開機畫面 > 選取影像。
- **3** 選取記憶卡插槽。
- **4** 選取影像。
- **5** 選取設為開機畫面。

開啟航儀時即會顯示新影像。

# ActiveCaptain® App

#### 警告

此功能可讓使用者提交資訊。Garmin 對於使用者提交之資訊的正確性、完整性或時效性不做任何聲明。若使用或 依賴使用者提交的資訊,風險由您自行承擔。

ActiveCaptain app 可讓您連線至 ECHOMAP UHD2 航儀、地圖、海圖與 ActiveCaptain 社群,提供緊密連線的乘 船體驗。

在具備 ActiveCaptain app 的行動裝置上,您可以下載、購買和更新地圖與海圖。使用 app,即可輕鬆、快速地傳 輸使用者資料 (例如航點和航線)、連線到 Garmin Quickdraw™ 等深線社群、更新裝置軟體及規劃航程。

# ActiveCaptain 角色

使用 ActiveCaptain 應用程式操作 ECHOMAP UHD2 裝置的程度視您的角色而定。

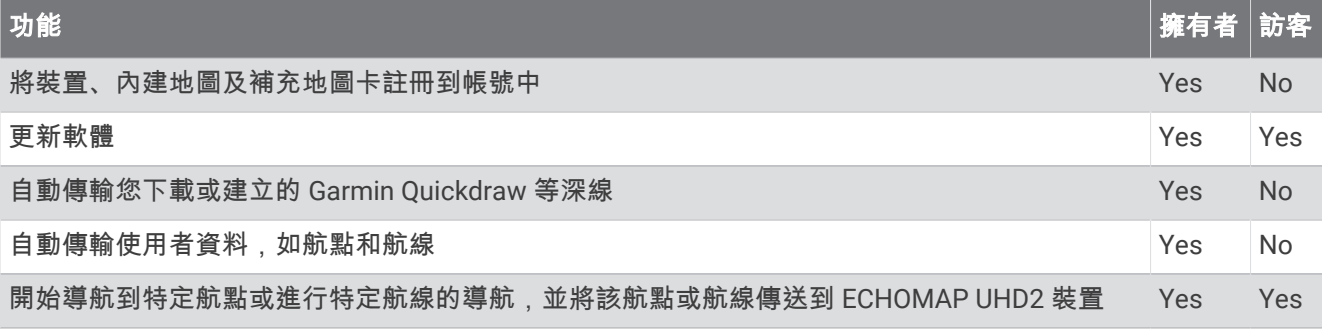

# <span id="page-14-0"></span>開始使用 ActiveCaptain App

您可以使用 ActiveCaptain app,將行動裝置連線至 ECHOMAP UHD2 裝置。該 app 可讓您輕鬆快速地與 ECHOMAP UHD2 裝置互動,並完成分享資料、註冊、更新裝置軟體等工作。

- **1** 從 ECHOMAP UHD2 裝置選擇 船隻 > **ActiveCaptain**。
- **2** 從 **ActiveCaptain** 頁面選擇 **Wi-Fi** 網路 > **Wi-Fi** > 開啟。
- **3** 輸入此網路的名稱和密碼。
- **4** 在 ECHOMAP UHD2 裝置的記憶卡插槽中插入記憶卡 ([插入記憶卡](#page-9-0), 第 4 頁)。
- **5** 選擇設定 **ActiveCaptain** 記憶卡。

#### 注意

系統可能會提示您格式化記憶卡。格式化記憶卡會刪除記憶卡上儲存的所有資訊。這包含所有儲存的使用者資 料,如航點。建議您格式化記憶卡,但此非必要動作。格式化記憶卡前,應先將記憶卡中的資料儲存到裝置內部 記憶體 ([從記憶卡複製使用者資料](#page-60-0), 第 55 頁)。為 ActiveCaptain app 格式化記憶卡後,即可將使用者資料傳輸回 記憶卡中 ([將所有使用者資料複製到記憶卡](#page-60-0), 第 55 頁)。

備忘錄: 在航圖機中格式化記憶卡會保留格式類型,無法變更。例如,如果您想要將卡片格式從 FAT32 變更 為 exFAT,您必須先使用電腦或其他裝置變更卡片格式,才能在航圖機中使用該卡片。 每次欲使用 ActiveCaptain 功能前,請確定已插入記憶卡。

- **6** 從行動裝置上的應用程式商店安裝並開啟 ActiveCaptain app。
	- 秘訣: 您可以使用行動裝置掃描此 QR 碼,以下載 app。
- **7** 將行動裝置置於距離 ECHOMAP UHD2 裝置 32 公尺 (105 英尺) 內的位置。
- **8** 從行動裝置設定中,開啟 Wi‑Fi® 連線頁面,然後使用您在步驟 3 中輸入的名稱和密碼連 線至 ECHOMAP UHD2 裝置。

# 使用 ActiveCaptain 應用程式更新軟體

如果您的裝置具備 Wi-Fi 技術,則可使用 ActiveCaptain 應用程式來下載並安裝您裝置適用的最新軟體更新。

#### 注意 更新軟體時,應用程式可能需要下載大型檔案。 這適用您網際網路服務供應商的一般數據資料限制或費用。 如需 數據資料限制或費用的詳細資訊,請聯絡您的網際網路服務供應商。 安裝程序可能會需要數分鐘的時間。

- **1** 請將行動裝置與 ECHOMAP UHD2 裝置連線 (開始使用 ActiveCaptain App, 第 9 頁)。
- **2** 有可用的軟體更新,且您的行動裝置可存取網際網路時,請選取軟體更新 > 下載。 ActiveCaptain 應用程式會將更新下載到行動裝置中。 重新將應用程式與 ECHOMAP UHD2 裝置連線時,更新 就會傳輸到裝置中。 傳輸完成後,系統會提示您安裝更新。
- **3** 收到 ECHOMAP UHD2 裝置的提示後,請選取安裝更新的選項。
	- 若要立即更新軟體,請選取確定。
	- 若要延遲更新,請選取取消。 當您準備好要安裝更新時,請選取 **ActiveCaptain** > 軟體更新 > 現在安裝。

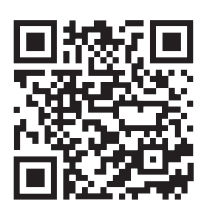

# <span id="page-15-0"></span>使用 ActiveCaptain 更新海圖

備忘錄: 您必須先註冊海圖,才能更新海圖 (開始使用 [ActiveCaptain App,](#page-14-0) 第 9 頁)。

您可以使用 ActiveCaptain 應用程式,為您的裝置下載和傳輸最新的海圖更新。要縮短下載時間並節省儲存空 間,您可以只下載所需的海圖區域。

第一次下載海圖或區域後,每次開啟 ActiveCaptain 都會自動更新。

若要下載整個海圖,可以使用 Garmin Express™ 應用程式將地圖下載到記憶卡中 (使用 [Garmin Express](#page-63-0) 應用程式 [更新海圖](#page-63-0), 第 58 頁)。Garmin Express app 下載大型海圖的速度比 ActiveCaptain app 快。

#### 注意

更新海圖時,應用程式可能需要下載大型檔案。此動作需遵守您網際網路服務供應商的一般數據資料限制,且需 向您的供應商支付一般數據資料費用。如需更多數據資料限制或費用的相關資訊,請聯絡您的網際網路服務供應 商。

1 當您的行動裝置可存取網路時,請選擇**海圖 > <sup>■■</sup> > 下載海圖**。

- **2** 選取要下載的區域。
- **3** 選取下載。
- **4** 如有需要,請選擇要更新的地圖。

ActiveCaptain 應用程式會將更新下載到行動裝置中。重新將 app 與 ECHOMAP UHD2 裝置連線時,更新就會 傳輸到該裝置中。傳輸完成後,更新的海圖即可供使用。

# 海圖訂閱

訂閱海圖後,就能使用 ActiveCaptain 行動 app 存取最新的海圖更新和額外內容。您可以每天下載更新的海圖和 內容。

您可以使用 ActiveCaptain 行動 app 購買、啟用及更新海圖訂閱 ([詳細海圖](#page-17-0), 第 12 頁)。

# 無線分享

您可以將一個 ECHOMAP UHD2 5/7 cv 裝置以無線方式連接至另一個 ECHOMAP UHD2 裝置或 ECHOMAP Ultra 2 裝置,以分享使用者資料和聲納 (連接兩個相容的 ECHOMAP [裝置以共用使用者資料和聲納](#page-16-0), 第 11 頁)。第一次 開啟無線網路設定時,系統會提示您在主機裝置上設定無線網路。設定網路後,您也可以將裝置連線至手機等其 他無線裝置,以使用 ActiveCaptain 應用程式 (開始使用 [ActiveCaptain App,](#page-14-0) 第 9 頁)。

# 設定 Wi**‑**Fi 網路

此裝置可以託管您能用來連線另一個航儀或您的手機等無線裝置的 Wi‑Fi 網路。第一次存取無線網路設定時,會 提示您設定網路。

- **1** 選擇 > 通信 > **Wi-Fi** 網路 > **Wi-Fi** > 開啟 > 確定。
- **2** 必要時,請輸入此無線網路的名稱。
- **3** 輸入密碼。

您將需要用到此密碼從手機等無線裝置存取無線網路。密碼有大小寫之分。

### <span id="page-16-0"></span>連接兩個相容的 ECHOMAP 裝置以共用使用者資料和聲納

您可以將 ECHOMAP UHD2 5/7 cv 裝置連接至另一個 ECHOMAP UHD2 裝置或 ECHOMAP Ultra 2 裝置,以無線 方式分享使用者資料和聲納。

使用者資料會在兩個裝置連線時自動分享。聲納共用可能會要求您選取聲納來源 (聲納共用, 第 11 頁)。

若要連接兩個裝置,您必須將一個裝置指定為主機,另一個裝置則指定為用戶端。您一次只能連接兩個相容的 ECHOMAP 裝置。主機裝置與用戶端裝置連接時,可連線至手機或平板電腦等其他無線裝置。

備忘錄: ECHOMAP UHD2 6/7/9 sv 或 ECHOMAP Ultra 2 裝置無法連接至設為主機裝置的 ECHOMAP UHD2 5/7 cv。在此情況下,您必須將 ECHOMAP UHD2 6/7/9 sv 或 ECHOMAP Ultra 2 裝置設為主機。

**1** 確認兩個相容的 ECHOMAP 裝置在 32 公尺 (105 英尺) 的範圍內,並開啟兩個裝置。

**2** 在將會託管網路的相容 ECHOMAP 裝置上,設定 Wi‑Fi 網路 (設定 [Wi‑Fi](#page-15-0) 網路, 第 10 頁)。

- **3** 在相容的 ECHOMAP 主機裝置上,選擇 > 通信 > **Wi-Fi** 網路 > **Wi-Fi** > 開啟 > 主機 > 配對航儀 > 開始。
- **4** 在相容的 ECHOMAP 用戶端裝置上,選擇 > 通信 > **Wi-Fi** 網路 > **Wi-Fi** > 開啟 > 用戶端 > 配對主機 > 開始。 **5** 在裝置成功連線後選取確定。

要取消配對裝置並移除無線認證,使其未來不會嘗試連線,請在用戶端裝置上選擇 > 通信 > **Wi-Fi** 網路 > 取消 配對。

如果您無法連接這兩個裝置,請疑難排解連線問題,然後再試一次 (無線連線疑難排解, 第 11 頁)。

#### 聲納共用

透過 Wi‑Fi 網路連接的兩個相容 ECHOMAP 裝置可以共用聲納 (連接兩個相容的 ECHOMAP 裝置以共用使用者資 料和聲納, 第 11 頁)。

如果兩個 ECHOMAP 裝置都已連接探頭,則每個裝置都會自動使用各自的聲納來源。您可以手動將聲納來源切換 至其他裝置 ([選取聲納來源](#page-43-0), 第 38 頁)。

如果只有一個 ECHOMAP 裝置連接探頭,則該裝置是這兩個裝置的聲納來源。

#### 無線連線疑難排解

如果您無法無線連結兩個相容的 ECHOMAP 裝置,請檢查以下項目,然後再試一次。

- 如果您要連接 ECHOMAP UHD2 6/7/9 sv 或 ECHOMAP Ultra 2 裝置和 ECHOMAP UHD2 5/7 cv 裝置,您必須 將 ECHOMAP UHD2 6/7/9 sv 或 ECHOMAP Ultra 2 設定為網路主機。ECHOMAP UHD2 6/7/9 sv 或 ECHOMAP Ultra 2 裝置無法連接至已設為主機的 ECHOMAP UHD2 5/7 cv 裝置。
- 確認兩個裝置均位於範圍內 (32 公尺 (105 英尺))。
- 檢查裝置之間是否有阻擋訊號的障礙物,尤其是金屬物體。
- 關閉裝置並再次開啟,然後重新嘗試連接。

#### 連接無線裝置到航儀

在您可以將無線裝置連線到航儀無線網路之前,您必須先設定航儀無線網路 (設定 [Wi‑Fi](#page-15-0) 網路, 第 10 頁)。 您可以連接多個無線裝置到航儀以共用資料。

- **1** 從無線裝置中,開啟 Wi‑Fi 技術並搜尋無線網路。
- **2** 選取您航儀無線網路的名稱 ( (設定 [Wi‑Fi](#page-15-0) 網路, 第 10 頁))。
- **3** 輸入航儀密碼。

#### 管理 Wi**‑**Fi 網路

#### 變更 Wi**‑**Fi 主機

如果 Wi‑Fi Marine Network 上有多部使用 Garmin 技術的航儀,您可以變更作為 Wi‑Fi 主機的航儀。如果您對於 Wi-Fi 通訊有困難,這可能相當有幫助。變更 Wi-Fi 主機可讓您選取實體上更靠近您行動裝置的航儀。

- **1** 選擇 > 通信 > **Wi-Fi** 網路 > 進階 > **Wi-Fi** 主機。
- **2** 依照螢幕指示進行操作。

#### <span id="page-17-0"></span>變更無線頻道

如果找到或連接裝置有困難,或者如果遭遇干擾,您可以變更無線頻道。

- **1** 選擇 > 通信 > **Wi-Fi** 網路 > 進階 > 航道**/**海峽。
- **2** 輸入新的頻道。

不需要變更連線到此網路之裝置的無線頻道。

# 圖表和 3D 圖表檢視

可用的圖表和 3D 圖表檢視取決於所使用的地圖資料和配件。

備忘錄: 部分地區的進階海圖提供 3D 海圖檢視。

您可以透過選取海圖來存取圖表和 3D 圖表檢視。

導航圖表: 顯示您預載地圖上和來自補充地圖 (若有的話) 的可用導航資料。 資料包括俯視畫面中的浮標筒、燈 號、電纜、深度探測、碼頭和潮汐測報站。

漁用海圖: 在圖表上提供海底等深線和深度探測的詳細檢視。 此圖表會將導航資料從圖表中移除,提供詳細的水 深資料,並且強化海底等深線以供深度辨識。 此圖表對於近岸深海漁獵有最佳功效。

備忘錄: 部分地區的進階海圖提供「漁獵」海圖。

透視三維視圖: 提供從船隻上方和後方的檢視 (根據您的路線) 並提供視覺導航輔助。 此檢視在進行不易通過的淺 灘、岩礁、橋樑或通道導航時相當有用,並且在試圖找出進入和離開不熟悉港口或錨泊地的航線時也很實用。

**3D** 圖表: 顯示從船隻上方和後方的詳細三維檢視 (根據您的路線) 並提供視覺導航輔助。 此檢視在進行不易通過的 淺灘、岩礁、橋樑或通道導航時相當有用,並且在試圖找出進入和離開不熟悉港口或錨泊地的航線時也很實 用。

Fish Eve 3D: 提供水下檢視, 其在視覺上代表根據圖表資訊而來的海床。 當有連接聲納測感器時,飄浮目標 (例如 魚群) 會以紅色、綠色和黃色球體標示。 紅色表示最大的目標而綠色表示最小的目標。

地貌暈渲: 提供湖泊與海岸水域的高解析度仰角陰影。 這張圖表對釣魚和潛水很有幫助。

備忘錄: 於部分地區,只能在進階圖表上使用地貌暈渲圖表檢視。

# 詳細海圖

此航儀相容於最新的 Garmin Navionics+™ 製圖和其他進階海圖功能。您可以透過三種方式取得這些海圖:

- 您可以購買預先載入詳細海圖的航儀。
- 您可以從 Garmin 經銷商或 [garmin.com](https://www.garmin.com) 購買記憶卡上的海圖區域。
- 您可以在 ActiveCaptain app 中購買海圖區域,並將其下載至航儀。

備忘錄: 您必須使用 ActiveCaptain app 啟動已預先載入的海圖和在記憶卡上購買的海圖,才能存取航儀上的完 整海圖功能。

#### 啟動海圖訂閱

如要使用預先載入在裝置上或在記憶卡上購買的 Garmin Navionics+ 海圖的完整功能,必需先使用 ActiveCaptain app 啟動您的訂閱。

您的訂閱可讓您存取最新的海圖更新,以及購買時隨附的其他內容。

- **1** 如果您在記憶卡上購買海圖,請將記憶卡插入航儀上的記憶卡插槽,或 Garmin 記憶卡讀卡機。
- **2** 開啟行動裝置上的 ActiveCaptain app,並將其連線至航儀 (開始使用 [ActiveCaptain App,](#page-14-0) 第 9 頁)。
- **3** ActiveCaptain app 連線至航儀後,請確定您的行動裝置已連線至網際網路。
- 4 在 ActiveCaptain app 中選擇 **海圖 > <br>
<b>E** > 我的海圖 , 並確認清單中顯示有效的海圖訂閱。
- **5** 必要時,請將 ActiveCaptain app 連線到航儀,以完成啟動程序。

ActiveCaptain app 會在連線到網際網路,接著連線到航儀時,自動啟動訂閱。ActiveCaptain app 會在我的海 圖清單中顯示訂閱狀態。

備忘錄: 確認新的訂閱可能需要幾小時的時間。

# <span id="page-18-0"></span>向 ActiveCaptain 購買海圖訂閱

- **1** 將您的行動裝置連線至網際網路並開啟 ActiveCaptain 應用程式。
- **2** 選取海圖 > > 我的海圖 > 新增海圖訂閱。
- **3** 選取海圖。
- **4** 選取立即訂閱。

備忘錄: 顯示新的訂閱可能需要幾小時的時間。

# 續約訂閱

您的製圖訂閱將在一年後到期。訂閱到期後,您可以繼續使用下載的海圖,但無法下載最新的海圖更新或其他內 容。

- **1** 將您的行動裝置連線至網際網路並開啟 ActiveCaptain 應用程式。
- 2 選取海圖 >  **-** > 我的海圖。
- **3** 選取要續約的海圖。
- **4** 選取立即續約。

備忘錄: 顯示續約的訂閱可能需要幾小時的時間。

# 導航圖表及漁用海圖

備忘錄: 部分地區的進階海圖提供「漁獵」海圖。

導航圖表已針對導航最佳化。 您可規劃路線、檢視地圖資訊並使用圖表協助導航。 若要開啟導航圖表,請選取**海** 圖 > 導航圖表。

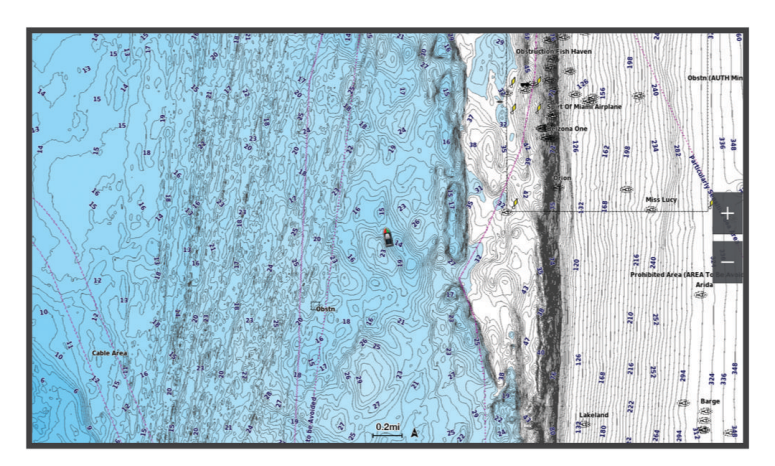

漁用海圖可讓您更詳細地檢視海底資料和漁獵狀況。 本圖表已針對漁獵使用最佳化。 若要開啟漁用海圖,請選取 海圖 > 漁用海圖。

# <span id="page-19-0"></span>圖表符號

此表格含有您在詳細圖表中可能會看到的共同符號。

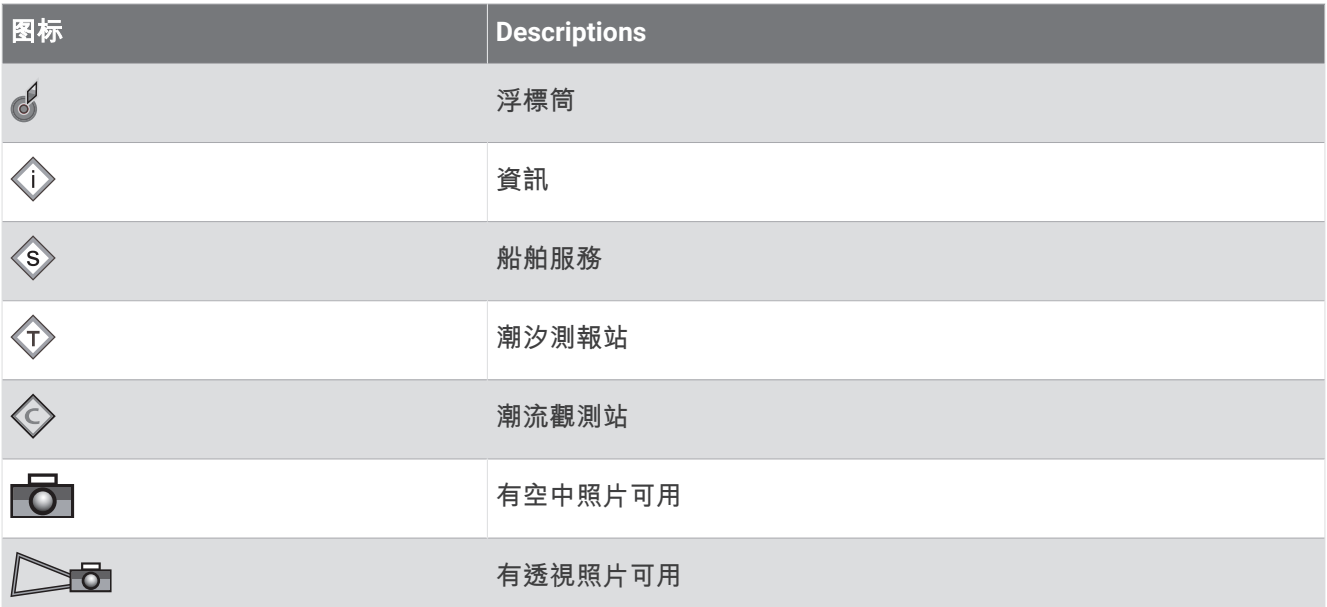

大多數圖表共有的其他特徵包括等深線、潮間帶、測深點 (如原始書面海圖上所繪示)、導航輔助及符號、障礙 物、和電纜區。

# 放大和縮小圖表

圖表底部的比例數字會指出縮放等級。 比例數下方的長條代表圖表上的距離。

- 如要縮小,請選取  $\blacksquare$ 。
- 如要放大,請選取

# 使用按鍵平移圖表

您可以移動圖表來檢視您目前位置以外的區域。

- **1** 請在圖表上使用方向鍵。
- **2** 選取 **BACK** 來停止平移,並讓畫面返回您目前的位置。 備忘錄: 若要從組合畫面平移,請選取 SELECT。

# 使用裝置鍵選取地圖上的項目

- 1 從海圖或 3D 海圖檢視中選取 (、)、 → 或 ▲ 以移動游標。
- **2** 選取 **SELECT**。

#### 在海圖上測量距離

**1** 從海圖中選取位置。

**2** 選取測量。

畫面上會出現一枚圖釘標示您目前點選的位置。 與圖釘的距離和角度會列在角落。 秘訣: 若要重設圖釘並從目前游標位置測量,請選取設置起點。

#### 在海圖上建立航點

- **1** 從海圖中選取位置或物體。
- **2** 選取新建航點。

### <span id="page-20-0"></span>在海圖上檢視位置和物體資訊

您可以在「導航」海圖或「漁獵」海圖上檢視資訊,例如位置或物體的潮汐、潮流、天文、海圖註記或當地服務 相關資訊。

**1** 從「導航」海圖或「漁獵」海圖中選取位置或物體。

隨即出現選項清單。 所顯示的選項會根據您選取的位置或物體而有變動。

2 選取**諮詢處**。

#### 檢視助航設施的相關詳細資料

從「導航」圖表、「漁獵」圖表、「Perspective 3D」圖表檢視或「Mariner's Eye 3D」圖表檢視,您可以檢視各 種助航設施的相關詳細資料,包括信標桿、燈號和障礙物。

備忘錄: 部分地區的進階海圖提供「漁獵」海圖。

- 備忘錄: 部分地區的進階海圖提供 3D 海圖檢視。
- **1** 從圖表或 3D 圖表檢視中選取助航設施。

**2** 選取助航設施名稱。

#### 導航到海圖上的點

#### 警告

航儀上顯示的所有航線和導航線僅預定用於提供一般路線引導,或用於識別適當航道,不應過分拘泥地遵循。導 航時請務必遵守助航設施並按照水上狀況行動,以避免擱淺或會造成船隻損壞、人身傷害或死亡的危險。

「自動導航」功能是根據電子海圖資訊。此資料不能確保跟障礙物和海底有安全距離。請仔細比對路線跟所有的 可見景色,並且避開任何陸地、淺灘或其他可能位於您路徑上的障礙物。

在使用「前往」時,直達路線和經過修正的路線都可能經過陸地或淺灘。利用可見的景色,並且轉向以避開陸 地、淺灘和其他危險物體。

備忘錄: 部分地區的進階海圖提供「漁獵」海圖。 備忘錄: 在部分地區,「自動引導」只可在進階海圖上使用。

- **1** 從導航海圖或漁用海圖中選取位置。
- **2** 必要時,選取導航至。
- **3** 選取一個選項:
	- 若要直接導航到該位置,請選取前往或
	- 若要建立前往該位置且包括轉彎的航線,請選取**航線導航至**或 』
	- 若要使用「自動引導」,請選取**自動導航**或 ▲ ◇ 。
- **4** 檢視以洋紅色線標示的路線 ([行程色標](#page-29-0), 第 24 頁)。

備忘錄: 在使用「自動引導」時,洋紅色線任何部分中的灰色線段表示「自動引導」無法計算「自動引導」 線的部分。這是因為最小安全水深和最小安全障礙物高度的設定所致。

**5** 依照洋紅色線行進,轉向以避開陸地、淺灘和其他障礙物。

# <span id="page-21-0"></span>進階海圖功能

#### 警告

航儀上顯示的所有航線和導航線僅預定用於提供一般路線引導,或用於識別適當航道,不應過分拘泥地遵循。導 航時請務必遵守助航設施並按照水上狀況行動,以避免擱淺或會造成船隻損壞、人身傷害或死亡的危險。

「自動導航」功能是根據電子海圖資訊。此資料不能確保跟障礙物和海底有安全距離。請仔細比對路線跟所有的 可見景色,並且避開任何陸地、淺灘或其他可能位於您路徑上的障礙物。

備忘錄: 並非所有機型都支援所有圖表。

選配的進階圖表 (例如 Garmin Navionics Vision+") 可讓您從航儀中獲得最多資訊。除了詳細的海洋圖表繪製外, 進階圖表可能包含以下在部分地區可以使用的功能。

備忘錄: 購買後,還無法立即使用所有進階海圖功能。您必須先啟用海圖訂閱,並選擇使用 ActiveCaptain app 下載特定功能,才能存取所有進階功能 ([啟動海圖訂閱](#page-17-0), 第 12 頁)。

**Mariner's Eye 3D**: 提供從船隻上方和後方的檢視,可作為三維導航輔助。

**Fish Eye 3D**: 提供水下、三維檢視,其在視覺上代表根據圖表上資訊而來的海床。

漁獵圖表: 顯示具有強化海底等高線而且沒有導航資料的圖表。這個圖表對於近岸深海漁獵可發揮良好功效。

高解析度衛星影像: 提供高解析度衛星影像以在「導航」圖表上提供真實的陸地和水面檢視 ([在導航圖表上顯示衛](#page-22-0) [星影像](#page-22-0), 第 17 頁)。

航照圖: 顯示碼頭和其他導航上具有意義的航照圖,可幫助您視覺化週遭環境 ([檢視地標的航照圖](#page-23-0), 第 18 頁)。

詳細道路和 **POI** 資料: 顯示道路和興趣點 (POI) 資料,其包括極盡詳細的海岸道路和 POI,例如餐廳、住宿和當地 景點。

自動導航: 使用您船隻的相關特定資訊和圖表資料來決定前往您目標點的最佳路徑。

聲納影像: 顯示聲納影像以協助顯示水底密度。

地貌暈渲: 以陰影顯示水底梯度。

#### Fish Eye 3D 圖表檢視

Fish Eye 3D 圖表檢視透過使用像是 Garmin Navionics Vision+ 等進階海圖的等深線,可提供海床或湖底的水下檢 視。

魚群等飄浮目標會以紅色、綠色和黃色球體表示。紅色表示最大的目標而綠色表示最小的目標。

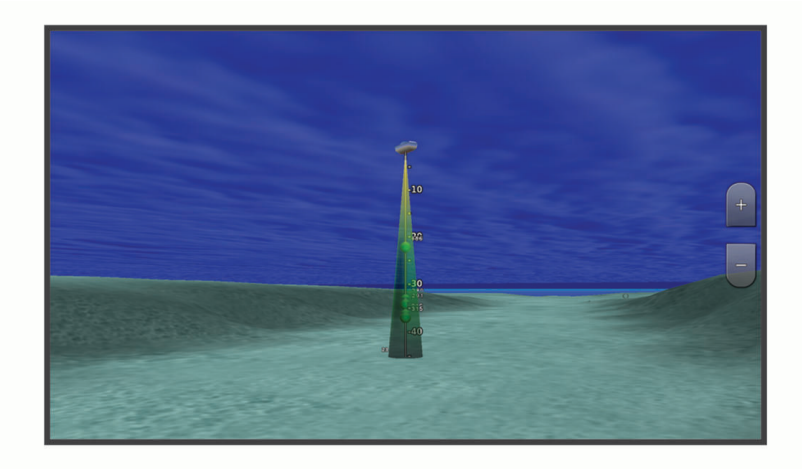

### <span id="page-22-0"></span>檢視潮汐測報站資訊

#### 警告

潮汐和潮流資訊僅供參考。您有責任隨時注意所有張貼的水域相關指引,時時瞭解周圍環境,並在水中、水上及 周圍不斷進行安全判斷。若未注意此警告,可能會導致財物損失、嚴重的人身傷害或死亡。

海圖上的 ◇ 圖示表示潮汐測報站。您可以檢視潮汐測報站的詳細圖表以幫助預測不同時間或不同日期的潮位。 備忘錄: 在部分地區,此功能只可在進階海圖上使用。

**1** 從「導航」圖表或「漁獵」圖表中選取潮汐測報站。 潮汐方向和潮位資訊會顯示在 ◇ 附近。

**2** 選取測報站名稱。

#### 動畫潮汐和潮流指標

#### 警告

潮汐和潮流資訊僅供參考。 您有責任隨時注意所有張貼的水域相關指引,時時瞭解周圍環境,並在水中、水上及 周圍不斷進行安全判斷。 若未注意此警告,可能會導致財物損失、嚴重的人身傷害或死亡。

備忘錄: 在部分地區,此功能只可在進階海圖上使用。

您可以在「導航」圖表或「漁獵」圖表上檢視以動畫方式顯示之潮汐測報站和潮流方向的指標。 您也必須在圖表 設定中啟用動畫圖示 (顯示潮汐和潮流指標, 第 17 頁)。

潮汐測報站的指標會在圖表上顯示為帶有箭頭的直條圖。 指向下方的紅色箭頭表示退潮,而指向上方的藍色箭頭 表示漲潮。 當您將游標移到潮汐測報站指標上時,測報站處的潮高會顯示在測報站指標上方。

潮流方向指標會在圖表上顯示為箭頭。 各個箭頭的方向表示圖表上特定位置處的潮流方向。 潮流箭頭顏色表示在 該位置處的潮流速度範圍。 當您將游標移到潮流方向指標上時,該位置處的具體潮流速度會顯示在方向指標上 方。

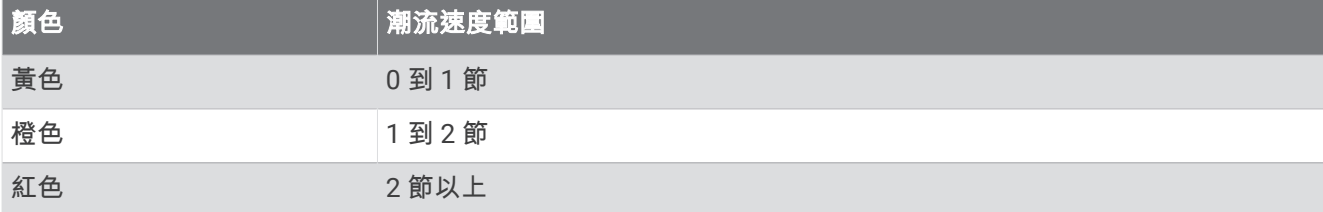

#### 顯示潮汐和潮流指標

備忘錄: 在部分地區,此功能只可在進階海圖上使用。

您可以在「導航」海圖或「漁獵」海圖上顯示以靜態或動畫方式顯示的潮汐測報站和潮流觀測站指標。

- **1** 從「導航」或「漁獵」海圖中選取 **MENU** > 圖層 > 海圖 > 潮汐**/**潮流。
- **2** 選取任一選項:
	- 若要在海圖上顯示以動畫方式顯示的潮汐測報站指標和以動畫方式顯示的潮流方向指標,請選取**動態顯示**。
	- 若要啟用潮汐和潮流滑動軸 (滑動軸可設定地圖上報告潮汐和潮流的時間),請選取滑桿。

#### 在導航圖表上顯示衛星影像

備忘錄: 在部分地區,此功能只可在進階海圖上使用。

您可以將高解析度衛星影像覆蓋在「導航」圖表的陸地上或者同時覆蓋在「導航」圖表的陸地和海洋部分上。

備忘錄: 當高解析度衛星影像啟用時,其只會以較低的縮放程度呈現。 如果您在選用的圖表區域中無法看到高解 析度影像,您可以選取 ━━ 來放大。您也可以變更地圖縮放細節來設定更高的細節程度。

#### **1** 從導航海圖選取 **MENU** > 圖層 > 海圖 > 衛星照片。

- **2** 選取任一選項:
	- 選取**僅限陸地**以將標準圖表資訊顯示在水面上,並使照片覆蓋陸地。 備忘錄: 此設定必須先啟用才可檢視 Standard Mapping® 海圖。
	- 選取影像地圖以指定的不透明度將照片同時顯示在水面和陸地上。 使用滑動軸列調整照片不透明度。 您將 百分比設定得越高,則衛星照片覆蓋陸地和水面的程度也越高。

### <span id="page-23-0"></span>檢視地標的航照圖

您必須在海圖設定中開啟航拍圖片點設定,才可於「導航」圖表上檢視航照圖 (海圖圖層, 第 18 頁)。

備忘錄: 在部分地區,此功能只可在進階海圖上使用。

您可以使用地標、碼頭和港口的航照圖來幫助您找出您在週遭環境中的方位,或者讓您自己在抵達碼頭或港口之 前對其有所認識。

**1** 從「導航」圖表選取相機圖示:

• 若要檢視空中照片,請選取 予 。

• 若要檢視透視照片,請選取 <> <> <> 需片是從相機的位置,朝向圓錐的方向拍攝。

**2** 選取拍照。

# 海圖選單

備忘錄: 並非所有設定都適用於所有海圖。 有些選項需要進階地圖或連接配件,例如雷達。

備忘錄: 您所安裝的海圖或您目前的位置可能不支援選單中的部分設定。 若您變更這類設定,海圖檢視將不受該 等變更影響。

從海圖中選取 MENU。

圖層: 調整海圖上不同項目的外觀 (海圖圖層, 第 18 頁)。

**Quickdraw Contours**: 開啟海底等深線繪製功能,並且可讓您建立漁獵地圖標記 [\(Garmin Quickdraw Contours](#page-26-0) 地 [圖繪製](#page-26-0), 第 21 頁)。

設定: 調整海圖設定 ([海圖設定](#page-25-0), 第 20 頁)。

編輯圖層: 調整畫面上顯示的資料 ([自訂資料圖層](#page-12-0), 第 7 頁)。

#### 海圖圖層

您可以開啟和關閉海圖圖層,以及自訂海圖的功能。每一個設定都專屬於所使用的海圖或海圖檢視。

備忘錄: 並非所有設定都適用於所有海圖和航儀機型。有些選項需要進階地圖或連接配件。

**備忘錄:** 您所安裝的海圖或目前位置可能不支援選單內包含的一些設定。如果您變更這些設定,這些設定不會影 響海圖檢視。

從海圖中選取 **MENU** > 圖層。

海圖: 顯示和隱藏海圖相關項目 (「海圖」圖層設定, 第 18 頁)。

本船: 顯示和隱藏船舶相關項目 ([「我的船隻」圖層設定](#page-24-0), 第 19 頁)。

管理使用者資料: 顯示和隱藏使用者資料 (如航點、邊界和航跡),以及開啟使用者資料清單 ([「使用者資料」圖層](#page-24-0) [設定](#page-24-0), 第 19 頁)。

水域: 顯示和隱藏深度項目 ([「水」圖層設定](#page-24-0), 第 19 頁)。

**Quickdraw Contours**: 顯示和隱藏 Garmin Quickdraw 等深線資料 [\(Garmin Quickdraw Contours](#page-28-0) 設定,

第 [23](#page-28-0) 頁)。

#### 「海圖」圖層設定

#### 從海圖中選取 **MENU** > 圖層 > 海圖。

衛星照片: 當使用某些進階地圖時,在導航海圖的陸地部分或陸地與海洋部分上顯示高解析度衛星影像 ([在導航圖](#page-22-0) [表上顯示衛星影像](#page-22-0), 第 17 頁)。

備忘錄: 此設定必須先啟用才可檢視 Standard Mapping 海圖。

潮汐**/**潮流: 在海圖上顯示潮流觀測站指標和潮汐測報站指標 ([顯示潮汐和潮流指標](#page-22-0), 第 17 頁),並啟用潮汐和潮流 滑動軸 (滑動軸可設定地圖上報告潮汐和潮流的時間)。

陸地興趣點: 顯示陸地上的興趣點。

助航設施: 在海圖上顯示助航設施,例如 ATON 和閃光。 允許選取 NOAA 或 IALA 助航設施類型。

服務點: 顯示船舶服務的位置。

深度: 調整深度圖層上的項目 ([「深度」圖層設定](#page-24-0), 第 19 頁)。

限制區: 在海圖上顯示限制區相關資訊。

航拍圖片點: 為航照圖顯示相機圖示 (檢視地標的航照圖, 第 18 頁)。

#### <span id="page-24-0"></span>「深度」圖層設定

#### 從海圖中選取 **MENU** > 圖層 > 海圖 > 深度。

深度遮蔽: 指定要在其間加上陰影的上限及下限深度。

淺色陰影: 設定從海岸線到指定深度的陰影。

水深點: 開啟測點深度探測並設定危險深度。 等於或比危險深度還要淺的測點深度會以紅字文字標示。

漁用等深線: 設定水底等深線和深度探測詳細檢視的縮放等級,並簡化地圖顯示,以便在漁獵時用最佳方式使用地 圖。

#### 「我的船隻」圖層設定

#### 從海圖中選取 **MENU** > 圖層 > 本船。

**船首線**: 顯示並調整航行方向線,航行方向線是地圖上從船頭畫起,朝旅程行進方向延伸的線 xxx。

當前航跡: 在海圖上顯示目前航跡,然後開啟當前航跡選項選單。

圖上羅經面: 顯示您船隻周圍的羅盤刻度圖,指示朝向船隻航行方向的羅盤方向。

船隻圖示: 設定在海圖上代表您目前位置的圖示。

#### 「使用者資料」圖層設定

您可以在海圖上顯示航點、邊界和航跡等使用者資料。

從海圖中選取 **MENU** > 圖層 > 管理使用者資料。

航點: 在海圖上顯示航點並開啟航點清單。

邊界: 在海圖上顯示邊界並開啟邊界清單。

航跡: 在海圖上顯示航跡。

#### 「水」圖層設定

從海圖中選取 **MENU** > 圖層 > 水域。

備忘錄:您所安裝的海圖或您目前的位置可能不支援選單中的部分設定。如果您變更這些設定,這些設定不會影 響海圖檢視。

備忘錄: 並非所有設定都適用於所有海圖、檢視和航儀機型。有些選項需要進階地圖或連接配件。

深度遮蔽: 指定要在其間加上陰影的上限及下限深度 ([深度範圍陰影](#page-25-0), 第 20 頁)。

**淺色陰影**: 設定從海岸線到指定深度的陰影。

水深點: 開啟測點深度探測並設定危險深度。等於或比危險深度還要淺的測點深度會以紅字文字標示。

漁用等深線: 設定水底等深線和深度探測詳細檢視的縮放等級,並簡化地圖顯示,以便在漁獵時用最佳方式使用地 圖。

地貌暈渲: 以陰影顯示水底梯度。此功能僅可在部分進階地圖上使用。

聲納圖: 顯示聲納影像以協助顯示水底密度。此功能僅可在部分進階地圖上使用。

湖面: 設定湖泊的目前水位。此功能僅可在部分進階地圖上使用。

#### <span id="page-25-0"></span>深度範圍陰影

您可以在地圖上設定色彩範圍,以顯示目標魚群目前咬餌位置的水深。您可以設定較深的範圍,以監控特定深度 範圍內,底部深度的變化速度。您可以建立最多十個深度範圍。若是內陸漁撈,使用最多五個深度範圍有助於減 少地圖的雜亂程度。深度範圍會套用至所有海圖及所有水體。

依預設,部分 Garmin LakeVü™ 和進階補充海圖具有多種深度範圍陰影。

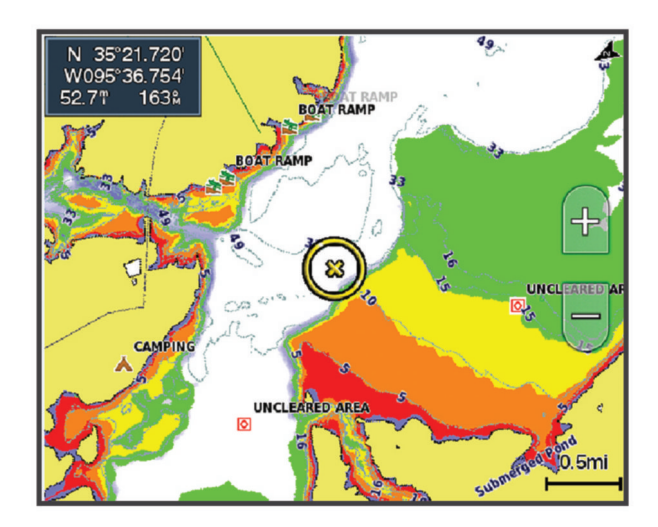

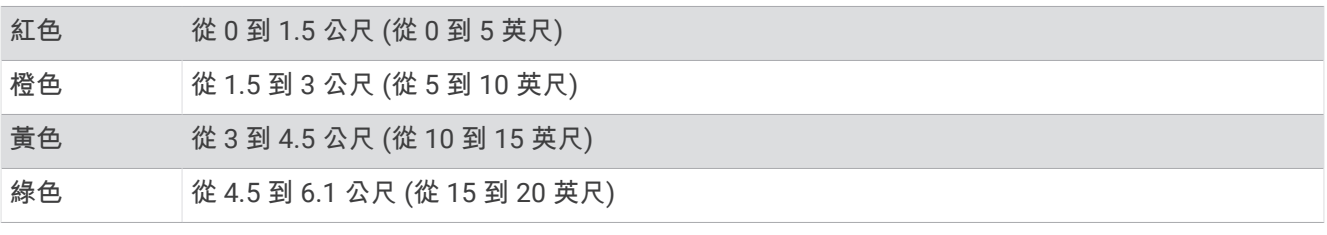

要開啟和調整,請從海圖中選取 **MENU** > 圖層 > 水域 > 深度遮蔽。

#### 海圖設定

備忘錄: 並非所有設定都適用於所有海圖和 3D 海圖檢視。有些設定需要外接配件或適用的進階海圖。

#### 從海圖中選擇 **MENU** > 海圖設定。

地圖定向: 設定地圖的透視。

注意前方: 當您的速度增加時自動將您的目前位置朝向畫面下方移動。輸入您的最高速以獲得最佳結果。

船隻方向: 設定地圖上船隻圖示的對齊方式。自動選項會以高速 GPS COG 和低速的磁方位航行方向對齊船隻圖 示,讓船隻圖示更能對齊目前航跡。航行方向選項會將船隻圖示與磁方位航行方向對齊。GPS 航向 選項會使用 GPS COG 對齊船隻圖示。如果選取的資料來源無法使用,則會改用可使用的資料來源。

#### 警告

船隻方向設定僅供參考,非用於嚴格遵循。請務必遵守助航設施並按照水上狀況行動,以避免擱淺或造成船隻損 壞、人身傷害或死亡的危險。

備忘錄: 您可以為組合頁面中使用的兩個導航海圖分別設定地圖定向和船隻方向設定。

詳細資訊: 以不同的縮放程度,調整地圖顯示的詳細程度。

海圖大小: 設定海圖的可視大小。

世界地圖: 在海圖上使用基本世界地圖或陰影地形地圖。這些差異只有在縮小太多而無法看見詳細海圖時才能看 到。

畫中畫: 顯示以您目前位置為中心的小型地圖。

# <span id="page-26-0"></span>Fish Eye 3D 設定

備忘錄: 在部分地區,此功能只可在進階海圖上使用。 從 Fish Eye 3D 圖表檢視中選取 MENU。 檢視: 設定 3D 圖表檢視的透視。 航跡: 顯示航跡。 聲納錐: 顯示標示出由測感器所涵蓋之區域的圓錐。 魚符號: 顯示飄浮目標。

# 支援的地圖

為了讓您能夠安全地享受水上樂趣,Garmin 裝置僅支援由 Garmin 或經核准的第三方製造商生產的官方地圖。 您可向 Garmin 購買地圖。 如果要向 Garmin 以外的商家購買地圖,請先調查該商家後再行購買。 請謹慎選擇網 路商家。 如果您購買了不受支援的地圖,請將地圖退還給商家。

# Garmin Quickdraw Contours 地圖繪製

警告

Garmin Quickdraw Contours 地圖繪製功能讓使用者產生地圖。 Garmin 對於第三方產生之地圖的正確性、可靠 性、完整性或時效性不作任何承諾。 若使用或依賴第三方產生的地圖,風險由您自行承擔。

Garmin Quickdraw Contours 地圖繪製功能可讓您針對任何水體快速產生帶有等深線和深度標記的地圖。 當 Garmin Quickdraw Contours 記錄資料時,彩色圓圈會環繞著船隻圖示。 這個圓圈代表每道掃描所掃過的概略 地圖區域。

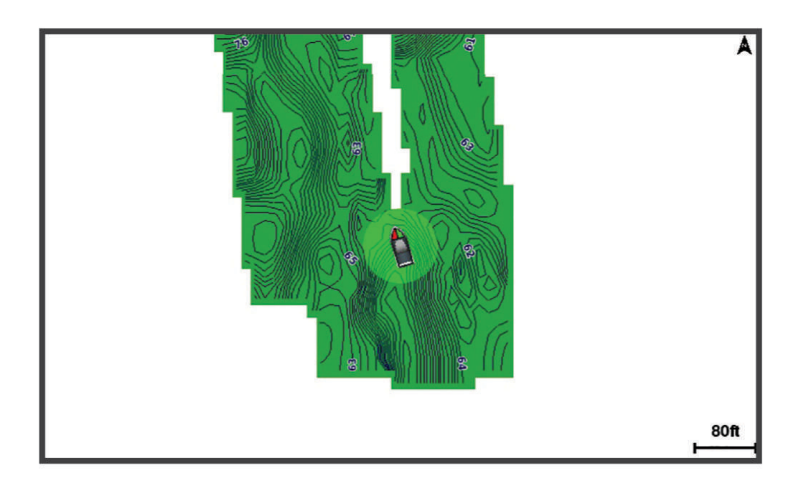

綠色圓圈表示良好的深度和 GPS 位置,且速度低於 16 公里/小時 (10 英哩/小時)。 黃色圓圈表示良好的深度和 GPS 位置,且速度介於 16 和 32 公里/小時 (10 和 20 英哩/小時)。 紅色圓圈表示不良的深度或 GPS 位置,且速 度超過 32 公里/小時 (20 英哩/小時)。

您可以在組合畫面中檢視 Garmin Quickdraw Contours 或者使其成為地圖上的單獨檢視。

所儲存的資料量取決於記憶卡大小、聲納來源和記錄資料時的船隻速度。 當您使用單束聲納時,可以記錄得較 久。 估計在 2 GB 記憶卡上可以儲存約 1,500 小時的資料。

當您將資料記錄在航儀中的記憶卡上時,新資料會加到您現有的 Garmin Quickdraw Contours 地圖上,並且儲存 在記憶卡中。 當您插入新記憶卡時,現有的資料不會轉移到新的記憶卡上。

# 使用 Garmin Quickdraw Contours 功能繪製水體地圖

您必須先取得聲納深度、您的 GPS 位置以及有可用空間的記憶卡,才可以使用 Garmin Quickdraw 等深線功能。

- **1** 從圖表檢視中選取 **MENU** > **Quickdraw Contours** > 開始錄製。
- **2** 錄影完成時,請選取 **MENU** > **Quickdraw Contours** > 停止記錄。
- **3** 選取管理 > 名稱,然後輸入地圖的名稱。

# <span id="page-27-0"></span>新增「標記」到 Garmin Quickdraw Contours 地圖

您可以新增標記到 Garmin Quickdraw Contours 地圖以標示危險處或興趣點。

- **1** 從「導航」圖表中選取位置。
- **2** 選取 **Quickdraw** 標籤。
- **3** 輸入標記文字,然後選取完成。

# Garmin Quickdraw 社群

Garmin Quickdraw 社群是免費公開的線上社群,可讓您下載其他使用者建立的地圖。您可以與其他人分享您的 Garmin Quickdraw Contours 地圖。您必須使用 ActiveCaptain app 來存取 Garmin Quickdraw 社群 (使用 ActiveCaptain 與 Garmin Quickdraw 社群連線, 第 22 頁)。

備忘錄: Garmin 裝置必須具備記憶卡插槽與 Wi-Fi 技術,才能參與 Garmin Quickdraw 社群。

# 使用 ActiveCaptain 與 Garmin Quickdraw 社群連線

- **1** 從您的行動裝置開啟 ActiveCaptain 應用程式,然後連線到 ECHOMAP UHD2 裝置 (開始使用 [ActiveCaptain](#page-14-0)  [App,](#page-14-0) 第 9 頁)。
- **2** 從應用程式選取 **Quickdraw** 社群。

您可從社群的其他人那裡下載等深線 (使用 ActiveCaptain 下載 Garmin Quickdraw 社群地圖, 第 22 頁) 以及分享 您建立的等深線 (使用 ActiveCaptain 與 Garmin Quickdraw 社群分享您的 Garmin Quickdraw 等深線地圖, 第 22 頁)。

#### 使用 ActiveCaptain 下載 Garmin Quickdraw 社群地圖

您可以下載其他使用者建立並與 Garmin Quickdraw 社群分享的 Garmin Quickdraw Contours 地圖。

- **1** 從行動裝置上的 ActiveCaptain 應用程式,選取 **Quickdraw** 社群 > 搜尋等深線。
- **2** 使用地圖及搜尋功能找到要下載的區域。

紅點代表已針對該區域分享的 Garmin Quickdraw 等深線地圖。

- **3** 選取選取下載區域。
- **4** 拖曳方塊以選取要下載的區域。
- **5** 拖曳角落以變更下載區域。
- **6** 選取下載區域。

下次將 ActiveCaptain 應用程式與 ECHOMAP UHD2 裝置連線,已下載的等深線會自動傳輸到裝置。

#### 使用 ActiveCaptain 與 Garmin Quickdraw 社群分享您的 Garmin Quickdraw 等深線地圖

您可以在 Garmin Quickdraw 社群中與其他人分享已建立的 Garmin Quickdraw Contours 地圖。

當您分享等深線地圖時,只會分享等深線地圖。 不會分享航點。

設定 ActiveCaptain 應用程式時,您可能已經選取要自動與社群分享等深線。 若沒有,請依照下列步驟操作來啟 用分享。

從行動裝置上的 ActiveCaptain 應用程式選取**與航儀進行同步處理 > 提供內容至社群**。

下次將 ActiveCaptain 應用程式與 ECHOMAP UHD2 裝置連線時,您的等深線地圖就會自動傳輸到社群中。

# <span id="page-28-0"></span>Garmin Quickdraw Contours 設定

從海圖中選取 **MENU** > **Quickdraw Contours** > 設定。

正在錄製偏移: 設定聲納深度與等深線記錄深度之間的距離。如果水位在您上次記錄之後已有變更,請調整此設 定,讓兩個記錄的深度記錄相同。

例如,如果上次您記錄的聲納深度為 3.1 公尺 (10.5 英尺),而今天的聲納深度為 3.6 公尺 (12 英尺),請在正在 錄製偏移輸入 -0.5 公尺 (-1.5 英尺)。

- 使用者顯示偏移值: 設定等深線深度與深度標記在您自己的等深線地圖上的差值, 以補償水體水位的變化, 或者補 償已記錄地圖的深度錯誤。
- 社群顯示偏移值: 設定等深線深度與深度標記在社群等深線地圖上的差值,以補償水體水位的變化,或者補償已記 錄地圖的深度錯誤。
- **調查著色**: 設定 Garmin Quickdraw Contours 顯示上的顏色。當此設定開啟時,顏色表示記錄品質。當此設定關閉 時,等深線區域會使用標準地圖顏色。

綠色表示良好的深度和 GPS 位置,且速度低於 16 公里/小時 (10 英哩/小時)。黃色表示良好的深度和 GPS 位 置,且速度介於 16 和 32 公里/小時 (10 和 20 英哩/小時)。紅色表示不良的深度或 GPS 位置,且速度超過 32 公里/小時 (20 英哩/小時)。

深度遮蔽: 指定深度範圍的深度上下限及該深度範圍的色彩。

# 用航儀導航

#### 警告

航儀上顯示的所有航線和導航線僅預定用於提供一般路線引導,或用於識別適當航道,不應過分拘泥地遵循。導 航時請務必遵守助航設施並按照水上狀況行動,以避免擱淺或會造成船隻損壞、人身傷害或死亡的危險。

「自動導航」功能是根據電子海圖資訊。此資料不能確保跟障礙物和海底有安全距離。請仔細比對路線跟所有的 可見景色,並且避開任何陸地、淺灘或其他可能位於您路徑上的障礙物。

在使用「前往」時,直達路線和經過修正的路線都可能經過陸地或淺灘。利用可見的景色,並且轉向以避開陸 地、淺灘和其他危險物體。

備忘錄: 在部分地區有些圖表檢視只可在進階圖表上使用。

若要導航,您必須選擇目標點、設定路線或建立航線然後依照路線或航線行進。您可以依照「導航」圖表、「漁 獵」圖表、「Perspective 3D」圖表檢視或「Mariner's Eye 3D」圖表檢視上的路線或航線行進。

您可以使用下列三種方法其中之一來設定並依照路線前往目標點:前往、航線導航至或自動導航。

- 前往: 直接帶您前往目標點。這是導航到目標點的標準選項。航儀會建立前往目標點的直線路線或導航線。路徑可 能會穿過陸地和其他障礙物。
- 航線導航至: 建立從您位置到目標點的航線,並且可讓您沿途新增轉彎。此選項提供前往目標點的直線路線,但可 讓您新增轉彎到航線中以避開陸地和障礙物。
- 自動導航: 使用您船隻的相關特定資訊和圖表資料來決定前往您目標點的最佳路徑。此選項只有在相容的航儀中使 用相容的進階圖表時才可使用。它提供前往目標點的轉彎提示 (turn-by-turn) 導航路徑,並且避開陸地和其他障 礙物 ([自動導航](#page-34-0), 第 29 頁)。

備忘錄: 在部分地區,「自動引導」只可在進階海圖上使用。

航線的線條顏色會根據數個因素而改變 ([行程色標](#page-29-0), 第 24 頁)。

# <span id="page-29-0"></span>基本導航問題

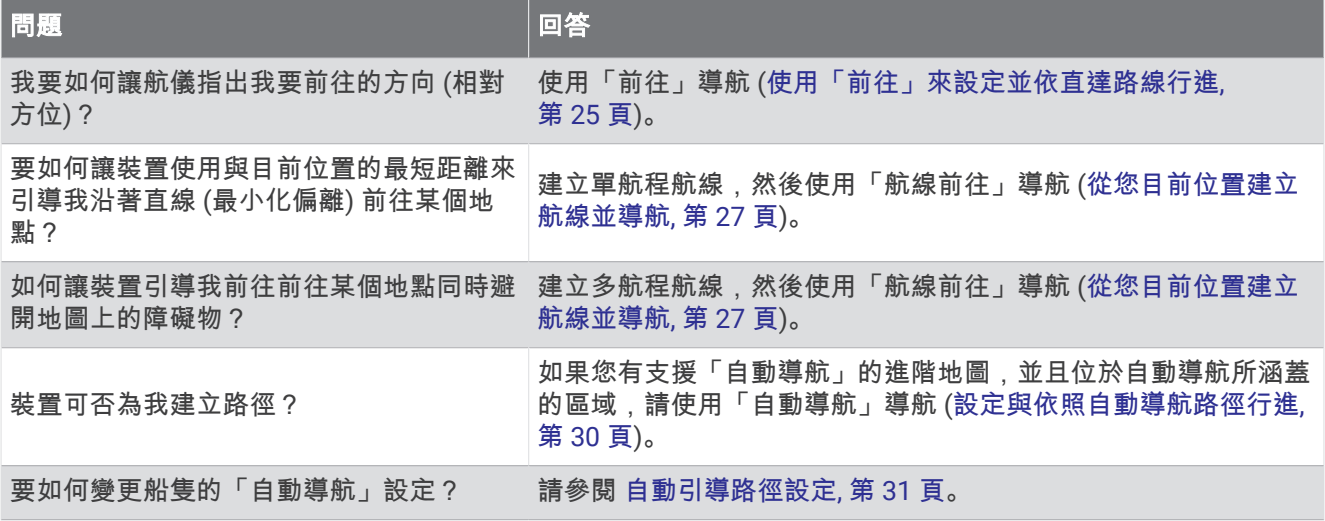

# 行程色標

警告

航儀上顯示的所有航線和導航線僅預定用於提供一般路線引導,或用於識別適當航道,不應過分拘泥地遵循。導 航時請務必遵守助航設施並按照水上狀況行動,以避免擱淺或會造成船隻損壞、人身傷害或死亡的危險。

「自動導航」功能是根據電子海圖資訊。此資料不能確保跟障礙物和海底有安全距離。請仔細比對路線跟所有的 可見景色,並且避開任何陸地、淺灘或其他可能位於您路徑上的障礙物。

在使用「前往」時,直達路線和經過修正的路線都可能經過陸地或淺灘。利用可見的景色,並且轉向以避開陸 地、淺灘和其他危險物體。

當您導航時,航線的顏色可能會變更,以指示您應留意的時機。

洋紅色: 預設行程/航線。

淺紫細線: 動態修正路線,表示您偏離路線。

- 橙色: 警示!航線的此區段可能接近自動導航深度和高度設定的閾值。例如,當航線從橋樑底下經過或可能位於淺 水域時,航線區段為橘色。僅限 Garmin Navionics+ 和 Garmin Navionics Vision+ 圖表。
- 紅色條紋: 警告!根據自動導航深度和高度設定,此航線區段可能不安全。例如,當航線經過極低的橋樑或是在淺 水域時,航線會以紅色條紋顯示航線區段。此線條僅在 Garmin Navionics+ 和 Garmin Navionics Vision+ 圖表 中為紅色條紋;在先前版本的海圖中,為洋紅色和灰色條紋。

灰色: 由於陸地或其他障礙物,或該位置沒有海圖涵蓋區域,因此無法計算航線的此航段。

# 目標點

您可以使用各種圖表和 3D 圖表檢視或使用清單來選取目標點。

#### 依名稱搜尋目標點

您可以依名稱搜尋已儲存的航點、已儲存的航線、已儲存的航跡和船舶服務目標點。

- 1 選取 < > 服務 > 按名稱搜尋。
- **2** 輸入您目標點名稱的至少一部分。
- **3** 必要時,選取完成。
- 含有您搜尋條件的 50 個最近目標點會出現。
- **4** 選取目標點。

#### 使用導航圖表選取目標點

從導航圖表中選取目標點。

### <span id="page-30-0"></span>搜尋船舶服務目標點

備忘錄: 在部分地區,此功能只可在進階海圖上使用。 繪圖機含有數千個提供船舶服務目標點的資訊。

- 1 選取 → 服務。
- **2** 選取近海服務或內陸服務。
- **3** 必要時,選取船舶服務類別。 繪圖機會顯示最近位置清單和各個位置的距離及相對方位。
- **4** 選取目標點以檢視更多目標點的相關資訊 (若有的話)。 您可以使用方向鍵捲動最近目標點清單。

#### 使用「前往」來設定並依直達路線行進

#### 警告

在使用「前往」時,直達路線和經過修正的路線都可能經過陸地或淺灘。利用可見的景色,並且轉向以避開陸 地、淺灘和其他危險物體。

您可以設定從您目前位置前往所選目標點的直達路線並依照該路線行進。

- **1** 選取目標點 ([目標點](#page-29-0), 第 24 頁)。
- **2** 選取導航至 > 前往。

洋紅色線即會出現。 在洋紅色線中央是較細的紫色線,其代表從您目前位置前往目標點的經過校正路線。 經 過校正的路線會動態變化,並且當您偏離路線時它會隨著您的船隻移動。

- **3** 依照洋紅色線行進,轉向以避開陸地、淺灘和其他障礙物。
- **4** 如果您偏離路線,請依照紫色線 (經過校正的路線) 前往您的目標點,或者轉向回到洋紅色線 (直達路線)。 您也可以使用橘色操舵航向箭頭,其會顯示將船隻轉回路線的建議轉彎半徑。

警告

檢閱路徑上有無障礙物,以便順利通過轉彎。 如果路徑不安全,請降低船速,並判斷返回路線的安全路徑。

#### 停止導航

導航時,從適用的海圖中選擇一個選項:

- 選取 **MENU** > 停止導航。
- 在用「自動引導」導航時,選取 **MENU** > 导航选项 > 停止導航。

# 航點

航點是您記錄並儲存在裝置中的地點。 它可以標示您的所在位置、您要去何處、或曾經去過的地點。 您可以新增 位置的詳細資料,例如名稱、海拔與深度。

#### 將您的目前位置標示為航點

從任何畫面中選取 **MARK**。

#### 在不同位置建立航點

- 1 從海圖中選取 <>>>>>>>>>>>>>>>>>>>>>>>>>>>>>>>
- **2** 選擇一個選項:
	- 要透過輸入位置座標來建立航點, 請選擇輸入座標, 然後輸入座標。
	- 要使用海圖來建立航點,請選擇**使用海圖**,選擇位置,然後選擇**新建航點**。
	- 要使用範圍 (距離) 和相對方位建立航點,請選擇輸入範圍**/**相對方位,然後輸入資訊。

### 標示人員落水位置

#### 選擇 **MARK** > 緊急事故點。

系統會以國際人員落水 (MOB) 符號標示啟用的 MOB 點,航儀也會設定返回標示位置的直達路線。

# <span id="page-31-0"></span>投射航點

您可以從不同位置投影距離和相對方位來建立新的航點。這在建立帆船賽的起點和終點線時非常實用。

- 1 選取**4** > 航點 > 新建航點 > 輸入範圍/相對方位。
- **2** 必要時,請選取海圖上的參考點。
- **3** 選取輸入範圍**/**相對方位。
- **4** 輸入距離,然後選取完成。
- **5** 輸入相對方位,然後選取完成。
- **6** 選取新建航點。

#### 檢視所有航點的清單

選擇一個選項:

- 選取– > 航點。
- 從海圖或 3D 海圖檢視中選擇 **MENU** > 航點。

# 編輯已儲存的航點

- 1 選取◆>航點。
- **2** 選取航點。
- **3** 選取檢視 > 編輯。
- **4** 選擇一個選項:
	- 若要新增名稱,請選取名稱,然後新增名稱。
	- 若要變更符號, 請選取**符號**。
	- 若要移動航點位置,請選取位置。
	- 若要變更深度,請選取深度。
	- 若要變更水溫,請選取水溫。
	- 若要變更註解,請選取留言。

### 移動已儲存的航點

- $1$  選取– $\rightarrow$ 航點。
- **2** 選取航點。
- **3** 選取檢視 > 編輯 > 位置。
- **4** 為航點選取新位置:
	- 若要使用座標來移動航點,請選取**輸入座標**,輸入新的座標,然後選取**完成**或**取消**。
	- 若要在使用圖表時移動航點,請選取**使用海圖**,選取圖表上的新位置,然後選取移動航點。
	- 如要使用船隻的目前位置來移動航點,請選取使用當前位置。
	- 若要使用範圍 (距離) 和相對方位移動航點,請選取輸入範圍**/**相對方位,輸入資訊,然後選取完成。

# <span id="page-32-0"></span>瀏覽並導航到已儲存的航點

#### 警告

航儀上顯示的所有航線和導航線僅預定用於提供一般路線引導,或用於識別適當航道,不應過分拘泥地遵循。導 航時請務必遵守助航設施並按照水上狀況行動,以避免擱淺或會造成船隻損壞、人身傷害或死亡的危險。 「自動導航」功能是根據電子海圖資訊。此資料不能確保跟障礙物和海底有安全距離。請仔細比對路線跟所有的 可見景色,並且避開任何陸地、淺灘或其他可能位於您路徑上的障礙物。

在使用「前往」時,直達路線和經過修正的路線都可能經過陸地或淺灘。利用可見的景色,並且轉向以避開陸 地、淺灘和其他危險物體。

備忘錄: 在部分地區,「自動引導」只可在進階海圖上使用。

您必須先建立航點,才可以導航到航點。

- $1$  選取 $\blacktriangleleft$  > 航點。
- **2** 選取航點。
- **3** 選取 導航至。
- **4** 選擇一個選項:
	- 若要直接導航到該位置,請選取前往。
	- 若要建立前往該位置的航線 (包括轉彎), 請選取**航線導航至**。
	- · 若要使用「自動導航」,請選取自動導航。
- **5** 檢視以洋紅色線標示的路線。 備忘錄: 在使用「自動引導」時,洋紅色線任何部分中的灰色線段表示「自動引導」無法計算「自動引導」 線的部分。這是因為最小安全水深和最小安全障礙物高度的設定所致。
- **6** 依照洋紅色線行進,轉向以避開陸地、淺灘和其他障礙物。

#### 刪除航點或 MOB

- $1$  選取– $\frac{1}{2}$  > 航點。
- **2** 選取航點或 MOB。
- **3** 選取 檢視 > 刪除。

#### 刪除所有航點

選取 ◆ > 管理使用者資料 > 刪除使用者資料 > 航點 > 全部。

#### 航線

航線是從一個位置前往一個或多個目標點的路徑。

#### 從您目前位置建立航線並導航

您可以在導航海圖或漁用海圖上建立航線並立即進行導航。此方法不會儲存航線。

- **1** 從導航海圖或漁用海圖中選取目標點。
- **2** 選擇 **SELECT** > 航線導航至。
- **3** 選取目標點之前的最後轉彎位置。
- **4** 選取 **SELECT** > 新增轉向點。
- **5** 如有必要,請重複操作來新增轉彎,並從目標點開始反向操作到您船隻目前的位置。 您新增的最後一個轉彎應該是您從目前位置開始所作的第一個轉彎。這應該是最靠近您船隻的轉彎。
- **6** 選取 **SELECT** > 完成。
- **7** 檢視以洋紅色線標示的路線。
- **8** 依照洋紅色線行進,轉向以避開陸地、淺灘和其他障礙物。

# <span id="page-33-0"></span>建立與儲存航線

您最多可以在一條航線中新增 250 個轉彎。

- **1 選擇 ◆ > 航線 > 新建 > 使用海圖的路線。**
- **2** 選取航線的起始位置。 起點可以是您目前的位置或另一個位置。
- **3** 選取新增轉向點。
- **4** 在海圖上選取下一個轉彎的位置。
- **5** 選取新增轉向點。
- **6** 必要時,重複步驟 4 和 5 以新增更多轉彎。
- **7** 選擇完成。

#### 檢視航線和自動引導路徑清單

- $1$  選取– $\frac{1}{2}$  > 航線。
- **2** 必要時,選取篩選,只查看航線或只查看自動引導路徑。
- **3** 選取 排序,按範圍、長度或名稱排序可用航線清單。

# 編輯已儲存的航線

您可以變更航線名稱或變更航線內含的轉彎。

- $1$  選取– $\frac{1}{2}$  ) 航線。
- **2** 選取一條航線。
- **3** 選取檢視 > 編輯航線。
- **4** 選擇一個選項:
	- 若要變更名稱, 請選取名稱, 然後輸入名稱。
	- 若要從清單中編輯轉彎,請選取 編輯轉向點 > 使用轉向點列表,然後從清單中選取轉彎。
	- 若要使用圖表選取航點,請選取**編輯轉向點 > 使用海圖**, 然後在圖表上選取位置。

修改使用已儲存航點的轉彎不會移動該航點,而是會重新定位航線中的轉彎。移動航線中所使用航點的位置不 會移動航線中的轉彎。

#### 尋找並進行已儲存航線的導航

在您可以瀏覽航線清單並導航到其中一者之前,您必須建立並儲存至少一個航線 (建立與儲存航線, 第 28 頁)。

- 1 選取→>航線。
- **2** 選取一條航線。
- **3** 選取 導航至。
- **4** 選擇一個選項:
	- 當航線已經建立時,若要從所使用的起點進行航線導航,請選取正向。
	- 當航線已經建立時,若要從所使用的目標點進行航線導航,請選取反向。
	- 若要以平行航線進行導航,請選取修正 ([瀏覽到已儲存的航線並進行導航](#page-34-0), 第 29 頁)。
	- 若要從航線的第一個航點進行航線導航,請選取**從起點**。

洋紅色線即會出現。在洋紅色線中央是較細的紫色線,其代表從您目前位置前往目標點的經過校正路線。經過 校正的路線會動態變化,並且當您偏離路線時它會隨著您的船隻移動。

- **5** 檢視以洋紅色線標示的路線。
- **6** 依照洋紅色線沿著航線的各航段行進,轉向以避開陸地、淺灘和其他障礙物。
- **7** 如果您偏離路線,請依照紫色線 (經過校正的路線) 前往您的目標點,或者轉向回到洋紅色線 (直達路線)。

### <span id="page-34-0"></span>瀏覽到已儲存的航線並進行導航

在您可以瀏覽航線清單並導航到其中一者之前,您必須建立並儲存至少一個航線 ([建立與儲存航線](#page-33-0), 第 28 頁)。

1 選取**4** > 航線。

備忘錄: 在部分地區,「自動引導」只可在進階海圖上使用。

- **2** 選取一條航線。
- **3** 選取 導航至。
- **4** 選取 修正 以平行航線進行導航。
- **5** 選取 修正 以輸入偏移該航線的距離。
- **6** 指示如何進行航線導航:
	- 當航線已經建立時,若要從所使用的起點進行航線導航,並且在原始航線的左側,請選取 正向**-**左舷。
	- 當航線已經建立時,若要從所使用的起點進行航線導航,並且在原始航線的右側,請選取 正向**-**右舷。
	- 當航線已經建立時,若要從所使用的目標點進行航線導航,並且在原始航線的左側,請選取 反向**-**左。
	- 當航線已經建立時,若要從所使用的目標點進行航線導航,並且在原始航線的右側,請選取 反向**-**右。
- **7** 必要時,選擇完成。

洋紅色線即會出現。在洋紅色線中央是較細的紫色線,其代表從您目前位置前往目標點的經過校正路線。經過 校正的路線會動態變化,並且當您偏離路線時它會隨著您的船隻移動。

- **8** 檢視以洋紅色線標示的路線。
- **9** 依照洋紅色線沿著航線的各航段行進,轉向以避開陸地、淺灘和其他障礙物。

**10** 如果您偏離路線,請依照紫色線 (經過校正的路線) 前往您的目標點,或者轉向回到洋紅色線 (直達路線)。

#### 啟動搜尋模式

您可以啟動搜尋模式來搜尋一個區域。不同的模式適合不同的搜尋情況。

- **1** 選擇 ◆ > 航線 > 新建 > 使用 SAR 模式建立航線。
- **2** 選取模式:
	- 當已經相當肯定物體的位置、搜尋區域不大而且需要密集搜尋時,請選取有效弧區搜尋。
	- 當物體的位置不太確定、搜尋區域不大而且需要密集搜尋時,請選取**擴展方形**。
	- 若僅能粗略得知物體的位置、搜尋區域不大而且需要持續搜尋時,請選取潛移**/**平行線。
- **3** 輸入搜尋參數。
- **4** 選擇完成。

#### 刪除已儲存的航線

- $1$  選取 $\blacktriangleleft$  > 航線。
- **2** 選取一條航線。
- **3** 選取 檢視 > 刪除。

#### 刪除所有已儲存的航線

選取 ◆ > 管理使用者資料 > 刪除使用者資料 > 航線。

# 自動導航

#### 警告

「自動導航」功能是根據電子海圖資訊。此資料不能確保跟障礙物和海底有安全距離。請仔細比對路線跟所有的 可見景色,並且避開任何陸地、淺灘或其他可能位於您路徑上的障礙物。

航儀上顯示的所有航線和導航線僅預定用於提供一般路線引導,或用於識別適當航道,不應過分拘泥地遵循。導 航時請務必遵守助航設施並按照水上狀況行動,以避免擱淺或會造成船隻損壞、人身傷害或死亡的危險。

#### 備忘錄: 在部分地區,「自動引導」只可在進階海圖上使用。

您可以使用「自動引導」來繪出前往您目標點的最佳路徑。 「自動引導」使用您的繪圖機來掃描圖表資料,例如 水深和已知的障礙物,以計算出建議的路徑。 您可以在導航期間調整路徑。

# <span id="page-35-0"></span>設定與依照自動導航路徑行進

- **1** 選取目標點 ([目標點](#page-29-0), 第 24 頁)。
- **2** 選取導航至 > 自動導航。
- **3** 檢視以洋紅色線標示的路徑。
- **4** 選取 開始導航。
- **5** 依照洋紅色線行進,轉向以避開陸地、淺灘和其他障礙物 ([行程色標](#page-29-0), 第 24 頁)。 備忘錄: 在使用「自動引導」時,洋紅色線任何部分中的灰色線段表示「自動引導」無法計算「自動引導」 線的部分。這是因為最小安全水深和最小安全障礙物高度的設定所致。

### 設定與儲存自動導航路徑

- 1 選取◆>航線 > 新建 > 自動導航。
- **2** 選取起點,然後選取下一個。
- **3** 選取目標點,然後選取下一個。
- **4** 選擇一個選項:
	- 要檢視危險並調整危險附近的路徑,請選取**危檢評估**。
	- 要調整路徑,請選取**調整路徑**,然後依照螢幕上的指示進行。
	- 要刪除路徑,請選取取消自動引導。
	- 要儲存路徑,請選取**完成。**

#### 調整已儲存的自動導航路徑

- 1 選取◀ > 航線和自動引導。
- **2** 選取路徑,然後選取檢視 > 編輯 > 調整路徑。 秘訣: 在進行自動導航路徑導航時,請在導航海圖上選取路徑,然後選取調整路徑。
- **3** 選取路徑上的位置。
- **4** 使用方向鍵將該點移至新位置。
- **5** 必要時,請選取移除。
- **6** 選擇完成。

#### 取消進行中的自動導航計算

從「導航」圖表中選取 **MENU** > 取消。

秘訣: 您可以選取 BACK 以快速取消計算。

#### 設定在所選時間到達

您可以將此功能使用在航線或自動導航路徑上以獲得關於您應在何時到達所選點的反饋。這可讓您規劃您到達一 個位置的時間,例如橋樑開口或競賽起始線。

**1** 從「導航」圖表中選取 **MENU**。

**2** 選取定時到達。

秘訣: 您可以透過選取路徑或航線上的點來快速開啟定時到達選單。

#### 小心

<span id="page-36-0"></span>偏好深度和垂直間隙設定會影響繪圖機如何計算自動導航路徑。如果自動導航路徑部分比偏好深度要淺,或比垂 直間隙設定要低,則自動導航路徑部分會在 Garmin Navionics+ 和 Garmin Navionics Vision+ 圖表中顯示為橘色 實線或紅色虛線,並在之前的版本中顯示為洋紅色和灰色虛線。當您的船隻進入這些區域的其中一時,警告訊息 即會出現 ([行程色標](#page-29-0), 第 24 頁)。

備忘錄: 在部分地區,「自動引導」只可在進階海圖上使用。

備忘錄: 並非所有設定都適用於所有地圖。

您可以設定繪圖機在計算自動導航路徑時所使用的參數。

選取  $\ddot{\mathbf{Q}}$  > 偏好設定 > 導航 > 自動導航。

偏好深度: 根據圖表深度資料, 設定您船隻可以安全行駛通過的最低水深。

備忘錄: 進階圖表 (2016 年之前製作) 的最低水深為 3 英尺。如果您輸入小於 3 英尺的值,圖表只會將 3 英尺 深度用於自動導航路徑計算。

垂直間隙: 根據圖表資料,設定您船隻可以從下方安全行駛通過的最低橋樑或障礙物高度。

離岸距離: 設定您要將自動導航路徑放在離海岸線多近的位置。如果您在導航時變更此設定,則路徑可能會移動。 此設定的可用值是相對值,而非絕對值。若要確保路徑與海岸有適當的距離,您可以使用一或多個需要導航通 過狹窄水路的熟悉目標點來評估路徑的位置 (調整與海岸的距離, 第 31 頁)。

#### 調整與海岸的距離

離岸距離設定表示您要將自動導航線放在離海岸線多近的位置。如果您在導航時變更此設定,則自動導航線可能 會移動。離岸距離設定的可用值是相對值,而非絕對值。若要確保自動導航線與海岸有適當的距離,您可以使用 一或多個需要導航通過狹窄水路的熟悉目標點來評估自動導航線的位置。

- **1** 將您的船隻停入船塢或下錨。
- 2 選取 **益 > 偏好設定 > 導航 > 自動導航 > 離岸距離 > 標準。**
- **3** 選取您先前已經導航過的目標點。
- **4** 選取導航至 > 自動導航。
- **5** 檢閱自動導航線的放置位置,並判定該航線是否安全避開已知的障礙物而且轉彎能夠實現有效率的航行。
- **6** 選擇一個選項:
	- 如果該航線的放置位置令人滿意,請選取 **MENU** > 导航选项 > 停止導航,然後繼續進行步驟 10。
	- 如果該航線太過靠近已知的障礙物,請選取 ▓ > 偏好設定 > 導航 > 自動導航 > 離岸距離 > 遽。
	- 如果該航線中的轉彎半徑太大,請選取 ▓ > 偏好設定 > 導航 > 自動導航 > 離岸距離 > 近。
- **7** 如果您在步驟 6 中選取近或遠,請檢閱自動導航線的放置位置,並判定該線是否安全避開已知的障礙物而且轉 彎能夠實現有效率的航行。

自動導航在開放水域中會與障礙物維持寬闊的間隙,即使您將離岸距離設定為近或最近。因此,繪圖機可能不 會重新放置自動導航線,除非所選的目標點需要導航通過狹窄的水路。

- **8** 選擇一個選項:
	- 如果該航線的放置位置令人滿意,請選取 **MENU** > 导航选项 > 停止導航,然後繼續進行步驟 10。
	- 如果該航線太過靠近已知的障礙物,請選取 ✿ > 偏**好設定 > 導航 > 自動導航 > 離岸距離 > 最遠**。
	- 如果該航線中的轉彎半徑太大,請選取 第 > 偏好設定 > 導航 > 自動導航 > 離岸距離 > 最近。
- **9** 如果您在步驟 8 中選取最近或最遠,請檢閱自動導航線的放置位置,並判定該線是否安全避開已知的障礙物而 且轉彎能夠實現有效率的航行。

自動導航路徑在開放水域中會與障礙物維持寬闊的間隙,即使您將離岸距離設定為近或最近。因此,繪圖機可 能不會重新放置自動導航線,除非所選的目標點需要導航通過狹窄的水路。

10 至少再重複一次步驟 3 到 9,每次使用不同的目標點,直到您熟悉**離岸距離**設定的功能。

### 航跡

航跡是您船隻路徑的紀錄。 目前正在記錄的航跡稱為已啟用的航跡,並且其可以儲存。 您可以在各個圖表或 3D 圖表檢視中顯示航跡。

# <span id="page-37-0"></span>顯示航跡

- **1** 從海圖中選取 **MENU** > 圖層 > 管理使用者資料 > 航跡。
- **2** 選取要顯示的航跡。 圖表上的追跡線即表示您的航跡。

# 設定目前航跡的顏色

- 1 選取**4** > 航跡 > 當前航跡選項 > 航跡顏色。
- **2** 選擇一個航跡顏色。

#### 儲存已啟用的航跡

目前正在記錄的航跡稱為目前航跡。

- 1 選取**4** > 航跡 > 保存當前航跡。
- **2** 選擇一個選項:
	- 設定目前航跡開始的時間。
	- 選取整個日誌。
- **3** 選擇儲存。

#### 檢視已儲存航跡的清單

選取◀ > 航跡 > 已存航跡。

#### 編輯已儲存的航跡

- 1 選取◀ > 航跡 > 已存航跡。
- **2** 選擇一個航跡。
- **3** 選取檢視 > 編輯航跡。
- **4** 選擇一個選項:
	- 選取名稱,然後輸入新名稱。
	- 選取**航跡顏色**, 然後選取顏色。
	- 選取另存為路線, 將航跡儲存為航線。
	- 選取另存為邊界,將航跡儲存為邊界。

#### 將航跡儲存為航線

- 1 選取◀ > 航跡 > 已存航跡。
- **2** 選擇一個航跡。
- **3** 選取檢視 > 編輯航跡 > 另存為路線。

#### 瀏覽並進行已儲存的航跡導航

您必須記錄並儲存至少一個航跡,才可以瀏覽航跡清單並導航。

- 1 選取**4** > 航跡 > 已存航跡。
- **2** 選擇一個航跡。
- **3** 選取跟隨航跡。
- **4** 選擇一個選項:
	- 當航跡已經建立時,若要從所使用的起點進行航跡導航,請選取正向。
	- 當航跡已經建立時,若要從所使用的目標點進行航跡導航,請選取反向。
- **5** 檢視以有顏色線標示的路線。
- **6** 依照該線沿著航線的各航段行進,轉向以避開陸地、淺灘和其他障礙物。

# <span id="page-38-0"></span>刪除已儲存的航跡

- 1 選取**イ** > 航跡 > 已存航跡。
- **2** 選擇一個航跡。
- **3** 選取檢視 > 刪除。

### 刪除所有已儲存的航跡

選擇 ◀ > 管理使用者資料 > 刪除使用者資料 > 已存航跡。

### 追溯目前航跡

目前正在記錄的航跡稱為目前航跡。

- 1 選取◀ > 航跡 > 跟隨當前航跡。
- **2** 選擇一個選項:
	- 設定目前航跡開始的時間。
	- 選取整個日誌。
- **3** 檢視以有顏色線標示的路線。
- **4** 依照有顏色線行進,轉向以避開陸地、淺灘和其他障礙物。

### 清除已啟用的航跡

#### 選擇 ◀ > 航跡 > 清除當前航跡。

航跡記憶體已清空,並且已啟用的航跡會繼續記錄。

#### 在記錄期間管理航跡紀錄記憶體

- 1 選取 > 航跡 > 當前航跡選項。
- **2** 選取記錄模式。
- **3** 選擇一個選項:
	- 若要記錄航跡紀錄直到航跡記憶體已滿,請選取一次性記錄。
	- 若要連續記錄航跡紀錄,並且用新資料取代最舊的航跡資料,請選取迴圈覆蓋記錄。

# 設定航跡紀錄的記錄間隔

您可以指定航跡圖要以何種頻率記錄。記錄頻率越高、航跡圖會越精確,但航跡紀錄的容量也會更快滿載。建議 解析度間隔以最有效率使用記憶體的方式。

- 1 選取**4** > 航跡 > 當前航跡選項 > 間隔設定 > 間隔設定。
- **2** 選擇一個選項:
	- 若要根據點跟點之間的距離來記錄航跡,請選取距離 > < 使更,然後輸入距離。
	- 若要根據時間間隔來記錄航跡,請選取時間 > 變更,然後輸入時間間隔。
	- 若要根據與您路線的差異來記錄航跡,請選取**偏航取樣 > 變更**,然後輸入在記錄航跡點之前容許與真實路 線的最大誤差。這是建議的記錄選項。

#### 警告

<span id="page-39-0"></span>此功能僅為增強您對周遭狀態意識的工具,無法免除所有擱淺或碰撞的可能。您應負責確保船隻的安全操作。

#### 小心

必須開啟蜂鳴器設定,才能發出警報音 ([聲音與螢幕設定](#page-53-0), 第 48 頁)。未設定警報音可能導致人員受傷或財產受 損。

邊界可讓您避開或保持在水體的指定區域中。您可以設定警示以在您進入或離開邊界時警示您。 您可以使用地圖建立邊界區域、線和圓圈。您也可以將已儲存的航跡和航線轉換為邊界線。您可以使用航點建立 邊界區域,也就是透過從航點建立航線,然後將航線轉換為邊界線。 您可以選取邊界以作為已啟用的邊界。您可以新增已啟用邊界的資料到圖表上的資料欄位。

#### 建立邊界

#### 1 選取 > 邊界 > 新建。

- **2** 選取邊界形狀。
- **3** 依照螢幕指示進行操作。

#### 將航線轉換為邊界

- $1$  選取– $\frac{1}{2}$  ) 航線。
- **2** 選取一條航線。
- **3** 選取檢視 > 編輯航線 > 另存為邊界。

#### 將航跡轉換為邊界

- 1 選取 > 航跡 > 已存航跡。
- **2** 選擇一個航跡。
- **3** 選取檢視 > 編輯航跡 > 另存為邊界。

#### 編輯邊界

- 1 選取◆>邊界。
- **2** 選擇一個邊界。
- **3** 選取檢視。
- **4** 選擇一個選項:
	- 若要編輯邊界在海圖上的外觀顯示方式,請選取**顯示選項**。
	- 若要變更邊界線或名稱,請選取編輯邊界。
	- 若要編輯邊界警示,請選取鬧鐘。

#### 設定邊界警示

邊界警示會在您在設定邊界的指定距離內時警示您。這在嘗試迴避特定區域或是應特別留意特定區域時非常實 用。

- 1 選取◀ > 邊界。
- **2** 選擇一個邊界。
- **3** 選取檢視 > 鬧鐘。
- **4** 選擇一個選項:
	- 若要設定當船隻與邊界在指定距離內時發出警示,請選取警告距離,輸入距離並選取完成。
	- 若要設定在進入或離開區域邊界或圓圈邊界時發出警示,請選取面積來顯示正在進入或正在退出。

#### 停用所有邊界警示

#### 選取 ◆ > 管理使用者資料 > 邊界 > 鬧鐘。

### <span id="page-40-0"></span>刪除邊界

- 1 選取 → 漫界。
- **2** 選擇一個邊界。
- **3** 選取檢視 > 編輯邊界 > 刪除。

# 刪除所有已儲存的航點、航跡、航線和邊界

選取 → 管理使用者資料 > 刪除使用者資料 > 刪除所有使用者資料 > 確定。

# 聲納魚群探測儀

當正確連接到相容的探頭時,您的航儀即可作為魚群探測儀使用。

如想知道何種探頭最符合您的需求,請前往 [garmin.com/transducers](http://www.garmin.com/transducers)。

不同的聲納檢視可以幫助您查看區域中的魚群。可用的聲納檢視會隨連接到航圖機之探頭和聲納模組的類型而有 不同。例如,您必須連接相容的 Panoptix™ 探頭,才能檢視某些 Panoptix 聲納畫面。

有四種基本聲納檢視可以使用:全螢幕檢視、組合兩或更多個檢視的分割畫面檢視、分割縮放檢視和顯示兩個不 同頻率的分割頻率檢視。您可以自訂畫面中的每一個檢視。例如,如果您正在觀看分割頻率檢視,您可以分開調 整各個頻率的增益。

如果沒有找到符合需求的聲納檢視排列方式,您可以建立自訂組合畫面 ([使用組合頁面自訂](#page-11-0), 第 6 頁)。

# 停止聲納訊號的發送

- 若要停用使用中的聲納,請從聲納畫面中選取 **MENU** > 發射。
- 若要停用所有聲納發送,請按下(2),然後選取**停用所有聲納發射。**

# 傳統聲納聲納檢視

視連接的探頭為何,有數種全螢幕檢視可供使用。

全螢幕傳統聲納聲納檢視會顯示來自探頭之聲納讀數的大型影像。當畫面從右捲動到左時,畫面右側的範圍標度 會顯示偵測到物體的深度。

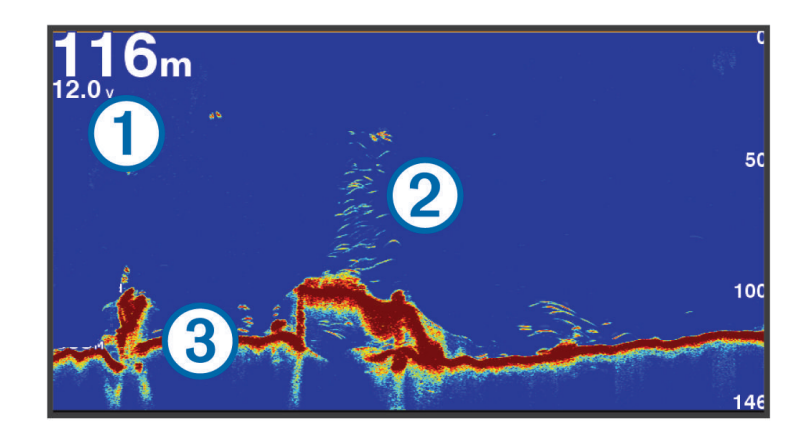

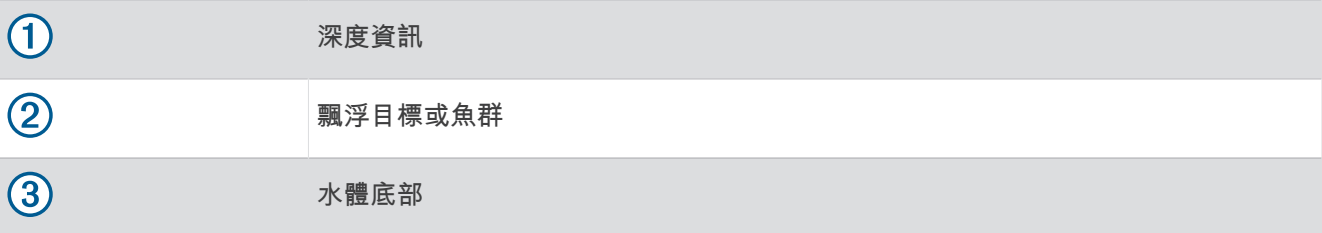

# <span id="page-41-0"></span>分割頻率聲納檢視

在分割頻率聲納檢視中,螢幕兩側會顯示不同頻率之聲納資料的全視圖。如果您已安裝多個探頭或一個支援多個 頻率的探頭,便可以使用此檢視。

備忘錄: 使用連接至支援之航圖機或聲納模組的單頻 CHIRP 探頭時,分割頻率聲納檢視會交替使用兩個頻率, 進而降低捲動速度。螢幕兩側的聲納頻率旁會顯示頻道指示燈,以協助識別此行為。

# Garmin ClearVü<sup>™</sup> 聲納檢視

備忘錄: 若要接收 Garmin ClearVü 掃描式聲納,您需要相容的探頭。如需相容探頭的相關資訊,請前往 [garmin.com/transducers](http://www.garmin.com/transducers)。

Garmin ClearVü 高頻聲納提供更詳細的船隻周遭環境圖片,詳細呈現船隻正在經過的結構物。

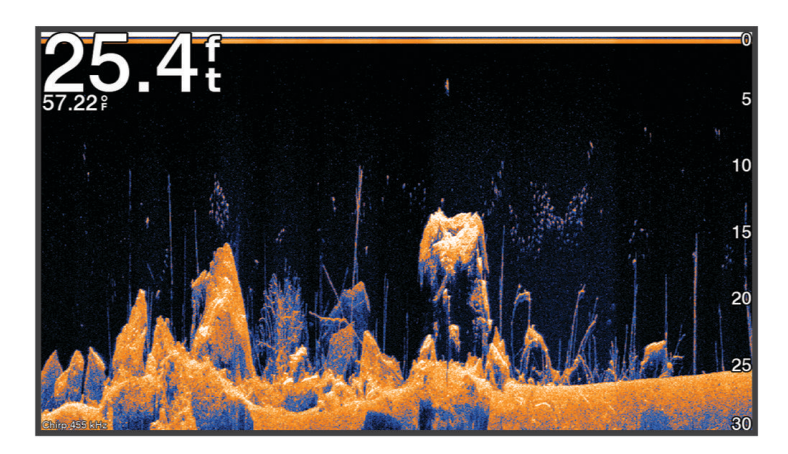

傳統探頭會發射圓錐形聲束。Garmin ClearVü 掃描式聲納技術會發射聲束,類似於影印機中的光束形狀。此聲束 提供更清楚、如同圖片般的船下事物影像。

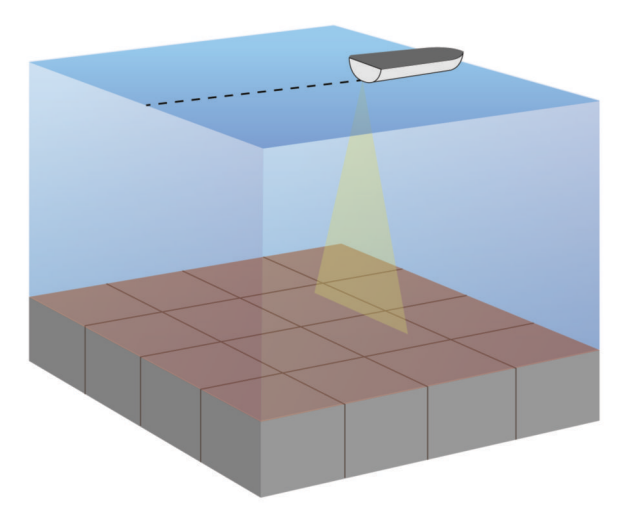

# <span id="page-42-0"></span>閃現檢視

閃現功能以環狀的深度標度顯示聲納資訊,藉此表示船隻下方的狀況。其為環狀設計,開頭在頂端,且以順時針 方向增加。深度由環內的標度標示。收到顯示之深度的聲納資訊時,環上就會短暫顯示該資訊。 閃現色彩代表聲納回波的強度。預設的色彩配置使用傳統的用色,其中黃色代表回波很強,橘色代表回波較弱, 藍色則代表回波最弱。

#### 選取聲納 > 閃爍器。

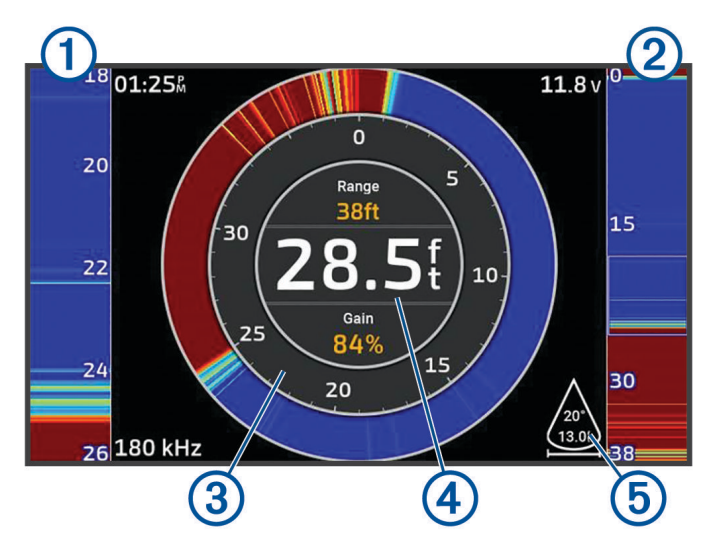

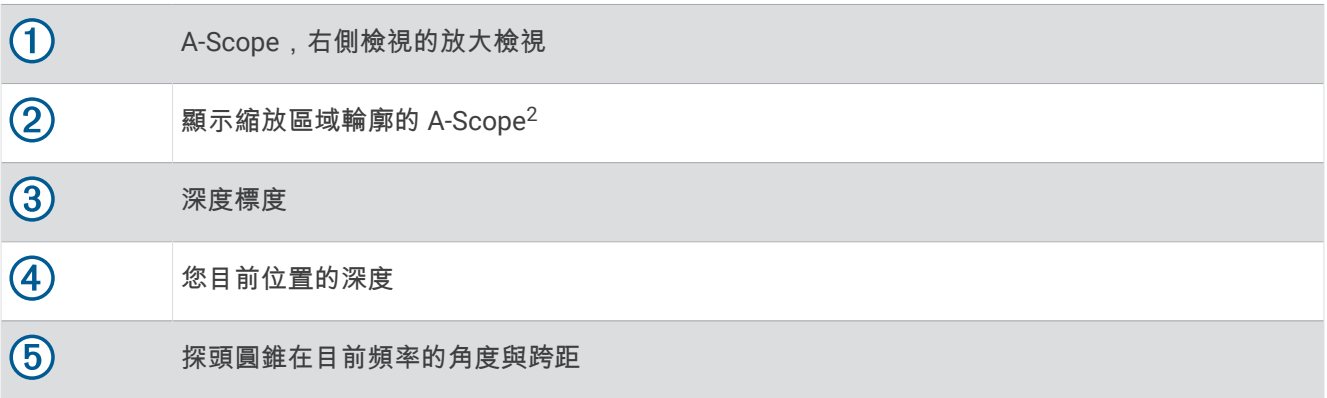

# 組合畫面中的聲納檢視

您可以將一或多個可用的聲納檢視新增到自訂組合畫面 ([使用組合頁面自訂](#page-11-0), 第 6 頁)。如果有多個可用的聲納資料 來源,您可以在自訂組合畫面的獨立視窗中,顯示使用不同聲納來源的聲納畫面。

如果您有多個可用的聲納資料來源,系統會提示您選擇建立自訂組合時要使用的來源。建立組合後,您可以稍後 再變更組合畫面視窗中使用的來源 ([選取聲納來源](#page-43-0), 第 38 頁)。

<sup>2</sup> 您可以按下 ▲ 與 ▼ 來上下移動縮放區域。

# <span id="page-43-0"></span>選擇探頭類型

此航儀與眾多配件探頭相容,包含 Garmin ClearVü 探頭 (可於 [garmin.com/transducers](http://www.garmin.com/transducers) 取得)。 如果連接的不是航儀隨附的探頭,您可能需要設定探頭類型好讓聲納正確發揮作用。 備忘錄 · 並非所有航儀和聲納模組都支援此功能。

- **1** 請完成動作:
	- 從聲納檢視中選擇 **MENU** > 聲納設定 > 安裝 > 探頭。
	- 選擇  $\bullet$  > 本船 > 探頭。
- 2 選擇您要變更的探頭,然後選擇**變更型號**。
- **3** 選擇一個選項:
	- 要讓航圖機自動偵測探頭,請選擇**自動偵測**。
	- 要手動選擇探頭,請選擇與所安裝探頭相符的選項,例如雙波束**(200/77 kHz)** 或双频率**(200/50 kHz)**。

注意

手動選取探頭可能會損壞探頭或降低探頭效能。

備忘錄: 如果您手動選取探頭,請中斷連接該探頭,然後連接另一個探頭,您應該將此選項重設為自動偵 測。

# 選取聲納來源

當您具有超過一個探頭為特定聲納檢視提供資料時,您可以選取對該聲納檢視要使用的來源。例如,如果您有兩 個探頭可提供 Garmin ClearVü 資料,您可以選擇要用於 Garmin ClearVü 聲納檢視的來源。

- **1** 開啟您將要變更來源的聲納檢視。 如果聲納檢視位於組合畫面,您必須選擇您要變更的檢視。
	-
- **2** 選擇 **MENU** > 聲納設定 > 來源。
- **3** 選取此聲納檢視的來源。

### 重新命名聲納來源

您可以重新命名聲納來源以輕易識別該來源。聲納來源會與連接探頭之航圖機或測深儀模組相關聯。例如,您可 以使用「Bow」作為安裝在船頭上連接探頭的航圖機名稱。

- **1** 選擇 > 通信 > **BlueNet™**網路。
- **2** 選擇您要重新命名的航圖機或測深儀模組。
- **3** 選擇更改名稱。
- **4** 輸入名稱。

### 暫停與恢復聲納顯示

備忘錄: 暫停聲納顯示只會影響您暫停聲納顯示之裝置上的聲納檢視。探頭會繼續發送和接收聲納訊號,而其他 已連線的顯示器會繼續顯示即時聲納資料。

從聲納檢視中,依照捲動聲納的方向按下方向鍵。 若要在暫停後恢復聲納捲動,請選擇 BACK。

# 檢視聲納歷史資料

您可以捲動聲納顯示以檢視聲納歷史資料。

備忘錄: 並非所有探頭都會儲存聲納歷史資料。

- **1** 從聲納檢視中暫停聲納顯示 (暫停與恢復聲納顯示, 第 38 頁)。
- **2** 依照捲動聲納的方向按住方向鍵,以檢視紀錄。
- **3** 選擇 **BACK** 以退出紀錄並恢復聲納捲動。

# <span id="page-44-0"></span>在聲納畫面上建立航點

- **1** 從聲納檢視中暫停聲納顯示 ([暫停與恢復聲納顯示](#page-43-0), 第 38 頁)。
- **2** 必要時,捲動聲納顯示紀錄,直到找到您要建立航點的位置。
- **3** 在聲納檢視上選擇您要建立航點的位置。
- 4 選取 0<sup>+</sup>。
- **5** 必要時請編輯航點資訊。

### 調整細節程度

您可以透過對傳統測感器調整增益或透過對 Garmin ClearVü 測感器調整亮度來控制聲納畫面上所顯示的細節程度 和雜訊。

如果您想要在畫面上觀看最高強度的訊號回波,您可以降低增益或亮度以去除較低強度回波和雜訊。 如果您想要 觀看所有回波資訊,您可以提高增益或亮度以在書面上看到更多資訊。 這也會增加雜訊,並且讓識別出真實回波 更加困難。

- **1** 從聲納檢視中選取 **MENU**。
- **2** 選取增益或亮度。
- **3** 選取任一選項:
	- 若要手動提高或降低增益或亮度,請選取上或下。
	- 若要讓繪圖機自動調整增益或亮度,請選取自動選項。

# 調整顏色強度

您可以透過對傳統探頭調整顏色增益或對部分探頭調整對比,調整感興趣的區域在聲納畫面上的色彩強度並強調 顯示這些區域。在您已經使用增益或亮度設定來調整畫面上所顯示的細節程度之後,此設定可發揮最佳效果。 如果您想要強調顯示較小的魚群目標或產生較高強度的目標顯示,您可以增加顏色增益或對比設定。這會造成高 強度回波在底部的鑑別性損失。如果您想要降低回波強度,您可以降低顏色增益或對比。

- **1** 從聲納檢視中選取 **MENU**。
- **2** 根據聲納檢視選擇一個選項:
	- 選取對比度。
	- 選取聲納設定 > 顯示設定 > 色彩增益。
- **3** 選擇一個選項:
	- 若要手動提高或降低顏色強度,請選取上或下。
	- 若要使用預設設定,請選取預設。

# 聲納設定

備忘錄: 並非所有機型和探頭都能使用所有選項和設定。

這些設定適用於下列探頭類型。

- 傳統式
- Garmin ClearVü

從聲納檢視中選擇 **MENU** > 聲納設定。

滾動速度: 設定聲納從右捲動到左的速率 ([設定捲動速度](#page-45-0), 第 40 頁)。

在淺灘中,您可以選取較慢的捲動速度以延長資訊在畫面上顯示的時間長度。在較深的水域中,您可以選取較 快速的捲動速度。自動捲動速度功能會將捲動速度調整為船隻正在行駛的速度。

雜訊抑制: 降低聲納畫面上顯示的干擾和雜波量 ([聲納雜訊排除設定](#page-46-0), 第 41 頁)。

顯示設定: 設定聲納畫面的外觀 ([聲納外觀設定](#page-47-0), 第 42 頁)。

鬧鐘: 設定聲納警報 ([聲納警報](#page-47-0), 第 42 頁)。

進階: 設定多種聲納顯示和資料來源設定 ([進階聲納設定](#page-48-0), 第 43 頁)。

安裝: 設定探頭 ([探頭安裝設定](#page-48-0), 第 43 頁)。

# <span id="page-45-0"></span>設定聲納畫面上的縮放等級

- **1** 從聲納檢視中,選取 **MENU** > 縮放 > > 模式。
- **2** 選取任一選項:
	- 若要自動設定深度和縮放,請選取自動。 必要時,選取**設定縮放**以修改縮放設定。 選取**向上查看**或**向下查看**以設定放大區域的深度範圍,然後選取 放大或縮小以增加或減少放大區域的放大效果。
	- 若要手動設定放大區域的深度範圍,請選取手動。 必要時,選取**設定縮放**以修改縮放設定。 選取**向上查看**或**向下查看**以設定放大區域的深度範圍,然後選取 放大或縮小以增加或減少放大區域的放大效果。
	- 若要放大畫面的某個特定區域,請選取**放大**。 必要時,選取**放大**可增加或減少放大倍率。 秘訣: 您可以將放大方塊拖曳至畫面上的新位置。
	- 若要放大來自底部深度的聲納資料,請選取**底部鎖定**。

必要時,選取**跨度**以調整底部鎖定區域的深度與位置。

若要取消縮放,請取消選取縮放選項。

#### 啟用分割縮放聲納檢視

當縮放設定為自動、手動或底部鎖定時,您可以啟用分割縮放檢視,以並排顯示標準檢視和放大檢視。

從聲納檢視中選擇 **MENU** > 縮放 > > 分屏放大。

要停用分割縮放檢視,請再次選擇分屏放大。

#### 設定捲動速度

您可以設定聲納影像移動通過螢幕的速率。較高的捲動速度會顯示更多細節,直到沒有其他詳細資料可顯示為 止,此時則會延伸至現有的詳細資料。此功能在移動或進行曳繩釣,或位於深水區而感應器配對非常緩慢時很實 用。較低的捲動速度會使聲納資訊在螢幕上顯示得比較久。

對於大多數情況,預設設定可在快速捲動影像和較不扭曲目標之間取得良好的平衡。

- **1** 從聲納檢視中選取 **MENU** > 聲納設定 > 滾動速度。
- **2** 選擇一個選項:
	- 若要使用對地速度自動調整捲動速度,請選取自動。 自動設定會選取配合船速的捲動速率,所以水中目標會以正確的長寬比例繪製並且看起來比較沒有扭曲。在 檢視 Garmin ClearVü/SideVü 聲納檢視或搜尋結構物時,建議使用自動設定。
	- 若要捲動較快,請選取上。
	- 若要捲動較慢,請選取下。

## <span id="page-46-0"></span>調整範圍

您可以調整傳統和 Garmin ClearVü 聲納檢視的深度標度範圍。

讓裝置自動調整範圍會使底部保持在聲納畫面的下方或外側三分之一,並且可以用來追蹤具有輕微或中度地形變 化的底部。

手動調整範圍可讓您檢視指定範圍,這可以用來追蹤具有較大地形變化的底部,例如急降或峭壁。只要底部出現 在您已經設定的範圍內,底部就可以顯示在畫面上。

- **1** 從聲納檢視中選取 **MENU** > 範圍。
- **2** 選取一個選項:
	- 若要讓繪圖機自動調整範圍,請選取自動。
	- 若要手動提高或降低範圍,請選取上或下。
	- 秘訣:從聲納畫面中,您可以選取 ━━ 或 ━━ 以手動調整範圍。
	- 秘訣: 您可以同時選取 ━━━━━,以在自動和手動調整模式之間切換。
	- 秘訣: 在檢視多個聲納畫面時,您可以選取 SELECT 來選擇使用中的畫面。

秘訣: 在檢視單一聲納畫面時,您可以選取 SELECT 以變更 和 鍵的捷徑。重複按下 SELECT 可讓您選 擇範圍、增益或放大倍率。

#### 聲納雜訊排除設定

從聲納檢視中選取 **MENU** > 聲納設定 > 雜訊抑制。

干擾抑制: 調整靈敏度以降低來自附近雜訊來源的干擾效應。

應使用達到所需改善的最低干擾設定來從畫面上去除干擾。 修正會造成雜訊的安裝問題,是消除干擾的最佳方 式。

色彩限制: 隱藏一部分色盤以幫助消除弱雜波場。

透過對非所需回波的顏色設定顏色限制,您可以免除在畫面上顯示出不想要的回波。

平滑: 去除不屬於正常聲納回波的雜訊,並且調整回波的外觀,例如海底。

在平滑設定為高時,留存下來的低電位雜訊會比使用干擾控制時要多,但是雜訊會因為平均處理而比較不明 顯。 平滑可去除來自海底的光斑。 平滑和干擾共同運作可良好消除低電位雜訊。 您可以逐步調整干擾和平滑 以從畫面上去除不想要的雜訊。

#### 水面雜訊: 隱藏表面雜訊以幫助減少雜波。 較寬的聲束寬度 (較低頻率) 可以顯示較多目標,但也可能產生更多表 面雜訊。

**TVG**: 調整時變增益,這可減少雜訊。

當您想要控制並抑制水面附近雜波或雜訊時,此項控制最好用。 它也能夠顯示出水面附近本來會被表面雜訊隱 藏或遮蔽的目標。

# <span id="page-47-0"></span>聲納外觀設定

從聲納檢視中選擇 **MENU** > 聲納設定 > 顯示設定。

顏色方案: 設定色彩配置。

色彩增益: 色彩強度 ([調整顏色強度](#page-44-0), 第 39 頁)。

**A-**視圖選單: A-Scope 是位於全螢幕聲納檢視右側的閃現直幅,會沿著標度即時顯示目標範圍。

參考深度線: 顯示快速參考深度線。

白色海底線: 強調顯示來自海底的最強訊號以協助界定訊號的硬度或軟度。

魚符號: 設定聲納如何解讀飄浮目標。

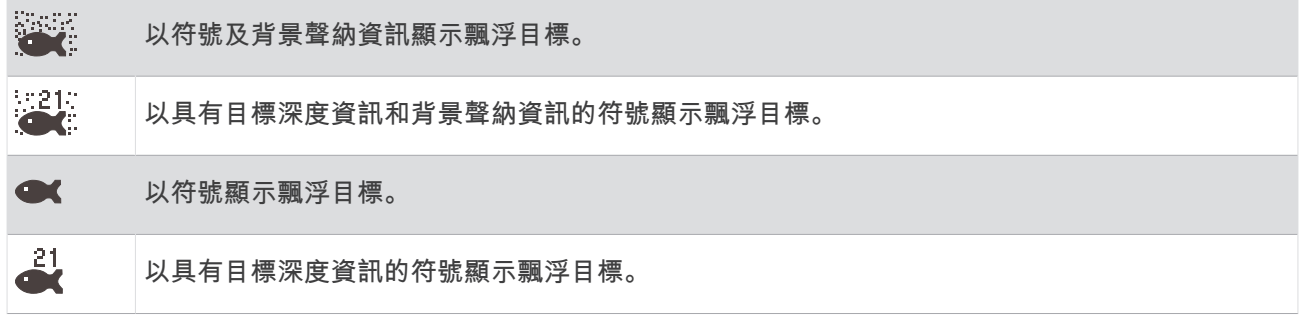

回波成像數: 對於所接收到的每一欄聲納資料,可透過在畫面上繪製超過一欄資料以讓聲納圖片更快速前進。這在 您將聲納使用於深水中時尤其有幫助,因為聲納訊號行進到海底並且回到探頭需要花較長時間。

1/1 設定會在每一次聲納回傳時在畫面上繪製一欄資訊。2/1 設定會在每一次聲納回傳時在畫面上繪製兩欄資 訊,而 4/1 和 8/1 設定依此類推。

圖層資料:設定聲納畫面上顯示的資料。

# 聲納警報

#### 警告

聲納警報功能只是讓您警覺到狀況,無法在所有狀況中避免觸底。您應負責確保船隻的安全操作。

#### 小心

必須開啟蜂鳴器設定,才能發出警報音 ([聲音與螢幕設定](#page-53-0), 第 48 頁)。未設定警報音可能導致人員受傷或財產受 損。

備忘錄: 並非所有探頭皆提供全部的選項。 從適用的聲納檢視中選取 **MENU** > 聲納設定 > 鬧鐘。 您也可以選取 > 鬧鐘 > 聲納,以開啟聲納警報。 淺水: 設定當深度小於指定值時發出警報音。 深水: 設定當深度大於指定值時發出警報音。 水溫: 設定當探頭回報的溫度高於或低於指定溫度 2°F (1.1°C) 時發出警報音。 等深線: 設定當探頭偵測到飄浮目標距水面或距海底在指定深度內時發出警報音。 魚群: 設定當裝置偵測到飄浮目標時發出警報音。

- 設定偵測到所有大小的魚群時發出的警報。
- 設定只有偵測到中型或大型魚群時才發出的警報。
- $\bullet$ 設定只有偵測到大型魚群時才發出的警報。

### <span id="page-48-0"></span>進階聲納設定

從傳統聲納聲納檢視中,選擇 **MENU** > 聲納設定 > 進階。

- 底部搜尋上限: 將範圍設定設為自動時,會對水底的搜尋範圍限制為所選深度。要將找到水底所需的時間縮到最 短,您可以選擇深度以限制水底搜尋。裝置將不會搜尋比所選深度更深的海底。
- 範圍同步 **>** 關閉: 組合畫面中所有聲納檢視的範圍彼此獨立。
- 範圍同步 **>** 開啟: 只有在組合畫面中使用至少兩個傳統和 Garmin ClearVü 檢視來檢視組合畫面時,此設定選項才 為可用。組合畫面中的所有傳統和 Garmin ClearVü 檢視的範圍會同步。

範圍同步 **>** 僅限相同探頭: 此為預設值。組合畫面中每個探頭的檢視的範圍會同步,但不同探頭之間不會同步。

備忘錄: 此設定不適用於雙頻 CHIRP 探頭。

捲動同步: 只有在組合畫面中使用至少兩個傳統和 Garmin ClearVü 聲納檢視來檢視組合畫面時,此設定選項才為 可用。組合畫面中的所有傳統和 Garmin ClearVü 檢視的捲動速率會同步。

#### 探頭安裝設定

這些設定適用於下列聲納類型。

- 傳統聲納
- Garmin ClearVü

從適用的聲納檢視中選取一個選項。

- 從傳統聲納聲納檢視中,選擇 **MENU** > 聲納設定 > 安裝。
- 從 Garmin ClearVü 聲納檢視中,選擇 **MENU** > **ClearVü** 設定 > 安裝。

重置聲納設定: 將聲納設定回復到出廠預設值。

探頭: 檢視已安裝探頭的詳細資料,並將詳細資料儲存至記憶卡。

- 探頭 **>** 變更型號: 可讓您變更已安裝的探頭類型 ([選擇探頭類型](#page-43-0), 第 38 頁)。
- 探頭 **>** 手動設定: 可讓您在相容的聲納模組上設定手動探頭設定參數。如需連接和手動設定探頭的詳細資料,請參 閱相容聲納模組的安裝指示。

#### 聲納頻率

備忘錄: 可用的頻率取決於所使用的探頭。

調整頻率有助於針對您的特定目標和目前水深來調適聲納。

較高頻率會使用狹窄的聲束寬度,而且較適合高速操作和風浪大的海面狀況。使用高頻時,底部清晰度或斜溫層 清晰度可能會比較好。

較低頻率會使用較寬的聲束寬度,這可讓漁民看見更多目標,但是也可能產生更多表面雜訊,並且在海面風浪大 的期間降低底部訊號連續性。較寬的聲束會對魚群目標回波產生較大的拱形,使其非常適合定位魚群。較寬的聲 束在深水中也會發揮較佳效果,因為較低頻率具有較佳的深水穿透力。

CHIRP 頻率可讓您透過一個範圍的頻率來掃掠每一個脈衝,因此在深水中有更好的目標區分。CHIRP 可用來清楚 識別目標,像是魚群中的個別魚隻,並且可用於深水應用。CHIRP 通常會比單頻應用表現得更好。由於有些魚隻 目標使用固定頻率會有更好的顯示,因此您在使用 CHIRP 頻率時應該考慮您的目標和水況。

有些探頭也提供為每一個探頭元件自訂預設頻率的功能,當水況和您的目標改變時,這讓您能夠使用這些預設值 來快速變更頻率。

使用分割頻率檢視來同時觀看兩個頻率可讓您利用較低頻率回波看得更深,並同時從較高頻率回波中看到更多細 節。

#### 注意

請務必注意當地關於聲納頻率的法規。舉例來說,為保護虎鯨群,在虎鯨群的  $1_{\rm 2}$  英里範圍內可能禁止使用 50 至 80 千赫之間的頻率。您在使用本裝置時有責任遵守所有適用的法律和條例。

#### <span id="page-49-0"></span>選取探頭頻率

備忘錄: 您無法對所有聲納檢視和測感器調整頻率。 您可以選取顯示於聲納畫面上的頻率。

#### 注意

請務必注意當地關於聲納頻率的法規。舉例來說,為保護虎鯨群,在虎鯨群的 ½ 英里範圍內可能禁止使用 50 至 80 千赫之間的頻率。您在使用本裝置時有責任遵守所有適用的法律和條例。

- **1** 從聲納檢視中選取 **MENU** > 頻率。
- **2** 選取適合您需求和水深的頻率。 如需關於頻率的更多資訊,請參[閱聲納頻率](#page-48-0), 第 43 頁。

#### 建立頻率預設

備忘錄: 並非所有測感器皆提供。

您可以建立預設以儲存特定聲納頻率,這可讓您快速變更頻率。

- **1** 從聲納檢視中選取 **MENU** > 頻率。
- **2** 選取管理頻率 > 新預設。
- **3** 輸入頻率。

### 開啟 A-Scope

備忘錄: 此功能在傳統聲納聲納檢視中提供使用。

A-Scope 是位於檢視右側的閃現直幅,顯示探頭目前下方有什麼。在聲納資料快速捲過畫面時,例如您的船高速 移動時,您可以使用 A-Scope 識別可能錯過的目標回波。它也可以幫助偵測靠近海底的魚群。

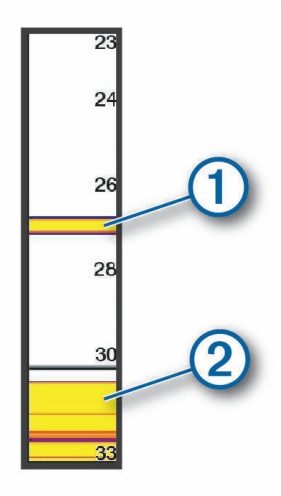

以上 A-Scope 顯示魚群回波 $(1)$ 與軟海底回波 $(2)$ 。

**1** 從聲納檢視中選取 **MENU** > 聲納設定 > 顯示設定 > **A-**視圖選單。

2 必要時,選取 ••• > 峰值固定,以調整聲納回波的顯示時間長度。

# 儀錶和圖表

儀錶和圖表提供引擎和環境的多種相關資訊。若要檢視這些資訊,相容的測感器必須連接到網路。

# <span id="page-50-0"></span>檢視儀錶

**1** 選取船隻。

**2** 選取儀錶,例如船隻。

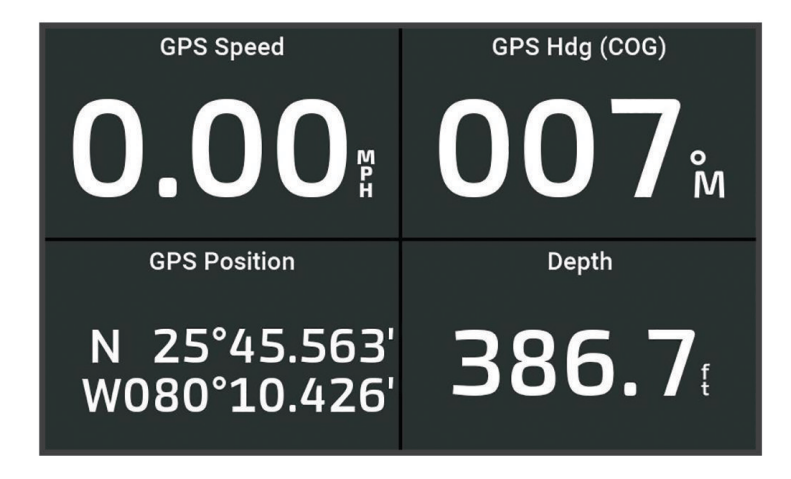

# 變更儀錶上顯示的資料

- **1** 開啟儀錶頁面。
- **2** 選取 **MENU** > 編輯儀錶頁面。
- **3** 選取要編輯的儀錶。
- **4** 選取更換資料。
- **5** 選取一種資料類型。
- **6** 選取要顯示的資料。

# 自訂儀錶

您可以新增儀錶頁面、變更儀錶頁面的配置、儀錶的顯示方式,以及每個儀錶上的資料。

- **1** 開啟儀錶頁面。
- **2** 選取 **MENU** > 編輯儀錶頁面。
- **3** 必要時,選取要編輯的儀錶檢視或儀錶。
- **4** 選取一個選項:
	- 要變更儀錶上顯示的資料,請選取該儀錶,然後選取更換資料。
	- 要變更頁面上儀錶的配置,選取**更改版面**。
	- 要在這一組儀錶頁面中新增頁面,選取**新增頁面**。
	- 要將這一頁回復成原始檢視畫面, 選取**恢復預設檢視**。

# 檢視行程儀錶

行程儀錶會顯示您目前行程的里程表、速度、時問和燃料資訊。

選取船隻 > 航程。

# 重設行程儀錶

- **1** 選取船隻 > 航程 > **MENU**。
- **2** 選擇一個選項:
	- 要將目前行程的所有讀數設定為零,請選擇里程歸零。
	- 要將最大速度設定為零,請選擇**最大速度歸零**。
	- 要將里程表設定為零,請選擇**重設總里程**。
	- 要將所有讀數設定為零,請選擇全部重置。

# <span id="page-51-0"></span>檢視圖表

在您可以檢視多種環境變化 (例如溫度和深度) 的圖表之前, 您必須先要有適當的探頭連接到裝置。 您可以透過建立新的組合頁面,或將圖表新增至現有的組合頁面,來檢視感應器資料的圖表。

- **1** 建立新的組合頁面或開啟現有的組合頁面 ([使用組合頁面自訂](#page-11-0), 第 6 頁)。
- **2** 選擇您要新增圖表的視窗,然後選擇圖表。
- **3** 選擇您要新增的圖表。

秘訣: 您可以選擇 **MENU** > 更改圖表,並選擇一個新的圖表,在作用中的組合視窗中變更圖表。

# 設定圖表範圍和時間標度

您可以指示顯示在深度、風速和水溫圖表中的時間量和感應器資料範圍。

- **1** 在組合頁面中選擇一個圖表,然後選擇 **MENU**。
- **2** 選擇一個選項:
	- 若要設定經過時間標度,請選取時間。預設的設定為 10 分鐘。增加經過時間標度可讓您檢視較長時段內的 變化。減少經過時間標度可讓您檢視較短時段內的更多細節。
	- 若要設定圖表標度,請選取比例尺。增加標度可讓您檢視讀數中的更多變異。減少標度可讓您檢視變異中的 更多細節。

# 潮汐、潮流和天文資訊

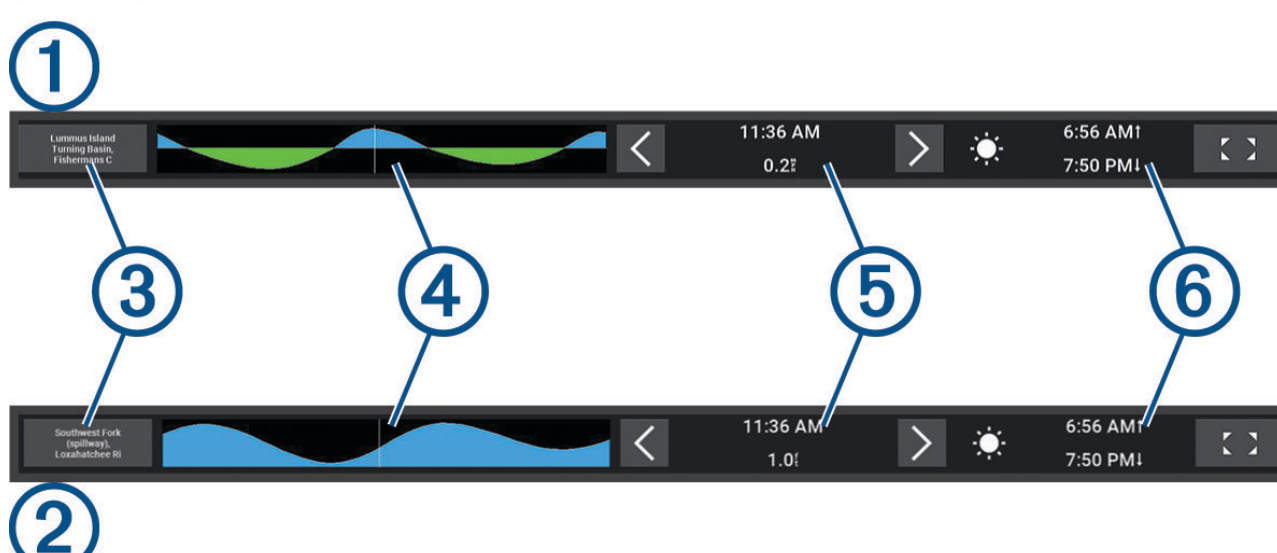

# 潮汐和潮流圖層

<span id="page-52-0"></span>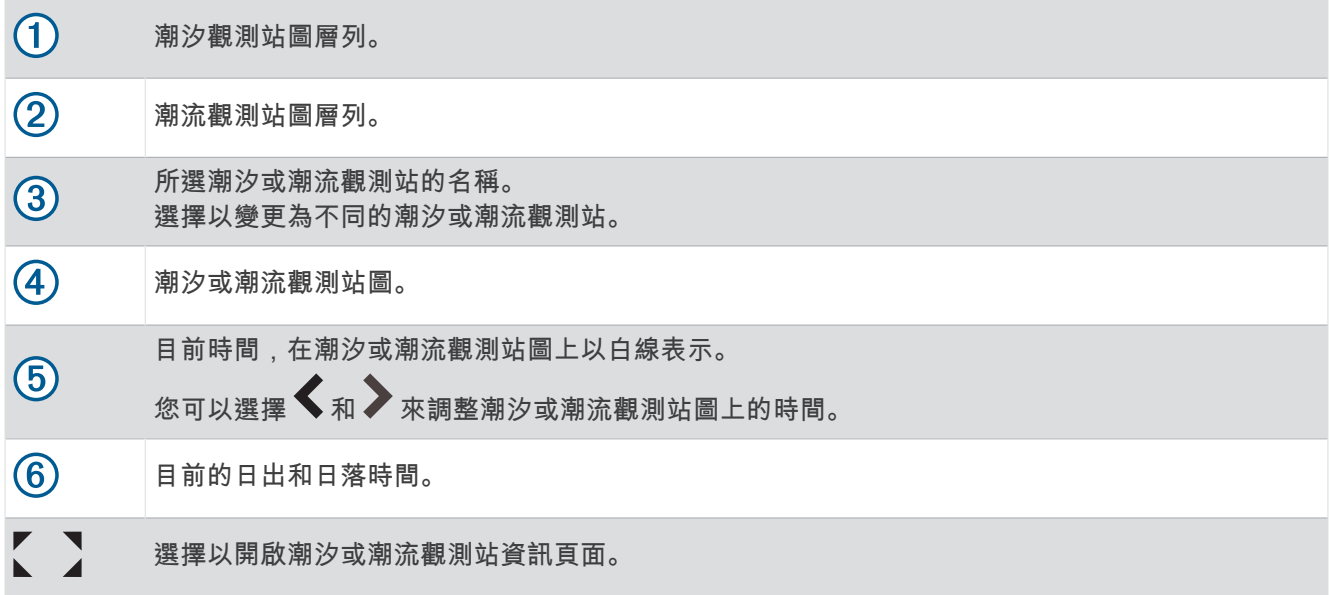

#### 新增潮汐和潮流圖層

- **1** 從您要新增圖層的頁面中,選擇 **MENU** > 編輯圖層。
- **2** 選取頂列或底部列。
- **3** 選取潮汐或潮流。

# 潮汐測報站資訊

警告

潮汐和潮流資訊僅供參考。您有責任隨時注意所有張貼的水域相關指引,時時瞭解周圍環境,並在水中、水上及 周圍不斷進行安全判斷。若未注意此警告,可能會導致財物損失、嚴重的人身傷害或死亡。

您可以檢視潮汐測報站在特定日期和時間的資訊 (包括潮高),以及下一次高潮和低潮將在何時發生。依預設,航 圖機上的潮汐圖層列會顯示最近一次檢視之潮汐觀測站、目前日期與前一小時的潮汐資訊。 從潮汐圖層列中選擇

# 潮流觀測站資訊

警告

潮汐和潮流資訊僅供參考。您有責任隨時注意所有張貼的水域相關指引,時時瞭解周圍環境,並在水中、水上及 周圍不斷進行安全判斷。若未注意此警告,可能會導致財物損失、嚴重的人身傷害或死亡。

備忘錄: 潮流觀測站資訊僅在一些詳細地圖上提供。

您可以檢視潮流觀測站在特定日期和時間的資訊,包括潮流流速和潮流水位。根據預設,航圖機上的潮流圖層列 會顯示最近檢視之潮流觀測站在目前日期和時間的潮流資訊 ([潮汐和潮流圖層](#page-51-0), 第 46 頁)。 從潮流圖層列中選擇

# 天文資訊

您可以檢視日出時間、日落時間、月出時間、月落時間、月相和太陽與月亮的概略天空可見位置。畫面中央代表 頭頂上的天空,而最外側的環代表地平線。依預設,航圖機會顯示目前日期和時間的天文資訊。 從潮汐或潮流圖層列中,選擇< $\sum$ ,然後選擇天體資訊。

# <span id="page-53-0"></span>檢視不同日期的潮汐測報站、潮流觀測站或天文資訊

- 1 從**潮汐**或潮流圖層列中,選擇【】。
- **2** 要檢視天文資訊,請選擇天體資訊。
- **3** 選擇一個選項:
	- 要檢視不同日期的資訊,請選擇變更日期,然後輸入日期。
	- 要檢視今天的資訊,請選擇当前日期**/**时间。
	- 若要檢視所顯示日期後一天的資料 (若有的話),請選取後一天。
	- 若要檢視所顯示日期前一天的資料 (若有的話),請選取前一天。

# 檢視不同潮汐測報站或潮流觀測站的資訊

- 1 從**潮汐**或潮流圖層列中,選擇【】。
- **2** 選取附近站點。
- **3** 選取測站。

### 從導航圖表中檢視天文曆資訊

- **1** 從海圖或 3D 海圖檢視中,選擇一個潮汐觀測站或潮流觀測站圖示。
- **2** 選擇觀測站的名稱。

# 裝置設定

# 系統設定

#### 選擇  $\bullet$  > 系統。

聲音與顯示: 調整顯示設定和音訊設定 (如果適用)。 衛星定位: 提供有關 GPS 衛星及其設定的資訊。 系統資訊: 提供網路上的裝置及其軟體版本的資訊。 自動開機: 控制哪些裝置會在電源開啟時自動啟動。 自動關機: 在系統的休眠時間達到選取的時間長度後,自動關閉系統。 模擬模式: 開啟或關閉模擬器以及設定時間、日期、速度和模擬地點。

#### 聲音與螢幕設定

#### 選擇 **益 > 系統 > 聲音與顯示。**

蜂鳴器:開啟與關閉警報與選取項目的音效。 背光: 設定背光亮度。您可以選取自動選項,讓系統根據周圍光源自動調整背光亮度。 顏色模式: 設定裝置顯示白天或夜間模式。您可以選擇自動選項,讓裝置依時間自動設為白天或夜間顏色。 開機畫面: 設定開啟裝置時所顯示的影像。 啟動配置: 設定開啟裝置時所顯示的配置。

#### 衛星定位 (GPS) 設定

#### 選取  $\bm{\ddot{\Sigma}}$  > 系統 > 衛星定位。

來源: 允許選擇偏好的 GPS 資料來源。 航速瀘波: 計算您的船隻在短時間內的平均速度, 以取得順暢行駛的速度值。 定位模式 **>** 僅 **GPS**: GPS 來源僅使用 GPS 衛星取得位置資料。

#### 檢視系統軟體資訊

您可以檢視軟體版本、底圖版本、所有補充地圖資訊 (若適用) 和機台 ID 號碼。您可能需要此資訊以更新系統軟 體或購買額外地圖資訊。

#### 選擇 > 系統 > 系統資訊 > 軟體資訊。

#### <span id="page-54-0"></span>檢視事件紀錄

事件記錄會顯示系統事件的清單。

- 1 選擇 **並** > 系統 > 系統資訊 > 事件日誌。
- **2** 必要時,在清單中選擇一個事件,然後選擇檢視以檢視更多事件的相關資訊。

#### 排序與篩選事件

#### **1** 從事件日誌中選擇排序方式。

**2** 選擇要用來排序或篩選事件紀錄的選項。

#### 將事件儲存到記憶卡

- **1** 將記憶卡插入記憶卡插槽中。
- **2** 從事件日誌中選擇保存到卡。

#### 清除事件紀錄中的所有事件

從事件日誌中選擇清除事件日誌。

### 檢視電子標籤法規及法規遵循資訊

本裝置的標籤是以電子方式提供。電子標籤可提供法規資訊,例如 FCC 所提供的識別號碼或地區法規遵循標記, 以及適用的產品及授權資訊。並非所有機型均提供此功能。

- 1 選擇 卷。
- **2** 選擇系統。
- **3** 選擇法規資訊。

# 偏好設定

選取 ※ > 偏好設定。 單位: 設定測量單位。 語言: 設定螢幕文字語言。 導航: 設定導航偏好。

鍵盤配置: 配置螢幕鍵盤上的按鍵。

螢幕截圖: 可讓裝置儲存畫面影像。

#### 單位設定

選取 **益 > 偏好設定 > 單位。** 

系統單位: 設定裝置的單位格式。例如,自訂 > 深度 > 噚可將深度的單位格式設定為噚。

磁偏差: 設定您目前位置的磁偏角,即磁北與真北之間的角度。

北基準: 設定用於計算航行方向資訊的方向參考。真會將地理北設定為北方參考。網格北會將網格北設定為北方參 考 (000º)。磁北會將磁北設定為北方參考。

座標格式: 設定給定位置讀數顯示時的位置格式。請勿變更此設定,除非您使用的地圖或海圖指定不同的位置格 式。

坐標系: 設定建構地圖所用的座標系統。請勿變更此設定,除非您使用的地圖或海圖指定不同的地圖大地座標系 統。

時間: 設定時間格式、時區和日光節約時間。

#### <span id="page-55-0"></span>導航設定

備忘錄: 有些設定和選項需要額外的圖資或硬體。

選取 益 > 偏好設定 > 導航。

航線標籤: 設定地圖上要與航線轉彎一起顯示的標記類型。

轉向提前量: 調整航儀如何過渡到下一個轉彎、航段或航線。您可以設定根據時間或距離的轉向提前量。在進行具 有許多頻繁轉彎之航線或「自動引導」線的導航時,或者在較高速度下的導航時,您可以增加時間或距離值以 幫助改善自動舵的準確度。對於較直的航線或較低的速度,降低此值可改善自動舵的精準度。

速度來源: 設定速度讀數的來源。

自動導航: 當您使用某些進階地圖時,請設定偏好深度、垂直間隙和離岸距離的測量值。

啟用航線: 選取航線導航的起點。

#### 自動引導路徑設定

#### 小心

偏好深度和垂直間隙設定會影響繪圖機如何計算自動導航路徑。如果自動導航路徑部分比偏好深度要淺,或比垂 直間隙設定要低,則自動導航路徑部分會在 Garmin Navionics+ 和 Garmin Navionics Vision+ 圖表中顯示為橘色 實線或紅色虛線,並在之前的版本中顯示為洋紅色和灰色虛線。當您的船隻進入這些區域的其中一時,警告訊息 即會出現 ([行程色標](#page-29-0), 第 24 頁)。

備忘錄: 在部分地區,「自動引導」只可在進階海圖上使用。

備忘錄: 並非所有設定都適用於所有地圖。

您可以設定繪圖機在計算自動導航路徑時所使用的參數。

選取  $\ddot{\mathbf{\Omega}}$  > 偏好設定 > 導航 > 自動導航。

偏好深度: 根據圖表深度資料, 設定您船隻可以安全行駛通過的最低水深。

備忘錄: 進階圖表 (2016 年之前製作) 的最低水深為 3 英尺。如果您輸入小於 3 英尺的值,圖表只會將 3 英尺 深度用於自動導航路徑計算。

垂直間隙: 根據圖表資料,設定您船隻可以從下方安全行駛通過的最低橋樑或障礙物高度。

離岸距離: 設定您要將自動導航路徑放在離海岸線多近的位置。如果您在導航時變更此設定,則路徑可能會移動。 此設定的可用值是相對值,而非絕對值。若要確保路徑與海岸有適當的距離,您可以使用一或多個需要導航通 過狹窄水路的熟悉目標點來評估路徑的位置 ([調整與海岸的距離](#page-36-0), 第 31 頁)。

#### <span id="page-56-0"></span>調整與海岸的距離

離岸距離設定表示您要將自動導航線放在離海岸線多近的位置。如果您在導航時變更此設定,則自動導航線可能 會移動。離岸距離設定的可用值是相對值,而非絕對值。若要確保自動導航線與海岸有適當的距離,您可以使用 一或多個需要導航通過狹窄水路的熟悉目標點來評估自動導航線的位置。

- **1** 將您的船隻停入船塢或下錨。
- 2 選取 **益 > 偏好設定 > 導航 > 自動導航 > 離岸距離 > 標準。**
- **3** 選取您先前已經導航過的目標點。
- **4** 選取導航至 > 自動導航。
- **5** 檢閱自動導航線的放置位置,並判定該航線是否安全避開已知的障礙物而且轉彎能夠實現有效率的航行。
- **6** 選擇一個選項:
	- 如果該航線的放置位置令人滿意,請選取 **MENU** > 导航选项 > 停止導航,然後繼續進行步驟 10。
	- 如果該航線太過靠近已知的障礙物,請選取 < 第2 偏好設定 > 導航 > 自動導航 > 離岸距離 > 猿。
	- 如果該航線中的轉彎半徑太大,請選取 拉 > 偏好設定 > 導航 > 自動導航 > 離岸距離 > 近。
- **7** 如果您在步驟 6 中選取近或遠,請檢閱自動導航線的放置位置,並判定該線是否安全避開已知的障礙物而且轉 彎能夠實現有效率的航行。 自動導航在開放水域中會與障礙物維持寬闊的間隙,即使您將離岸距離設定為近或最近。因此,繪圖機可能不 會重新放置自動導航線,除非所選的目標點需要導航通過狹窄的水路。
- **8** 選擇一個選項:
	- 如果該航線的放置位置令人滿意,請選取 **MENU** > 导航选项 > 停止導航,然後繼續進行步驟 10。
	- 如果該航線太過靠近已知的障礙物,請選取 ✿ > 偏**好設定 > 導航 > 自動導航 > 離岸距離 > 最遠**。
	- 如果該航線中的轉彎半徑太大,請選取 粒 > 偏好設定 > 導航 > 自動導航 > 離岸距離 > 最近。
- **9** 如果您在步驟 8 中選取最近或最遠,請檢閱自動導航線的放置位置,並判定該線是否安全避開已知的障礙物而 且轉彎能夠實現有效率的航行。 自動導航路徑在開放水域中會與障礙物維持寬闊的間隙,即使您將離岸距離設定為近或最近。因此,繪圖機可

能不會重新放置自動導航線,除非所選的目標點需要導航通過狹窄的水路。

**10** 至少再重複一次步驟 3 到 9,每次使用不同的目標點,直到您熟悉離岸距離設定的功能。

# 通訊設定

#### 檢視已連線的裝置

您可以檢視船隻上已連線裝置的清單,包括已經與裝置連線或配對的航儀。

- 1 選擇 **娄** > 通信。
- **2** 選擇網路。
- **3** 選擇設備清單。

隨即顯示網路裝置清單。如果裝置已連線至特定航儀,或與特定航儀配對,航儀的名稱會與裝置名稱一起顯 示。

# 設定警報

#### 小心

必須開啟蜂鳴器設定,才能發出警報音 ([聲音與螢幕設定](#page-53-0), 第 48 頁)。 未設定警報音可能導致人員受傷或財產受 損。

# <span id="page-57-0"></span>導航警報

### 選取**益 > 鬧鐘 > 導航**。

抵達目的地時間: 設定當您離轉彎或目標點在指定距離或時間內時發出警報音。 拖錨: 設定下錨後當您超過指定的飄移距離時發出警報音。

#### 警告

走錨警報僅為增強您對周遭狀態意識的工具,無法免除所有擱淺或碰撞的可能。您有責任安全謹慎地操作船隻、 隨時注意周遭環境,並隨時在水域做出安全航行的判斷。

偏航: 設定當您偏離路線達指定的距離時發出警報音。

邊界警示: 停用和啟用所有邊界警示。

### 設定走錨警報

設定警報時,您可以設定如果自己移動到所設定允許的半徑範圍之外位置,即發出警報音。

警告

走錨警報僅為增強您對周遭狀態意識的工具,無法免除所有擱淺或碰撞的可能。您有責任安全謹慎地操作船隻、 隨時注意周遭環境,並隨時在水域做出安全航行的判斷。若未注意此警告,可能會導致財物損失、嚴重的人身傷 害或死亡。

#### 小心

必須開啟蜂鳴器設定,才能發出警報音 ([聲音與螢幕設定](#page-53-0), 第 48 頁)。未設定警報音可能導致人員受傷或財產受 損。

#### 1 選擇 **益** > 鬧鐘 > 導航 > 拖錨。

- **2** 選取鬧鐘可開啟警報。
- **3** 選取設置半徑,然後在圖表上選取距離。
- **4** 選取 **BACK**。

## <span id="page-58-0"></span>系統警報

選擇 **益 > 鬧鐘 > 系統。** 

設備電壓: 設定當電池到達指定低電壓時發出警報音。 **GPS** 精度: 設定當 GPS 位置精度落到使用者界定值外時發出警報音。

#### 聲納警報

#### 警告

聲納警報功能只是讓您警覺到狀況,無法在所有狀況中避免觸底。您應負責確保船隻的安全操作。

#### 小心

必須開啟蜂鳴器設定,才能發出警報音 ([聲音與螢幕設定](#page-53-0), 第 48 頁)。未設定警報音可能導致人員受傷或財產受 損。

備忘錄: 並非所有探頭皆提供全部的選項。

從適用的聲納檢視中選取 **MENU** > 聲納設定 > 鬧鐘。

您也可以選取 > 鬧鐘 > 聲納,以開啟聲納警報。

淺水: 設定當深度小於指定值時發出警報音。

深水: 設定當深度大於指定值時發出警報音。

水溫: 設定當探頭回報的溫度高於或低於指定溫度 2°F (1.1°C) 時發出警報音。

等深線: 設定當探頭偵測到飄浮目標距水面或距海底在指定深度內時發出警報音。

魚群: 設定當裝置偵測到飄浮目標時發出警報音。

- $\triangle$   $\triangle$  設定偵測到所有大小的魚群時發出的警報。
- $\alpha$
- $\bullet$  設定只有偵測到大型魚群時才發出的警報。

# 本船設定

備忘錄: 有些設定和選項需要額外的圖資或硬體。

撰取 章 > 本船。

探頭: 顯示網路上的所有探頭,並可讓您變更探頭與檢視診斷資訊 ([選擇探頭類型](#page-43-0), 第 38 頁)。

溫度修正: 允許設定一個偏移值來補償連線的水溫感應器或可測量溫度之探頭的水溫讀數 ([設定水溫偏移值](#page-59-0), 第 [54](#page-59-0) 頁)。

船體 **ID** 號碼: 可讓您輸入船體識別號碼 (HIN)。該 HIN 可能永久固定在艉橫板或舷外側的右舷側上方。

# <span id="page-59-0"></span>設定龍骨偏移值

您可以輸入龍骨偏移值,以補償探頭安裝位置的水深讀數。如此一來,您可依需求檢視龍骨以下的水深或實際水 深。

如果您要知道龍骨或船最低點以下的水深,而探頭安裝於水線的高度或龍骨末端上方的任何地方,請測量從探頭 位置到船龍骨的距離。

如果您要知道實際水深,而且探頭安裝於水線下,請測量從探頭底部到水線的距離。

備忘錄: 您必須擁有有效的深度資料時,才能使用這個選項。

- **1** 測量距離:
	- 如果探頭安裝在水線 ① 的高度或龍骨末端上方的任何地方,請測量從探頭位置到船隻龍骨的距離。以正數 輸入這個值。
	- 如果探頭安裝在龍骨 ② 的底部,而且您要知道實際水深,請測量從探頭到水線的距離。以負數輸入這個 值。

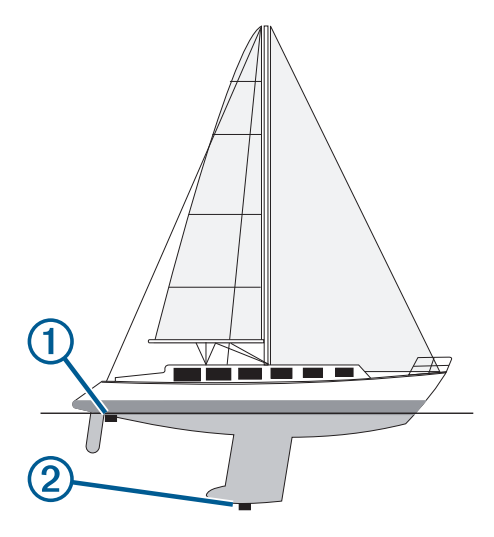

- **2** 請完成動作:
- 若探頭連線到航儀或聲納模組,請選取 ✿ > 本船 > 水深修正。
- **3**  如果探頭安裝在水線的高度,請選取 <sup>■</sup> ;如果探頭安裝在龍骨底部,請選取 。
- **4** 使用方向鍵來輸入在步驟 1 中所測得的龍骨偏移值。

# 設定水溫偏移值

溫度偏移值會補償來自溫度感應器或溫度測感器的溫度讀數。

- **1** 使用連接到網路的溫度感應器或溫度測感器來測量水溫。
- **2** 使用已知為準確的不同溫度感應器或溫度計來測量水溫。
- **3** 從步驟 2 中測得的水溫扣除步驟 1 中測得的水溫。 此值即為溫度偏移值。如果感應器測得的水溫比實際的低,請將此值當作正數,並在步驟 5 中輸入此正數值。 如果感應器測得的水溫比實際的高,請將此值當作負數,並在步驟 5 中輸入此負數值。
- 4 選取  $\bullet \bullet$  > 本船 > 溫度修正。
- **5** 輸入步驟 3 中所計算得到的溫度偏移值。

# <span id="page-60-0"></span>恢復航儀出廠設定

備忘錄: 這會影響網路上的所有裝置。

#### 1 選取 **益** > 系統 > 系統資訊 > 重設。

- **2** 選擇一個選項:
	- 若要將裝置設定重設為出廠預設值,請選取**重置預設設定**。這會回復預設組態設定,但不會移除已儲存的使 用者資料、地圖或軟體更新。
	- 若要清除已儲存的資料,例如航點和航線,請選取**刪除使用者資料**。這不會影響地圖或軟體更新。
	- 若要清除已儲存的資料並將裝置設定重設為出廠預設值,請中斷航儀與 Garmin Marine Network 的連線, 並選取刪除資料並重置設定。這不會影響地圖或軟體更新。

# 分享和管理使用者資料

#### 警告

此功能可讓您從其他裝置匯入可能由第三方產生的資料。Garmin 對於第三方產生之地圖的精確度、完整性或時效 性不作任何承諾。您必須自行承擔依賴或使用該資料的風險。

您可以在相容的裝置之間分享使用者資料。使用者資料包含航點、儲存的航跡、航線和邊界。

• 您可以使用記憶卡在不同裝置間分享和管理使用者資料。您使用的記憶卡必須格式化為要分享使用者資料的所 有裝置都支援的檔案類型。例如,如果您有一個僅支援 FAT32 格式記憶卡的裝置和另一個支援 exFAT 格式記 憶卡的裝置,則應使用格式化至 FAT32 的記憶卡,以便讓兩個裝置能夠讀取 ([插入記憶卡](#page-9-0), 第 4 頁)。

# 選取第三方航點和航線的檔案類型

您可以從第三方裝置匯入與匯出航點和航線。

- **1** 將記憶卡插入記憶卡插槽中。
- 2 選取 ◆> 管理使用者資料 > 資料傳送 > 檔案類型。
- **3** 選取 **GPX**。

若要再次用 Garmin 裝置傳輸資料,請選取 ADM 檔案類型。

# 從記憶卡複製使用者資料

您可以使用記憶卡,從其他裝置傳輸使用者資料。

- **1** 將記憶卡插入記憶卡插槽中。
- 2 選取**4** > 管理使用者資料 > 資料傳送。
- **3** 必要時,請選取要將資料複製到其中的記憶卡。
- **4** 選取任一選項:
	- 若要將資料從記憶卡傳輸到航儀然後將其與現有使用者資料合併,請選取**從卡合併**。
	- 若要將資料從記憶卡轉移到航儀然後覆寫現有使用者資料,請選取從卡更換。
- **5** 選取檔案名稱。

# 將所有使用者資料複製到記憶卡

您可以將裝置上所有的使用者資料儲存至記憶卡,以便傳輸至其他裝置。

- **1** 將記憶卡插入記憶卡插槽中。
- 2 選取 ◆ > 管理使用者資料 > 資料傳送 > 全部儲存至記憶卡。
- **3** 如有必要,請選取要將資料複製到其中的記憶卡。
- **4** 選擇一個選項:
	- 若要建立新檔案,請選取**新增文件**,然後輸入名稱。
	- 若要將資訊新增到現有檔案,請從清單選取檔案,然後選取**保存到卡**。

# <span id="page-61-0"></span>從指定區域複製使用者資料至記憶卡

您可以從指定區域將使用者資料儲存至記憶卡,以便傳輸至其他裝置。

- **1** 將記憶卡插入記憶卡插槽中。
- 2 選取 **◆ > 管理使用者資料 > 資料傳送 > 將區域儲存至記憶卡。**
- **3** 選擇一個選項:
	- 如果您先前已定義一個內含要傳輸之使用者資料的區域邊界,請選擇該區域的名稱並選擇**選擇搜尋區域**。
	- 如果您要定義一個內含要傳輸之使用者資料的新區域,請選擇**新區域**,然後依照書面上的指示定義該區域。
- **4** 選擇將區域儲存至記憶卡。
- **5** 如有必要,請選取要將資料複製到其中的記憶卡。
- **6** 選擇一個選項:
	- 若要建立新檔案,請選取新增文件,然後輸入名稱。
	- 若要將資訊新增到現有檔案,請從清單選取檔案,然後選取保存到卡。

# 使用記憶卡和 Garmin Express 更新內建地圖

您可以使用 Garmin Express 電腦應用程式和記憶卡來更新內建地圖。

- **1** 將一張記憶卡插入電腦的記憶卡插槽 ([插入記憶卡](#page-9-0), 第 4 頁)。
- **2** 開啟 Garmin Express 應用程式。

如果您的電腦沒有安裝 Garmin Express 應用程式,可以從 [garmin.com/express](http://www.garmin.com/express) 下載。

**3** 必要時,請註冊您的裝置 (使用 Garmin Express [應用程式註冊您的裝置](#page-63-0), 第 58 頁)。

- **4** 按一下船隻 > 檢視詳細資料。
- **5** 按一下地圖旁邊的下載以更新。
- **6** 依照畫面上的指示完成下載。
- **7** 更新下載時請稍候。 更新可能需要一段時間。
- **8** 下載完成後,請將記憶卡從電腦上取下。
- **9** 將記憶卡插入卡槽 ([插入記憶卡](#page-9-0), 第 4 頁)。

10 在航儀上選取 **導 > 系統 > 系統資訊 > 更新內置地圖。** 

更新後的海圖會出現在您的航儀上。

# 將資料備份到電腦

- **1** 將記憶卡插入記憶卡插槽中。
- 2 選取**4** > 管理使用者資料 > 資料傳送 > 保存到卡。
- **3** 從清單中選取檔案名稱,或選取新增文件。
- **4** 選取保存到卡。
- **5** 取出記憶卡,然後將其插入連到電腦的讀卡機中。
- **6** 開啟記憶卡上的 Garmin\UserData 資料夾。
- **7** 複製記憶卡上的備份檔案然後將其貼到電腦上的任何位置。

# 將備份資料回復到航儀

- **1** 將記憶卡插入連到電腦的讀卡機中。
- **2** 將備份檔案從電腦複製到記憶卡,並複製到命名為 Garmin\UserData 的資料夾中。
- **3** 將記憶卡插入記憶卡插槽中。
- 4 選取**4 > 管理使用者資料 > 資料傳送 > 從卡更換。**

# <span id="page-62-0"></span>將系統資訊儲存到記憶卡

您可以將系統資訊複製到記憶卡以作為疑難排解工具。產品支援代表可能會請您使用此資訊以擷取關於網路的資 料。

- **1** 將記憶卡插入記憶卡插槽中。
- 2 選取 **益** > 系統 > 系統資訊 > Garmin 裝置 > 保存到卡。
- **3** 必要時,請選取要將系統資訊複製到其中的記憶卡。
- **4** 取出記憶卡。

# 附錄

# ActiveCaptain 和 Garmin Express

ActiveCaptain 和 Garmin Express 應用程式可協助您管理 Garmin 航儀和其他裝置。

**ActiveCaptain**: ActiveCaptain 行動應用程式可在相容的行動裝置與相容的 Garmin 航儀、海圖和 Garmin Quickdraw Contours 社群之間提供簡單易用的連線 ([ActiveCaptain](#page-13-0)® App, 第 8 頁)。應用程式能讓您無限制存取 製圖,以快速行動方式使用 OneChart™ 功能下載新海圖,並提供在航儀上接收通知的連結。您可以存取 ActiveCaptain 社群,以獲得碼頭和其他乘船興趣點的相關回應。您也可以使用應用程式來規劃行程,並同步 使用者資料。應用程式會檢查您的裝置是否有可用的更新,並在有可用更新時通知您。

**Garmin Express**: Garmin Express 桌面應用程式可讓您使用電腦和記憶卡下載和更新 Garmin 航儀軟體和海圖 (Garmin Express 應用程式, 第 57 頁)。您應使用 Garmin Express 應用程式以加速傳輸較大的下載與更新資 料,並避免部分行動裝置產生可能的資料傳輸費用。

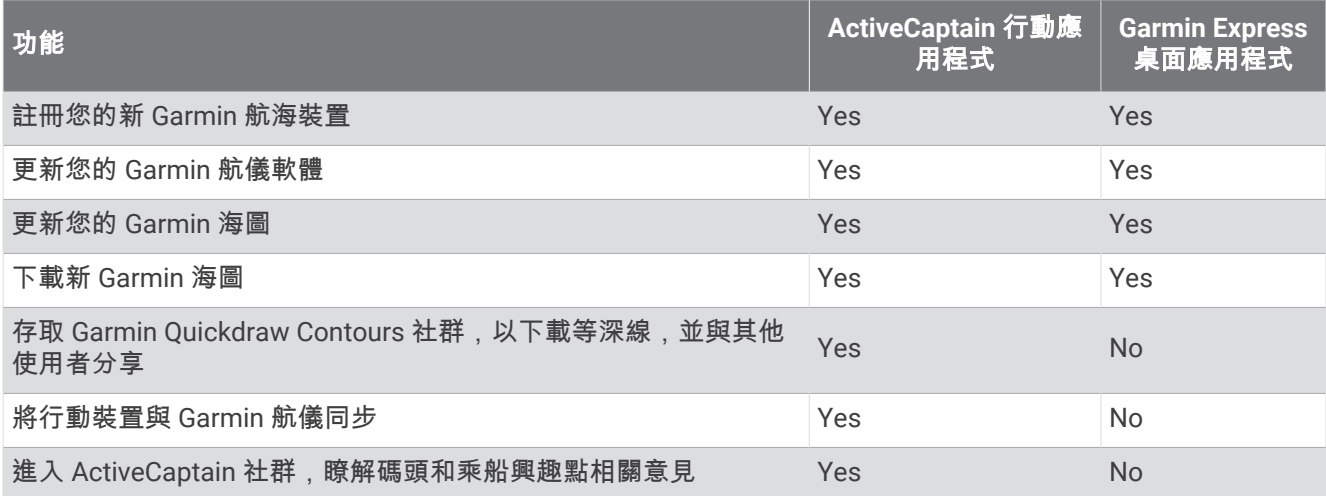

# Garmin Express 應用程式

Garmin Express 桌面應用程式可讓您使用電腦和記憶卡下載和更新 Garmin 裝置軟體和海圖,並註冊您的裝置。 建議使用此方式進行較大的下載與更新,以加快資料傳輸速度,並避免部分行動裝置產生可能的資料傳輸費用。

# 在電腦上安裝 Garmin Express 應用程式

您可以將 Garmin Express 應用程式安裝在 Windows® 或 Mac® 電腦上。

- **1** 請前往 [garmin.com/express](http://www.garmin.com/express)。
- **2** 選取下載 **Windows** 適用版本或下載 **Mac** 適用版本。
- **3** 依照螢幕指示進行操作。

# <span id="page-63-0"></span>使用 Garmin Express 應用程式註冊您的裝置

備忘錄: 您應使用 ActiveCaptain app 和行動裝置來註冊裝置 (開始使用 [ActiveCaptain App,](#page-14-0) 第 9 頁)。 立即完成線上註冊,以協助我們提供您更佳的支援。請妥善保管原始收據或副本。

- 在電腦上安裝 Garmin Express 應用程式 (在電腦上安裝 [Garmin Express](#page-62-0) 應用程式, 第 57 頁)。
- 將記憶卡插入航儀的記憶卡插槽 ([插入記憶卡](#page-9-0), 第 4 頁)。
- 稍候片刻。

航儀會開啟記憶卡管理頁面,並且在記憶卡的 Garmin 資料夾中建立名為 GarminDevice.xml 的檔案。

- 從裝置中取出記憶卡。
- 在電腦上開啟 Garmin Express 應用程式。
- 將記憶卡插入電腦。
- 必要時,選取開始使用。
- 如有必要,應用程式進行搜尋時,請在靠近畫面底部的您是否有海圖或裝置?旁選取登入。
- 建立或登入您的 Garmin 帳號。
- 依照螢幕上的指示來設定船隻。
- **11 選取 → > 新增。**

Garmin Express 應用程式會在記憶卡中搜尋裝置資訊。

選取新增裝置來註冊裝置。

註冊完成後,Garmin Express 應用程式會搜尋是否有您的裝置適用的其他海圖和海圖更新。 新增裝置至航儀網路後,請重複這些步驟,以使用 Garmin Express 應用程式註冊新的裝置。

#### 使用 Garmin Express 應用程式更新海圖

自軟體版本 34.00 起,本裝置支援最高 1 TB 且格式化至 exFAT、速度等級為 10 或更高的 microSD 記憶卡。 下載海圖更新可能需要幾個小時。

您應使用空白記憶卡進行海圖更新。 更新程序會清除記憶卡上的內容,並重新格式化記憶卡。

- 在電腦上安裝 Garmin Express 應用程式 (在電腦上安裝 [Garmin Express](#page-62-0) 應用程式, 第 57 頁)。
- 在電腦上開啟 Garmin Express 應用程式。
- 選取您的船隻和裝置。
- 如果有可用的海圖更新,請選取海圖更新 > 繼續。
- 閱讀並同意條款。
- 將航儀海圖記憶卡插入電腦。
- 選取記憶卡的磁碟機。
- 檢閱重新格式化警告,然後選取確定。
- 請等待海圖更新複製到記憶卡。

備忘錄: 將更新檔案複製到記憶卡可能需要幾分鐘到幾小時的時間。

- 關閉 Garmin Express 應用程式。
- 從電腦中退出記憶卡。
- 開啟航儀。
- 在主畫面出現後,將記憶卡插入記憶卡插槽。

備忘錄: 為了使更新指示出現,在記憶卡插入之前,裝置必須先開機完畢。

- 選取更新軟體 > 是。
- 等待數分鐘,直到更新程序完成。
- 出現提示時,將記憶卡留在原處,並重新啟動航儀。
- 取出記憶卡。

備忘錄: 若在裝置重新啟動完畢之前即取出記憶卡,則更新不會完成。

# <span id="page-64-0"></span>軟體更新

安裝新裝置或新增配件時,可能需要更新軟體。

您可以使用 ActiveCaptain 行動應用程式來更新裝置軟體 (使用 ActiveCaptain [應用程式更新軟體](#page-14-0), 第 9 頁)。 也可以使用 Garmin Express 桌面應用程式來更新航儀軟體 (使用 Garmin Express 在記憶卡載入新軟體, 第 59 頁)。

自軟體版本 34.00 起,本裝置支援最高 1 TB 且格式化至 exFAT、速度等級為 10 或更高的 microSD 記憶卡。 在更新軟體前,您應檢查裝置上安裝的軟體版本 ([檢視系統軟體資訊](#page-53-0), 第 48 頁)。 然後前往 [garmin.com/support](http://www.garmin.com/support/software/marine.html) [/software/marine.html](http://www.garmin.com/support/software/marine.html),選取查看此套件內的所有裝置,然後比較已安裝的軟體版本與針對您產品列出的軟體版 本。

如果安裝在裝置上的軟體版本比網站所列出的版本舊,您應使用 ActiveCaptain 行動應用程式 ( ([使用](#page-14-0)  ActiveCaptain [應用程式更新軟體](#page-14-0), 第 9 頁) 或 Garmin Express 桌面應用程式 (使用 Garmin Express 在記憶卡載入 新軟體, 第 59 頁)。

#### 使用 Garmin Express 在記憶卡載入新軟體

您可以使用搭載 Garmin Express 應用程式的電腦,將軟體更新複製到記憶卡。

自軟體版本 34.00 起,本裝置支援最高 1 TB 且格式化至 exFAT、速度等級為 10 或更高的 microSD 記憶卡。 下載軟體更新可能需要幾分鐘到數小時的時間。

您應使用空白記憶卡進行軟體更新。 更新程序會清除記憶卡上的內容,並重新格式化記憶卡。

- **1** 將記憶卡插入電腦上的記憶卡插槽。
- **2** 安裝 Garmin Express 應用程式 (在電腦上安裝 [Garmin Express](#page-62-0) 應用程式, 第 57 頁)。
- **3** 選取您的船隻和裝置。
- **4** 選取軟體更新 > 繼續。
- **5** 閱讀並同意條款。
- **6** 選取記憶卡的磁碟機。
- **7** 檢閱重新格式化警告,然後選取繼續。
- **8** 請等待軟體更新複製到記憶卡。

備忘錄: 將更新檔案複製到記憶卡可能需要幾分鐘到幾小時的時間。

- **9** 關閉 Garmin Express 應用程式。
- **10** 從電腦中退出記憶卡。

將更新載入記憶卡後,請在航儀上安裝軟體 (使用記憶卡更新裝置軟體, 第 59 頁)。

#### 使用記憶卡更新裝置軟體

若要使用記憶卡更新軟體,必須使用 Garmin Express 應用程式取得軟體更新記憶卡,或將最新的軟體載入記憶卡 (使用 Garmin Express 在記憶卡載入新軟體, 第 59 頁)。

- **1** 開啟航儀。
- **2** 在主畫面出現後,將記憶卡插入記憶卡插槽。

備忘錄: 為了使軟體更新指示出現,在記憶卡插入之前裝置必須完全開機。

- **3** 選取現在安裝 > 更新軟體 > 是。
- **4** 等待數分鐘直到軟體更新程序完成。
- **5** 出現提示時,將記憶卡留在原處,並重新啟動航儀。
- **6** 取出記憶卡。

備忘錄: 若在裝置完全重新啟動之前即取出記憶卡,則軟體更新會不完全。

# <span id="page-65-0"></span>清潔螢幕

#### 注意

含有氨 (NH3) 的清潔劑會傷害抗反射塗層。

裝置已塗敷特殊的抗反射塗層,此塗層容易受到蠟和研磨性清潔劑的傷害。

- **1** 請在擦拭布上加上專供抗反射塗層使用的眼鏡鏡片清潔劑。
- **2** 使用柔軟、乾淨、不起毛的擦拭布輕輕擦淨螢幕。

# 檢視記憶卡上的影像

您可以檢視已儲存在記憶卡上的影像。您可以檢視 .jpg、.png 和 .bmp 檔。

**1** 將內有影像檔的記憶卡插入記憶卡插槽中。

#### **2** 選擇 > 圖片檢視器。

- **3** 選取內含影像的資料夾。
- **4** 靜候數秒鐘讓影像縮圖載入。
- **5** 選取影像。
- **6** 使用箭頭捲動影像。
- **7** 必要時,選擇 **MENU** > 開始幻燈片秀。

#### 截錄畫面

您可以將航儀上顯示的任何畫面截取下來存成 .png 檔。 您可以把截錄畫面傳送到電腦上。

#### 擷取截錄畫面

- **1** 將記憶卡插入記憶卡插槽中。
- 2 選取 **益 > 偏好設定 > 螢幕截圖 > 開啟。**
- **3** 前往您想要擷取的畫面。
- **4** 按住 **HOME** 至少六秒鐘。

#### 將截錄畫面複製到電腦

- **1** 從航儀中取出記憶卡,然後將其插入連到電腦的讀卡機中。
- **2** 從 Windows Explorer 中開啟記憶卡上的 Garmin\scrn 資料夾。
- **3** 複製記憶卡的影像檔案然後將其貼到電腦上的任何位置。

# 疑難排解

### 裝置無法取得 GPS 訊號

如果裝置未取得衛星訊號,可能會有幾個原因。如果裝置從上次取得衛星訊號起已經移動很長的距離,或者已經 關機超過幾個星期或幾個月,則該裝置可能無法正確取得衛星訊號。

- 請確認裝置使用的是最新軟體。如果不是,請更新裝置軟體 ([軟體更新](#page-64-0), 第 59 頁)。
- 請確保裝置位於開闊無遮閉的地方,讓天線可以接收 GPS 訊號。如果裝置安裝在駕駛艙內部,它應該要靠近窗 戶才能夠接收 GPS 訊號。

# <span id="page-66-0"></span>裝置無法開機或一直關機

裝置錯誤關機或無法開機可能表示供應到裝置的電力有問題。 請檢查這些項目以嘗試排除電力問題。

• 請確保電源正在產生電力。 您可以用數種方式進行檢查。 例如,您可以檢查由該電源供電的其他裝置是否正在運作中。

- 檢查電源線中的保險絲。 保險絲應該位於作為電源線紅色電線之一部分的固定座中。 檢查是否安裝正確尺寸的保險絲。 請參閱電源線 上的標籤或安裝指示,以得知所需要的確切保險絲尺寸。 檢查保險絲以確保保險絲內側還有連接。 您可以使 用萬用電表來測試保險絲。 如果保險絲狀況良好,萬用電表會讀出 0 歐姆。
- 檢查以確定裝置接收到至少 12 伏特直流電壓。 若要檢查電壓,請測量電源線的母電源插座和接地插座以獲得 DC 電壓。 如果電壓小於 12 伏特直流電壓,則 裝置無法開機。
- 如果裝置接收到足夠電力,但不會開機,請聯絡 Garmin 產品支援。

### 裝置無法在正確位置建立航點

您可以手動輸入航點位置,以將資料從一部裝置傳輸到另一部並共用資料。如果您已經使用座標手動輸入航點, 並且該點的位置未出現在應該出現的地方,則裝置的大地座標系統和位置格式可能不符合原本用來標示航點的大 地座標系統和位置格式。

位置格式是 GPS 接收器的位置顯示在螢幕上的方式。通常以度和分顯示為緯度/經度,並且有下列選項:度分 秒、僅有度,或數種網格格式其中之一。

大地座標系統是描述地球表面之一部分的數學模型。紙本地圖的緯度和經度線會連結到特定的大地座標系統。

**1** 請找出原始航點建立時所使用的座標系統和位置格式。

如果原始航點取自地圖,則地圖上應該有圖例說明用來產生該地圖的大地座標系統和位置格式。最常見的是在 地圖符號表附近找到此資訊。

- 2 選取 **益** > 偏好設定 > 單位。
- **3** 選取正確的大地座標系統和位置格式設定。
- **4** 再次建立航點。

# 聯絡 Garmin 支援

- 若需說明與資訊,例如產品手冊、常見問題、影片及客戶支援,請前往 [support.garmin.com](http://support.garmin.com)。
- 美國:撥打 913-397-8200 或 1-800-800-1020。
- 英國: 撥打 0808 238 0000。
- 歐洲:撥打 +44 (0) 870 850 1241。

# <span id="page-67-0"></span>規格

# 規格

### 所有機型

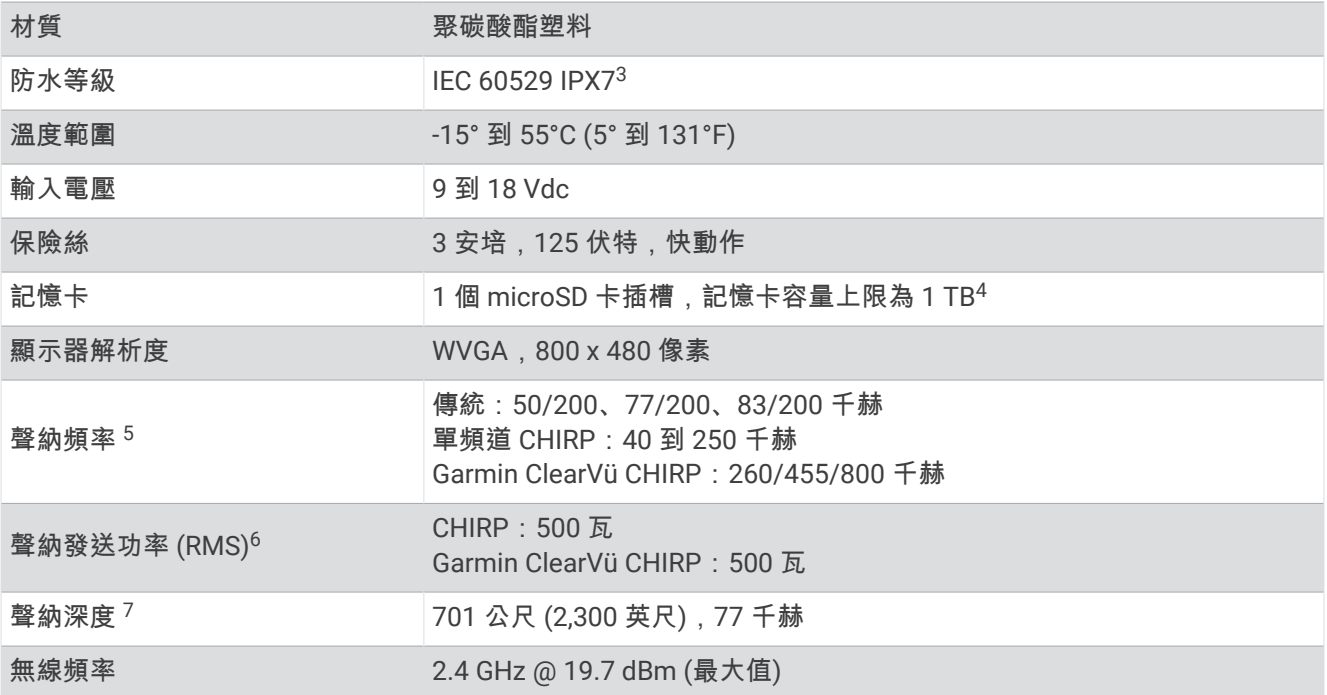

### **5x** 機型

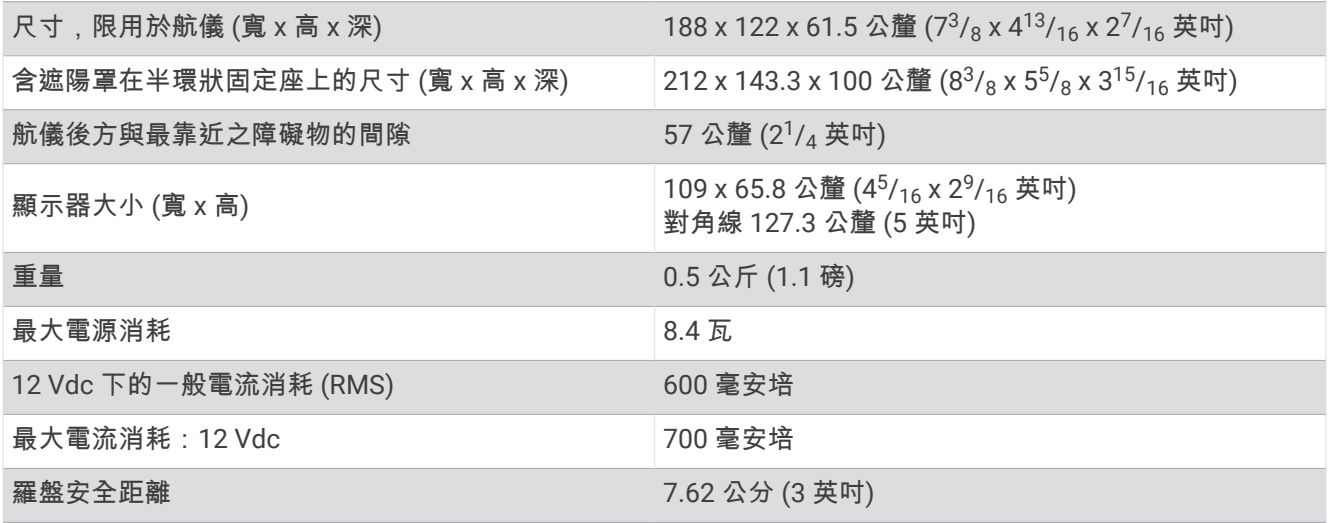

<sup>3</sup> 裝置若意外暴露於水中,承受程度水深最深為 1 公尺,最多 30 分鐘。如需更多資訊,請至 [www.garmin.com/waterrating](http://www.garmin.com/waterrating)。 <sup>4</sup> 自軟體版本 34.00 起,本裝置可相容最高 1 TB 且格式化至 exFAT 的記憶卡。 <sup>5</sup> 取決於探頭。 <sup>6</sup> 取決於探頭額定規格與深度。 <sup>7</sup> 取決於探頭、水中鹽度、水底類型和其他水中條件。

#### <span id="page-68-0"></span>**7x** 機型

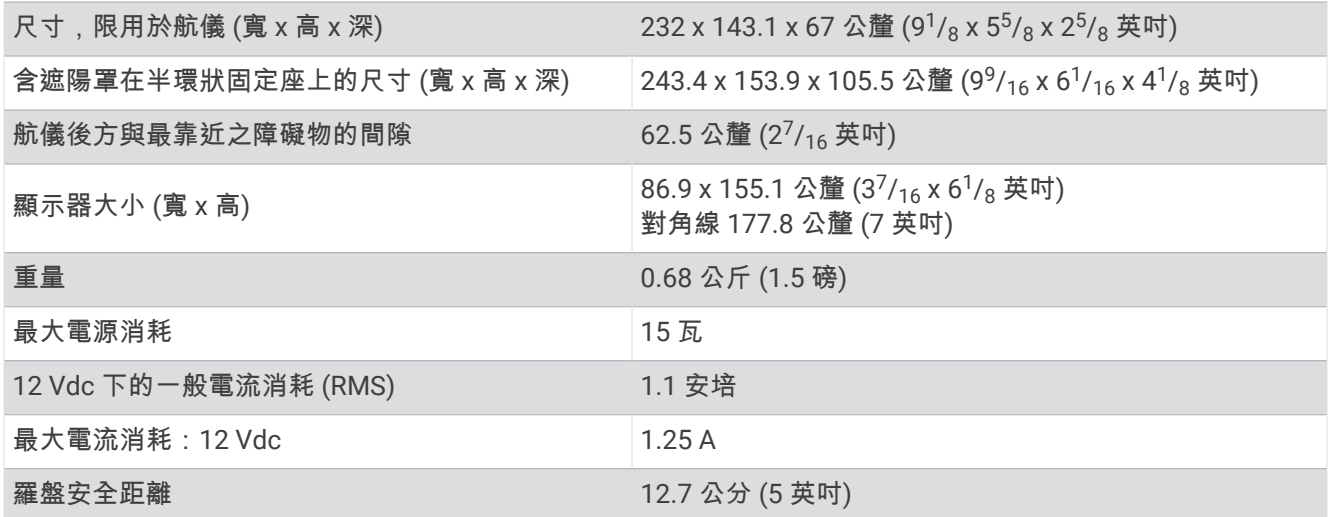

# 建議的啟動影像尺寸

若要獲得最適合的啟動影像,請使用具有下列尺寸且以像素為單位的影像。

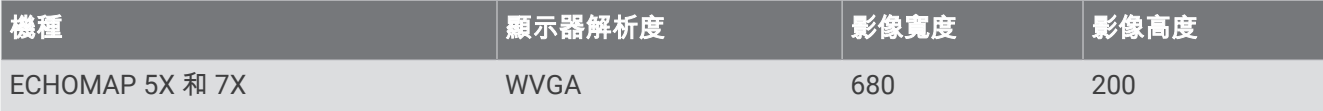

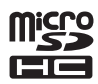